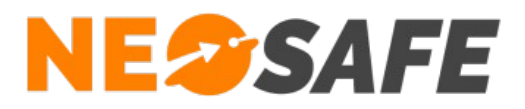

# NeoLauncher

# Guide Administrateur

**NeoSafe** 209 Rue des Sources, 38920 Crolles Tel : 04 76 72 26 77 | contact@neosafe.fr | https://neosafe.fr SAS au Capital de 4 810 € - N° Siren RCS GRENOBLE 522 997 626 - N° TVA Intracommunautaire : FR42522997626

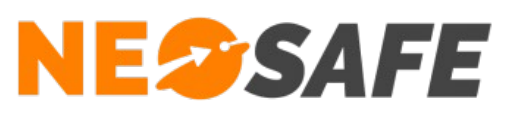

# Table des matières

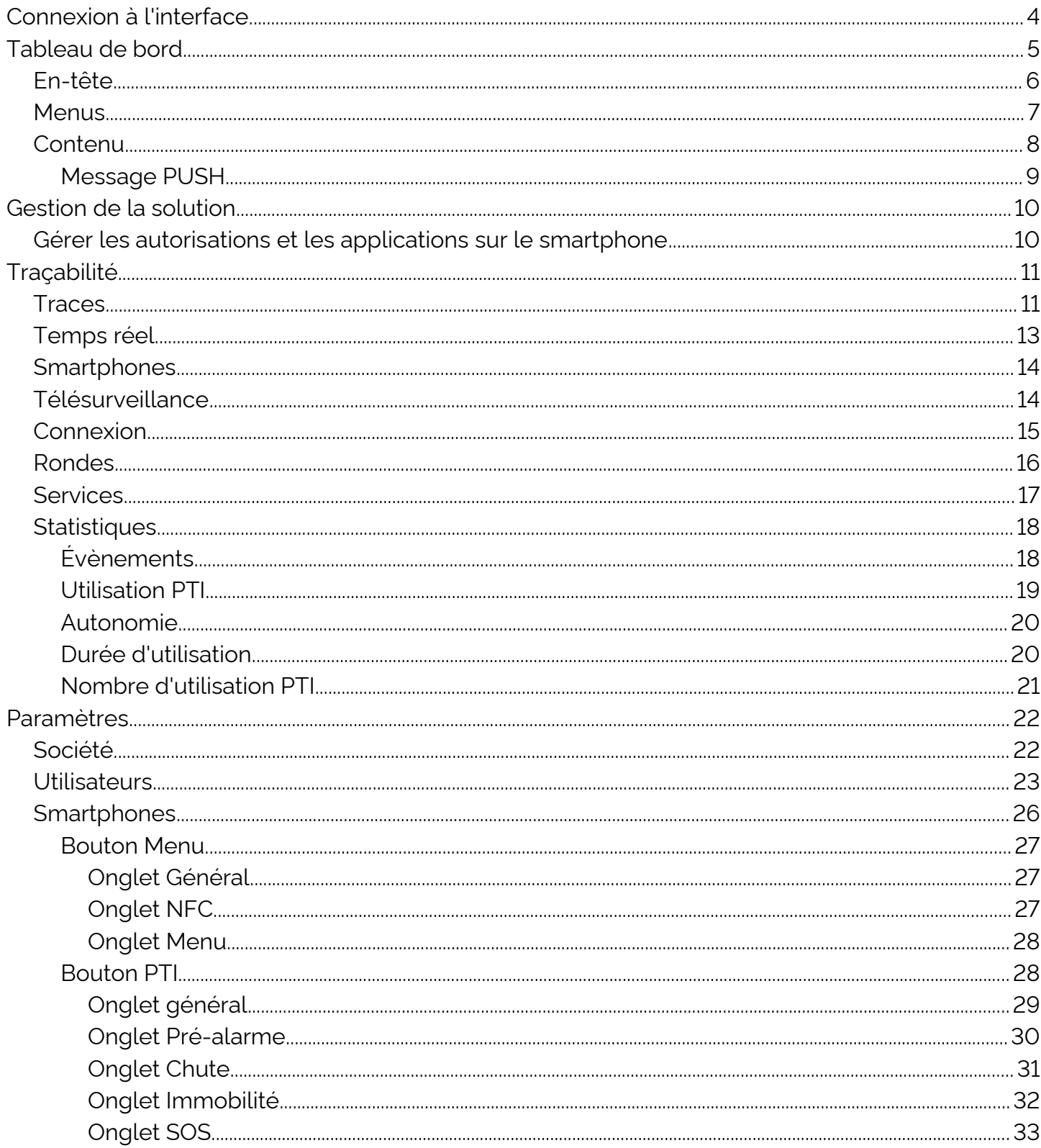

NeoSafe 209 Rue des Sources, 38920 Crolles<br>Tel : 04 76 72 26 77 | contact@neosafe.fr | https://neosafe.fr SAS au Capital de 4 810 € - N° Siren RCS GRENOBLE 522 997 626 - N° TVA Intracommunautaire : FR42522997626

# **NESSAFE**

## Solutions pour la protection des personnes et applications métiers innovantes

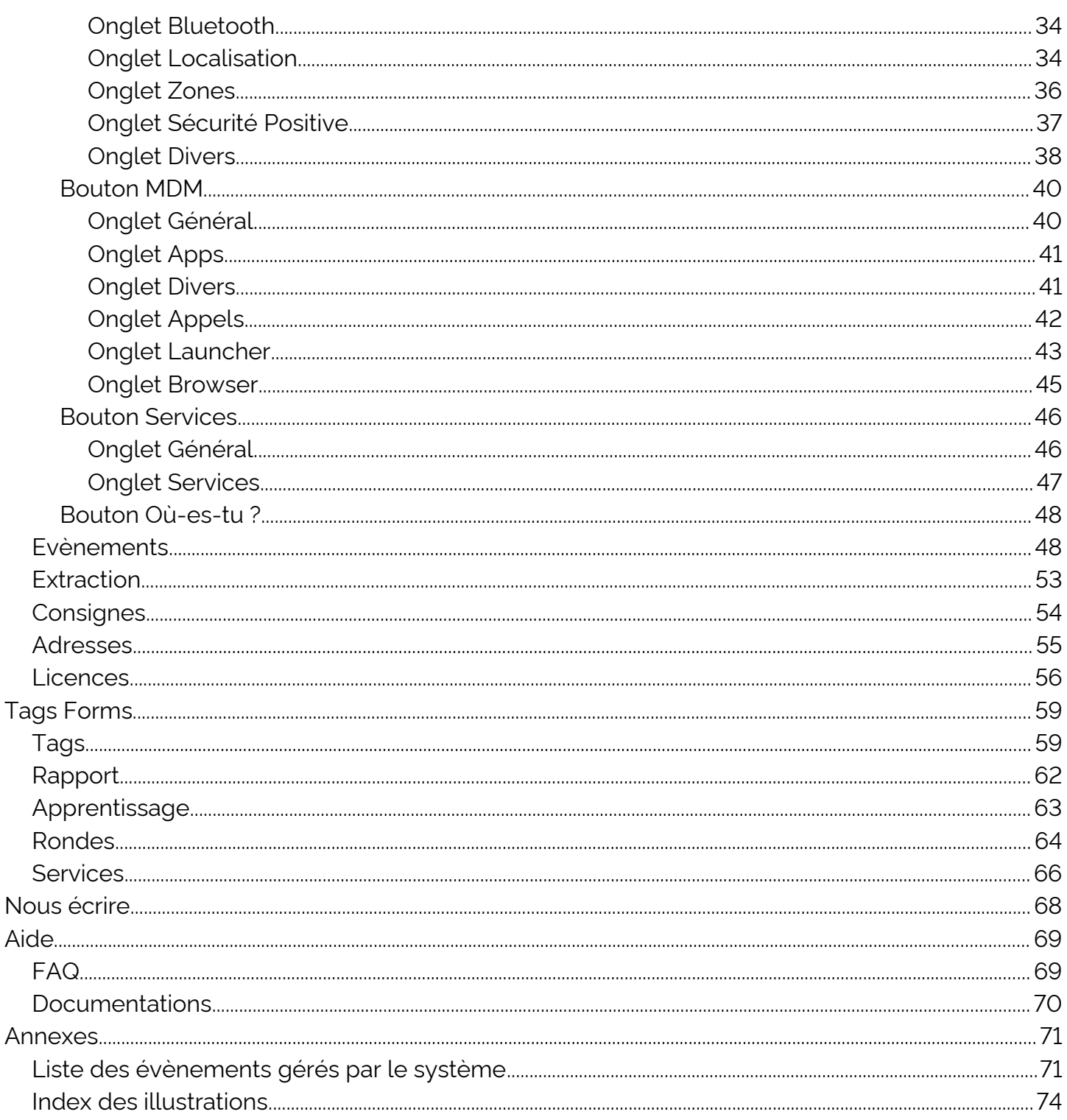

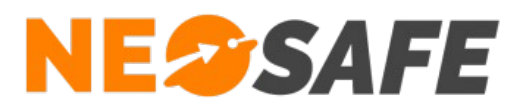

# <span id="page-3-0"></span>**Connexion à l'interface**

L'accès à l'interface de gestion nécessite une connexion via un système d'identification et de mot de passe.

Le champ de saisie de ces informations sont disponibles depuis le site web **[neosafe.fr](https://neosafe.fr/fr/)**.

1) Cliquer sur le bouton **[Accès client](https://neosafe.fr/fr/acces-client)** situé en haut à droite

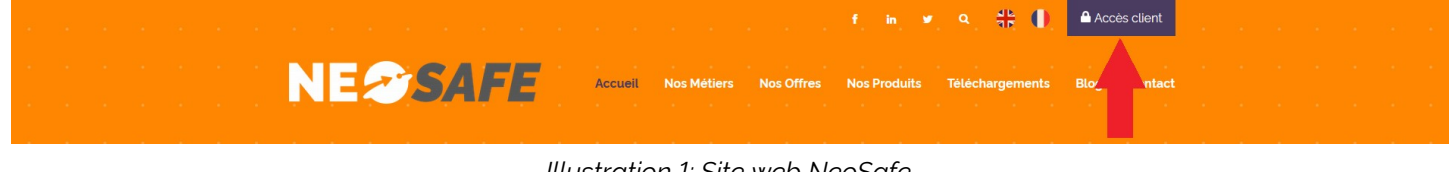

*Illustration 1: Site web NeoSafe*

2) Entrer les informations de connexion : identifiant (mail) et mot de passe

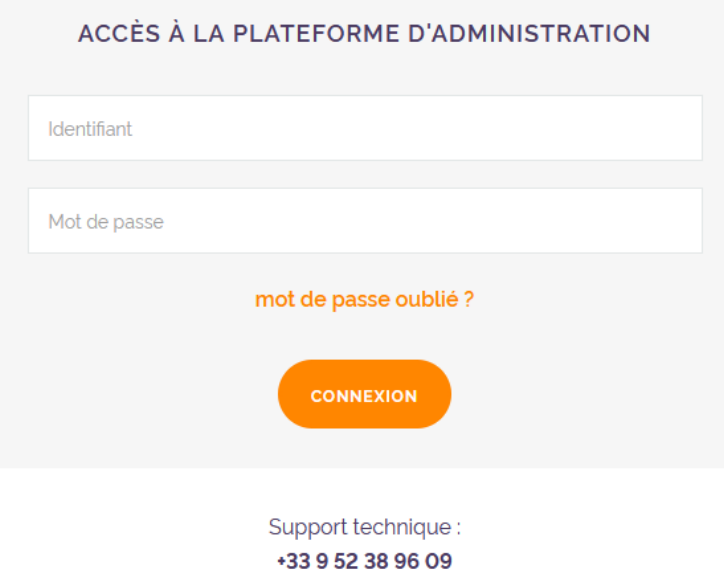

*Illustration 2: Accès client*

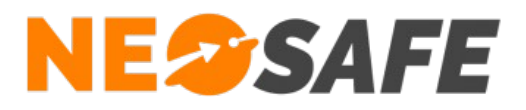

# <span id="page-4-0"></span>**Tableau de bord**

Le Tableau de bord est la page d'accueil de l'interface d'administration. Il est composé de 3 zones distinctes :

| <b>NESSAFE</b>                                                 |                                                                                                    |                                                                                                    | Delagneau LOIC (C)                                                                                                    | <b>EXECUTE</b><br>C. |
|----------------------------------------------------------------|----------------------------------------------------------------------------------------------------|----------------------------------------------------------------------------------------------------|----------------------------------------------------------------------------------------------------|----------------------|
| <b>TABLEAU DE BORD</b>                                         |                                                                                                    |                                                                                                    |                                                                                                    |                      |
|                                                                | <b>LICENCES</b>                                                                                                    | $\boldsymbol{\Theta}$<br><b>MON PROFIL</b>                                                                                                    | ⊙<br><b>DERNIER CONTACT</b><br><b>XCover4S Loic</b><br>$01h$ 18 min                                                                            |                      |
| 3                                                              | Nombre total de licences :<br>36<br>Nombre de licences libre :<br>$\overline{4}$<br>Nombre de licences associées :<br>32                                                                                                    | LOIC<br>Nom:<br>Delagneau<br>Prénom:<br>Identifiant:<br><b>Multi-Accounts</b><br>Niveau                                                                                               | 0033633899840<br>$\bullet\bullet\bullet$<br><b>Test</b><br>1 jour<br>00336338998478<br>0.0.0                                                   |                      |
|                                                                | Numéro IMEI manquant pour certains<br>téléphones<br><b>PARAMÈTRES DES LICENCES</b>                                                                                                    | <b>MODIFIER MON PROFIL</b>                                                                                                    | SmartEx02 DZ1<br>6 jours<br>0033965874563<br>$\bullet\bullet\bullet$<br><b>PTI AAA</b><br>14 jours<br>0033663968574<br>$\bullet\bullet\bullet$ |                      |
|                                                                | <b>STATISTIQUES ALARMES</b><br>ابار                                                                                                    | Фъ<br><b>MESSENGER</b>                                                                                                    | ▲<br><b>NOTIFICATIONS</b>                                                                                                    |                      |
| 120<br>100<br>80<br>60<br>40<br>20<br>Chute   SOS   Immobilité | Aucun fil de discussion n'a été trouvé<br>Messenger est un outil de communication entre équipes,<br>conçu pour les entreprises. Messages directs,<br>discussions de groupe et partage de documents<br>sécurisés. Pour plus d'informations cliquez-ici. | $\bullet$<br>Numéro manquant<br>Numéro de téléphone manquant pour certains<br>smartphones paramètres des licences<br><b>SMS</b><br>$\bullet$<br>Votre nombre de SMS restant est de: 0 |                                                                                                    |                      |
|                                                                | <b>CTATICTIOUEC DÉTAILLÉES</b>                                                                                                    |                                                                                                    |                                                                                                    |                      |

*Illustration 3: Tableau de bord*

Zone 1

En-tête

Zone 2

Menus

#### Zone 3

**Contenu** 

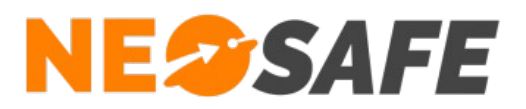

# <span id="page-5-0"></span>**En-tête**

Cette partie est toujours disponible, quel que soit l'écran consulté par l'utilisateur.

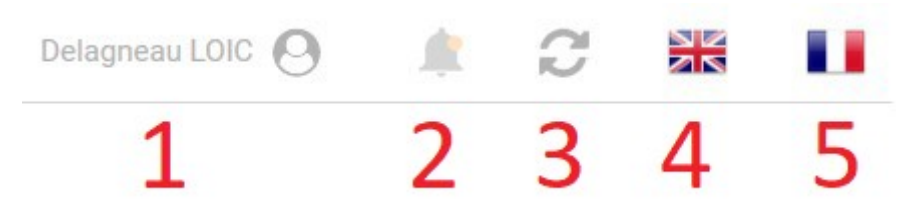

*Illustration 4: En-tête de l'interface d'administration*

1) Nom de l'utilisateur actuel

Celui-ci peut être modifié depuis l'écran de paramétrage en cliquant sur **Paramètres** --> **Utilisateurs**. En maintenant la souris sur cette partie, il est possible d'accéder aux modifications du profil et au bouton **Déconnexion**

- 2) Affichage des notifications
- 3) Bouton d'actualisation

Utiliser celui-ci plutôt que le bouton d'actualisation du navigateur

- 4) Choix de la langue passage en Anglais
- 5) Choix de la langue passage en Français

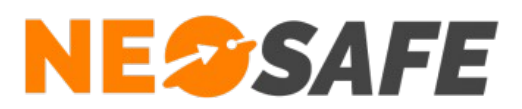

## <span id="page-6-0"></span>**Menus**

Cliquer sur l'un de ces menus affiche une liste déroulante présentant les sous-menus associés.

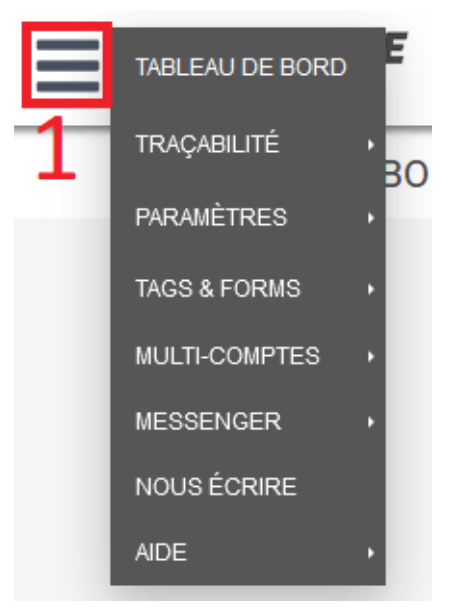

*Illustration 5: Menus permettant de naviguer au sein de l'interface d'administration*

- 1 => Ouverture du menu de navigation
- Tableau de bord => Accès au Tableau de bord
- Traçabilité => Fonctions de visualisation
- Paramètres => Paramétrage du compte et des smartphones
- Tags & Forms => Paramétrage des rondes, prises & fin de services et formulaires
- Multi-comptes => Accès aux différents sous-comptes associés à celui-ci (si disponible)
- Messenger => Accès à la fonction Messenger (si disponible)
- Nous écrire => Boîte de dialogue NeoSafe
- Aide => Foire Aux Questions & documentation technique

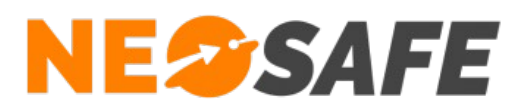

# <span id="page-7-0"></span>**Contenu**

Le tableau de bord met à disposition un aperçu rapide des diverses données du compte sous forme de tuiles.

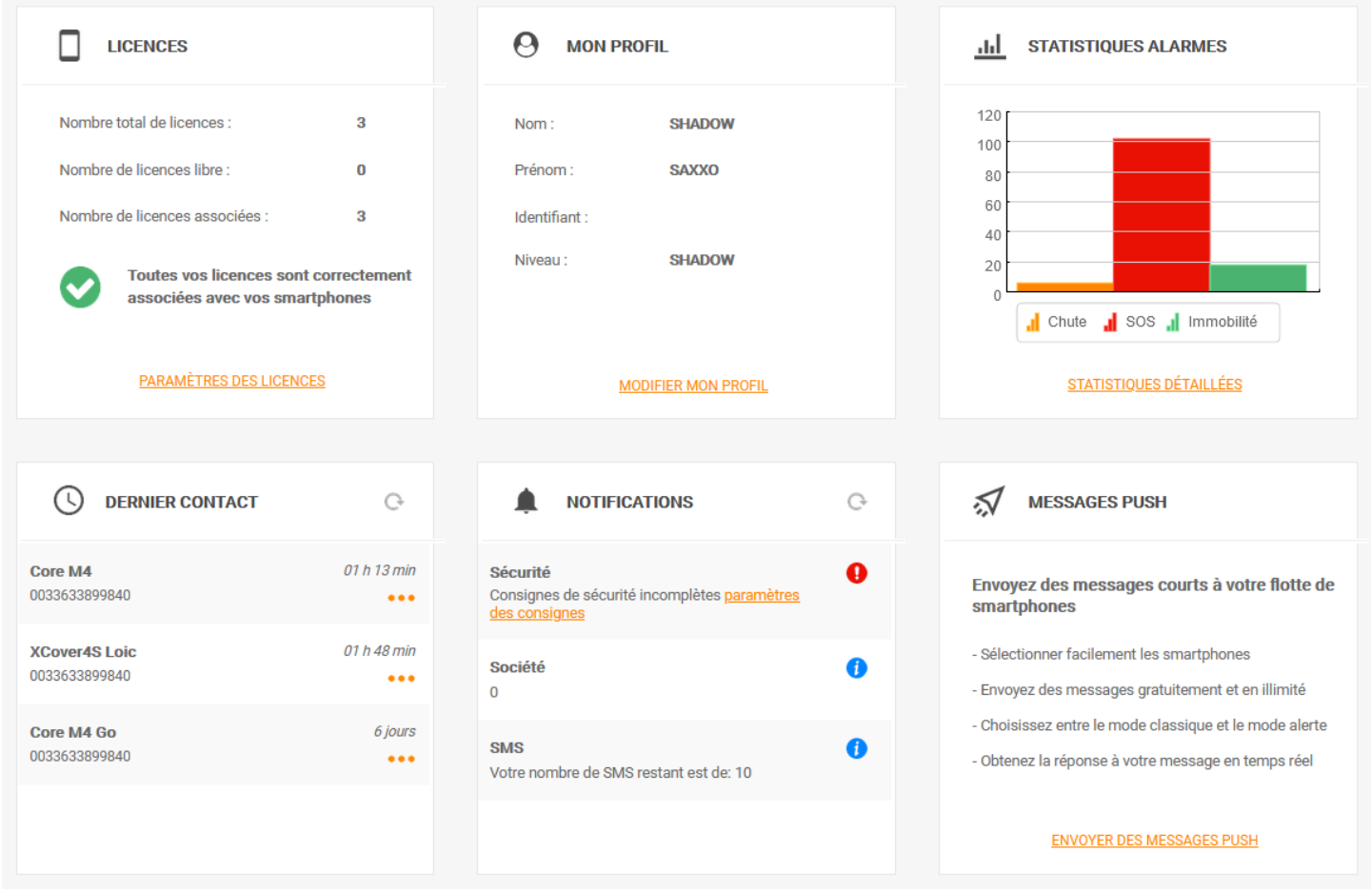

*Illustration 6: Informations du Tableau de bord*

Chaque tuile correspond à une information spécifique, résumée brièvement, et possède un lien rapide vers la page de visualisation ou de paramétrage liée.

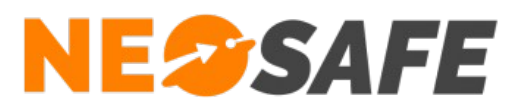

#### <span id="page-8-0"></span>**Message PUSH**

Un message PUSH est une notification contenant un message personnalisé qui va apparaître sur l'écran d'un ou de plusieurs smartphones.

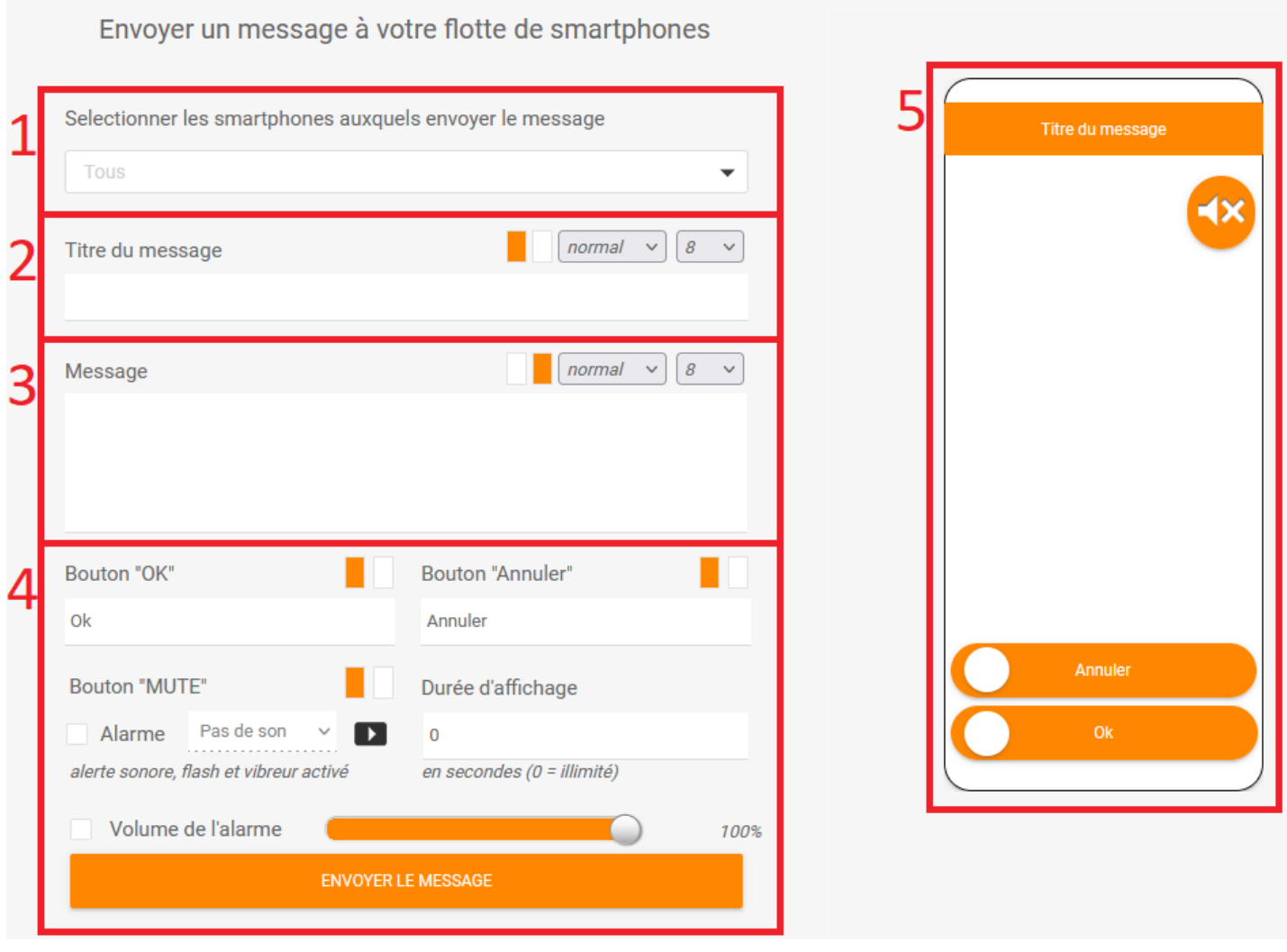

*Illustration 7: Personnalisation d'un message PUSH*

- 1) Sélection du ou des PTI destinataires
- 2) Titre du message
- 3) Contenu du message
- 4) Paramètres du message
- 5) Apreçu du message PUSH

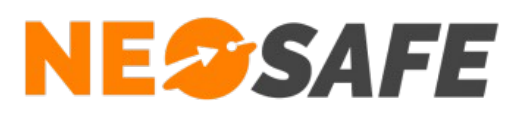

# <span id="page-9-1"></span>**Gestion de la solution**

## <span id="page-9-0"></span>**Gérer les autorisations et les applications sur le smartphone**

- 1) **Autorisations des applications** (Paramètres --> Smartphones --> MDM --> Apps) Les applications installées sur le smartphone sont affichées, il suffit d'indiquer lesquelles sont autorisées ou non. Si l'utilisateur tente de lancer une application non autorisée, celleci est bloquée par l'application eSafeMe Pro et un message d'erreur est affiché pour informer l'utilisateur
- 2) **Autorisation des appels téléphoniques** (Paramètres --> Smartphones --> SMS --> Appels) L'administrateur peut établir des listes blanches pour les appels entrants et sortants
- 3) **Création d'une interface utilisateur simple et sécurisée** (Paramètres --> Smartphones --> MDM --> Launcher)

Au démarrage du téléphone, l'utilisateur a uniquement accès à une interface définie par l'administrateur. Les fonctions mises à disposition de l'utilisateur sont affichées sour forme de pictogrammes et accessibles par un appui simple.

Cet écran est une option disponible avec la licence KIOSK

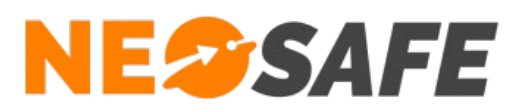

# <span id="page-10-1"></span>**Traçabilité**

Ce menu permet l'accès aux informations du système en visualisation. Chaque thème est regroupé dans les onglets directement accessibles par un clic. Toutes les données sont conservées 90 jours sur nos serveurs.

# <span id="page-10-0"></span>**Traces**

L'onglet Traces donne la liste de tous les évènements générés par le système.

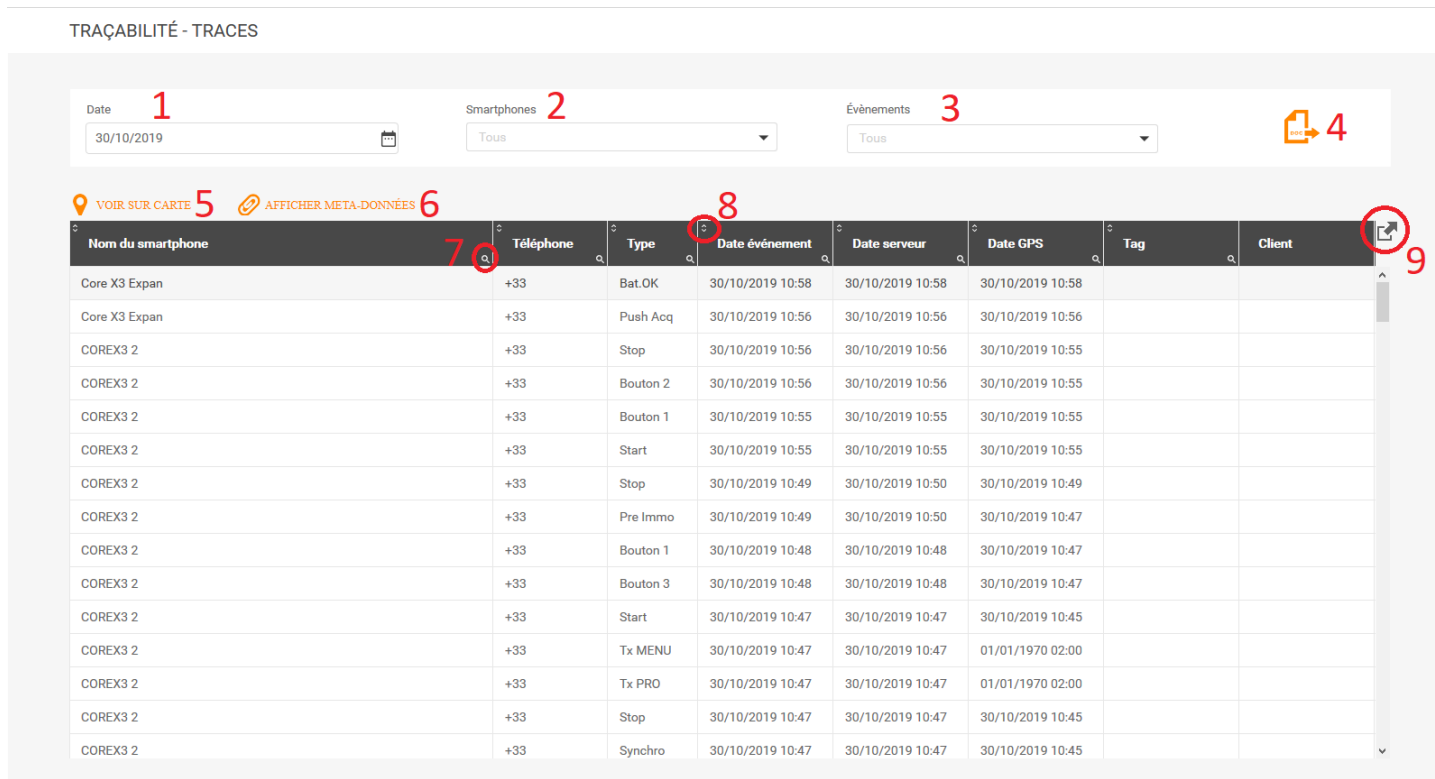

#### *Illustration 8: Traces*

- 1) Choix de la date de visualisation. Il s'agit d'un jour spécifique et non d'une période
- 2) Choix du ou des smartphones à visualiser. Par défaut, tous sont affichés
- 3) Choix des évènements à visualiser. Par défaut, tous sont affichés
- 4) Export des données en format PDF. Ce document inclut tous les évènements apparus et leur localisation sur une carte
- 5) Voir sur carte permet d'afficher la localisation d'un évènement sur une carte
- 6) Afficher les méta-données permet d"afficher les éléments tels que des photos ou des textes lorsque l'évènement en comporte

# **NESSAFE**

Solutions pour la protection des personnes et applications métiers innovantes

- 7) Le bouton de filtrage permet de filtrer l'affichage des éléments selon plusieurs niveaux de critères
- 8) Le bouton de tri permet de modifier l'ordre d'affichage des éléments dans le tableau par ordre croissante/décroissant ou alphabétique
- 9) Le bouton d'export permet d'exporter les données du tableau sous plusieurs formats : Excel, Word, XML ou PDF

Le tableau indique les éléments suivants :

#### ➔ **Nom du smartphone**

Nom du smartphone au moment de l'évènement. Un changement de nom ne provoque pas de changement sur les évènements précédents

#### ➔ **Téléphone**

Numéro de téléphone du smartphone au moment de l'évènement, renseigné depuis l'interface d'administration

#### ➔ **Type**

Type d'évènement généré. Une soixantaine d'évènements sont existants. Voir la liste des évènements dans l'annexe de ce document

#### ➔ **Date évènement**

Date à laquelle l'évènement est survenu dans le téléphone

#### ➔ **Date serveur**

Date à laquelle le serveur a récupéré l'information. Une différence entre la Date évènement et le Date serveur indique que le smartphone n'avait pas accès aux données mobiles lorsque l'évènement est apparu

#### ➔ **Date GPS**

Dernière date et heure de positionnement connue du smartphone

#### ➔ **Tag**

Nom du Tag lu par le smartphone. Ce Tag peut être du type NFC, géolocalisé ou Wifi

#### ➔ **Client**

Client sur lequel est affecté le dernier Tag lu

Plusieurs lignes peuvent être sélectionnées en maintenant les touches Maj ou Ctrl du clavier et en cliquant que les lignes souhaitées. Le bouton Voir sur carte permet d'afficher la localisation de tous les évènements sélectionnés sur une carte.

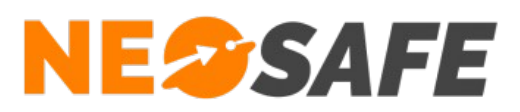

# <span id="page-12-0"></span>**Temps réel**

L'objectif de cette fonction est de suivre la localisation des évènements sur une carte pendant une période spécifique depuis la date courante. Chaque nouvel évènement arrivé sur le serveur provoque un rafraichissement de la carte avec la nouvelle donnée. Les évènement sont représentés par des icônes :

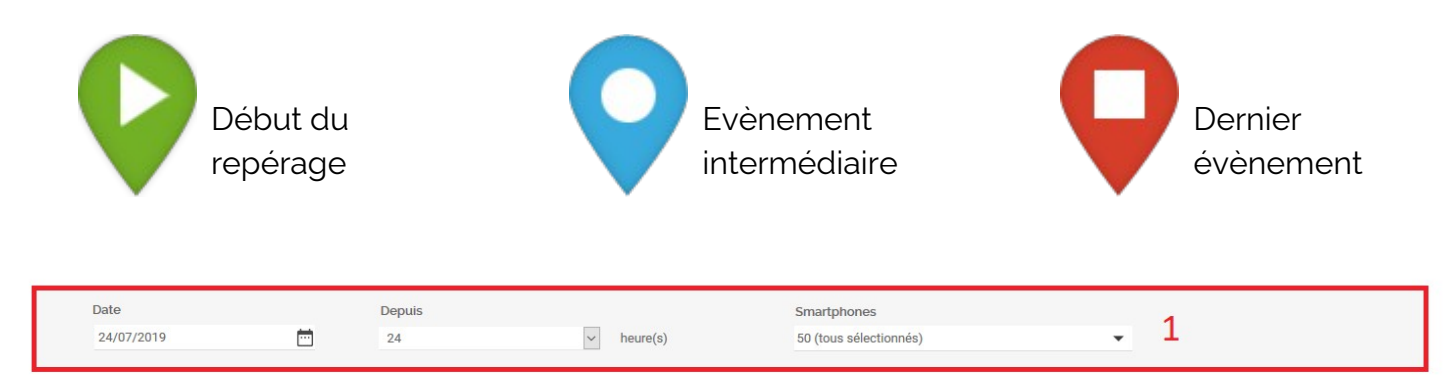

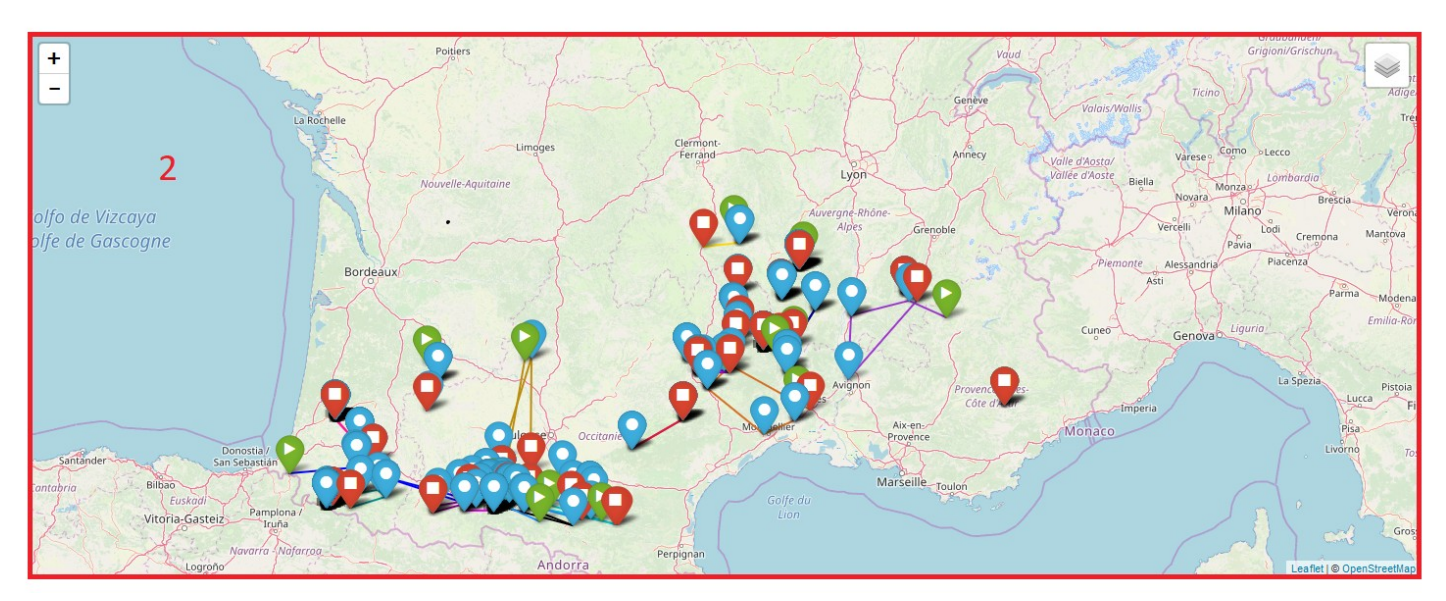

*Illustration 9: Temps réel*

- 1) Sélection des paramètres d'affichage. Comprend la date et la période de visualisation (entre 1h et 24h) ainsi que les smartphones à afficher. Par défaut, aucun smartphone n'est sélectionné
- 2) Suivi de la position des évènements sur la carte. Il est possible d'avoir plus d'informations sur un évènement en cliquant dessus

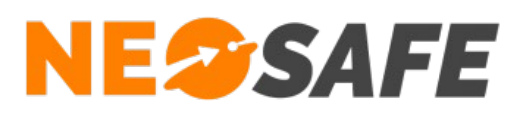

# <span id="page-13-1"></span>**Smartphones**

Cet onglet contient l'affichage des principales informations concernant les smartphone liés au compte. Le dernier évènement remonté sur le serveur et le temps écoulé depuis permettent une estimation rapide de l'activité de chaque smartphone.

| TRAÇABILITÉ - SMARTPHONES |                     |            |            |                |                        |             |               |                     |
|---------------------------|---------------------|------------|------------|----------------|------------------------|-------------|---------------|---------------------|
|                           |                     |            |            |                |                        |             |               |                     |
| Licence                   | Nom du smartphone   | Téléphone  | Applicatif | <b>Version</b> | <b>Dernier contact</b> | <b>Type</b> | <b>Modèle</b> | ∸<br><b>Android</b> |
| MA5072043                 | Huawei P8 Lite 2018 | 0000000000 | eSafeMe    | 9.2.3          | 47   16 h 54 m 25 s    | Charg.OUT   | PRA-LX1       | 8.0.0               |
| MA5067291                 | Libre               | $+33$      | eSafeMe    | 9.2.3          | 46 j 23 h 21 m 11 s    | Bat.OK      | Core-X3       | 8.1.0               |
| MA5068445                 | Libre               | $+33$      | eSafeMe    | 9.2.3          | 46 j 23 h 22 m 45 s    | Stop        | Core-X3       | 8.1.0               |
|                           |                     |            |            |                |                        |             |               |                     |

*Illustration 10: Visualisation des smartphones*

# <span id="page-13-0"></span>**Télésurveillance**

L'onglet Télésurveillance permet d'afficher la traçabilité des évènements d'alarme entre nos serveurs et la société de télésurveillance, un logiciel de télésurveillance ou les serveurs vocaux. Il est possible de choisir directement la période de visualisation.

Le tableau indique la date de l'évènement, le nom du smartphone concerné, le commentaire de l'évènement, l'état de l'évènement (en erreur ou en alarme) et le rapport de télésurveillance s'il est disponible. Dans ce cas, un logo PDF apparaît dans la dernière colonne et il est possible d'ouvrir ce rapport avec un double clic sur cette icône.

| TRAÇABILITÉ - TÉLÉSURVEILLANCE |                         |   |            |                                                |                     |                     |            |          |
|--------------------------------|-------------------------|---|------------|------------------------------------------------|---------------------|---------------------|------------|----------|
|                                |                         |   |            |                                                |                     |                     |            |          |
| De<br>03/10/2019               | 崮                       | à | 16/12/2019 | ö                                              |                     |                     |            |          |
|                                |                         |   |            |                                                |                     |                     |            |          |
| <b>Date</b><br>$\sim$          | Nom du smartphone       |   |            | <b>Commentaire</b>                             | <b>Erreur</b>       | Alarme              | <b>PDF</b> | 啓        |
| 30/10/2019 10:56               | Tel 2 staubli           |   |            | Aucun numéro de téléphone enregistré sur événe | ☑                   | $\overline{\vee}$   |            | $\wedge$ |
| 08/10/2019 09:28               | Huawei P8 Lite 2018     |   |            | Aucun numéro de téléphone enregistré sur événe | $\swarrow$          | $\swarrow$          |            |          |
| 08/10/2019 09:26               | Trekker M1 CORE Staubli |   |            | Aucun numéro de téléphone enregistré sur événe | $\overline{\smile}$ | $\bigtriangledown$  |            |          |
| 08/10/2019 09:25               | Trekker M1 CORE Staubli |   |            | Aucun numéro de téléphone enregistré sur événe | $\leq$              | $\overline{\vee}$   |            |          |
| 08/10/2019 09:24               | Trekker M1 CORE Staubli |   |            | Aucun numéro de téléphone enregistré sur événe | $\checkmark$        | $\overline{\smile}$ |            |          |
| 04/10/2019 17:18               | Huawei P8 Lite 2018     |   |            | Aucun numéro de téléphone enregistré sur événe | $\swarrow$          | $\overline{\vee}$   |            |          |

*Illustration 11: Visualisation des évènements de Télésurveillance*

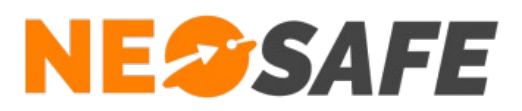

# <span id="page-14-0"></span>**Connexion**

Cet tableau montre toutes les connexions qui ont eu lieu sur le compte. Le tableau indique la date et l'heure de la connexion, le nom et prénom de la personne ainsi que l'adresse IP depuis laquelle la personne s'est connectée.

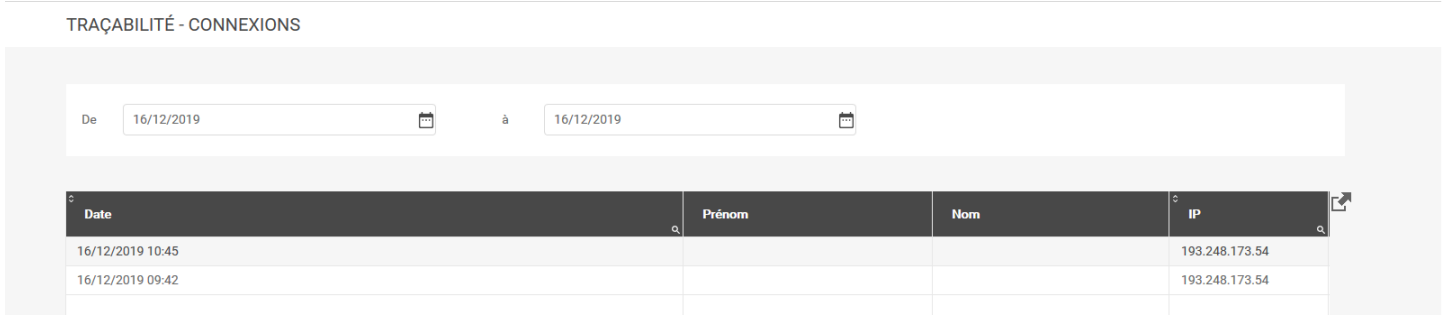

*Illustration 12: Historique des connexions*

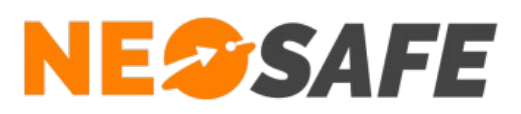

# <span id="page-15-0"></span>**Rondes**

Une ronde correspond à un parcours effectué par l'utilisateur du smartphone. Au cours de ce parcours, l'utilisateur indique son passage à des endroits identifiés dans le système, en lisant des étiquettes NFC (Tag) ou en utilisant la localisation GPS. Le paramétrage des rondes est détaillé dans un chapitre dédié. Cette page permet de visualiser l'historique des rondes clôturées.

| Client<br>Rondier                                  | $\backsim$                                           | De<br>16/12/2019        |                                | à<br>茴<br>16/12/2019 |                               | $\Box$                    | $\overline{1}$<br>[ |
|----------------------------------------------------|------------------------------------------------------|-------------------------|--------------------------------|----------------------|-------------------------------|---------------------------|---------------------|
| $\blacktriangleright$ AJOUTER UN COMMENTAIRE       |                                                      |                         |                                | BE XC3               |                               |                           |                     |
| <b>Date</b>                                        | <b>Nom</b><br>$\Omega$                               | <b>Durée</b><br>$\circ$ | M<br><b>Status</b><br>$\Omega$ | <b>Date</b>          | Tag<br>$\alpha$               | <b>Erreur</b><br>$\Omega$ | <b>Nombre</b>       |
| 16/12/2019 13:39                                   | Ronde Bat. 2                                         | 43 <sub>s</sub>         | OK                             | 16/12/2019 13:38     | Tag NFC 03 - Pièce principale | $\Box$                    | $\mathbf{1}$        |
| 16/12/2019 13:38                                   | Ronde Bat. 2                                         | 22s                     | Clôturée manuelle              | 16/12/2019 13:38     | Tag NFC 01 - Entrée du site   | $\Box$                    | $\mathbf{1}$        |
| 16/12/2019 13:38                                   | Ronde Bat. 2                                         | 05 <sub>s</sub>         | Erreur                         | $1/2$ 00:00          | Tag NFC 04 - Stock            | $\checkmark$              | $\bullet$           |
| 16/12/2019 13:37                                   | Ronde Bat. 2                                         | 29 <sub>s</sub>         | OK                             |                      |                               |                           |                     |
|                                                    |                                                      |                         | っ                              |                      |                               |                           | 3                   |
|                                                    |                                                      |                         |                                |                      |                               |                           |                     |
|                                                    |                                                      |                         |                                |                      |                               |                           |                     |
| 16/12/2019<br>Commentaire ajouter par SAXXO SHADOW | 13:41                                                |                         | ×.                             | <b>Date</b>          | Tag hors ronde                |                           |                     |
| Rédacteur : Administrateur                         |                                                      |                         |                                |                      |                               |                           |                     |
|                                                    | Objet : Accès au stock impossible, local fermé à clé |                         | 4                              |                      |                               |                           | 5                   |

*Illustration 13: Visualisation des rondes*

- 1) Choix du client et de la période de visualisation. Il est possible de générer un document .pdf contenant la liste des rondes affichées à l'écran
- 2) Affichage des rondes propres au client sélectionné effectuées lors de la période définie. Toutes les informations de la ronde sont affichées : Date de la ronde, Durée de la ronde et Statut de la ronde. Il est possible d'ajouter un commentaire sur la ronde en appuyant sur le bouton "Ajouter un commentaire"
- 3) Contenu de la ronde sélectionnée dans le tableau (2). L'indiquation "Nombre" donne le nombre de lecture de Tags dans le cadre de la ronde. Tant qu'un Tag n'a pas été lu, la case Erreur correspondante est cochée. Si la ronde est terminée et qu'il subsiste au moins une erreur, le champs Statut de la ronde est "Erreur"
- 4) Affichage du commentaire ajouté avec le bouton "Ajouter un commentaire" du tableau (2)
- 5) Liste des Tags lus pendant la ronde, mais n'étant pas rattachés à la ronde

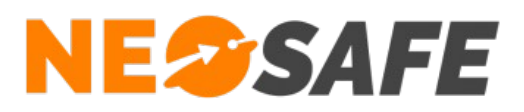

# <span id="page-16-0"></span>**Services**

Cette page permet de visualiser sur une période donnée l'historique des services pour un client spécifique.

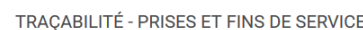

| Client<br>Rondier | de<br>16/12/2019<br>$\vee$  | à<br>曲            | 16/12/2019                    | 셔<br>۱xì<br>曲       |
|-------------------|-----------------------------|-------------------|-------------------------------|---------------------|
| <b>Date</b>       | <b>Tag</b><br>$\sim$        | <b>Smartphone</b> | м<br><b>Durée</b><br>$\Omega$ | ∽∌<br><b>Status</b> |
| 16/12/2019 14:00  | Tag NFC 01 - Entrée du site | BE XC3            | 59 <sub>s</sub>               | OK                  |
| 16/12/2019 13:59  | Tag NFC 01 - Entrée du site | BE XC3            | 02s                           | OK                  |
|                   |                             |                   |                               |                     |
|                   |                             |                   |                               |                     |
|                   |                             |                   |                               |                     |

*Illustration 14: Visualisation des services*

Le tableau comporte des informations suivantes :

#### ➔ **Date**

La date de démarrage du service

➔ **Tag**

Le nom du Tag de prise et fin de service. Ce dernier peut être une étiquette NFC, un appui sur le bouton 1 ou une localisation GPS

➔ **Balise**

Le nom du smartphone ayant été utilisé pour la lecture du Tag

➔ **Durée**

La durée du service

➔ **Statut**

L'état du service

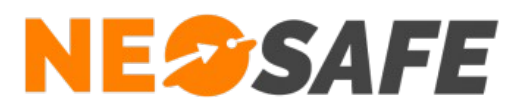

# <span id="page-17-1"></span>**Statistiques**

Des statistiques sur les évènements d'alerte et sur l'utilisation des smartphones peuvent être affichées sur cette page.

## <span id="page-17-0"></span>**Évènements**

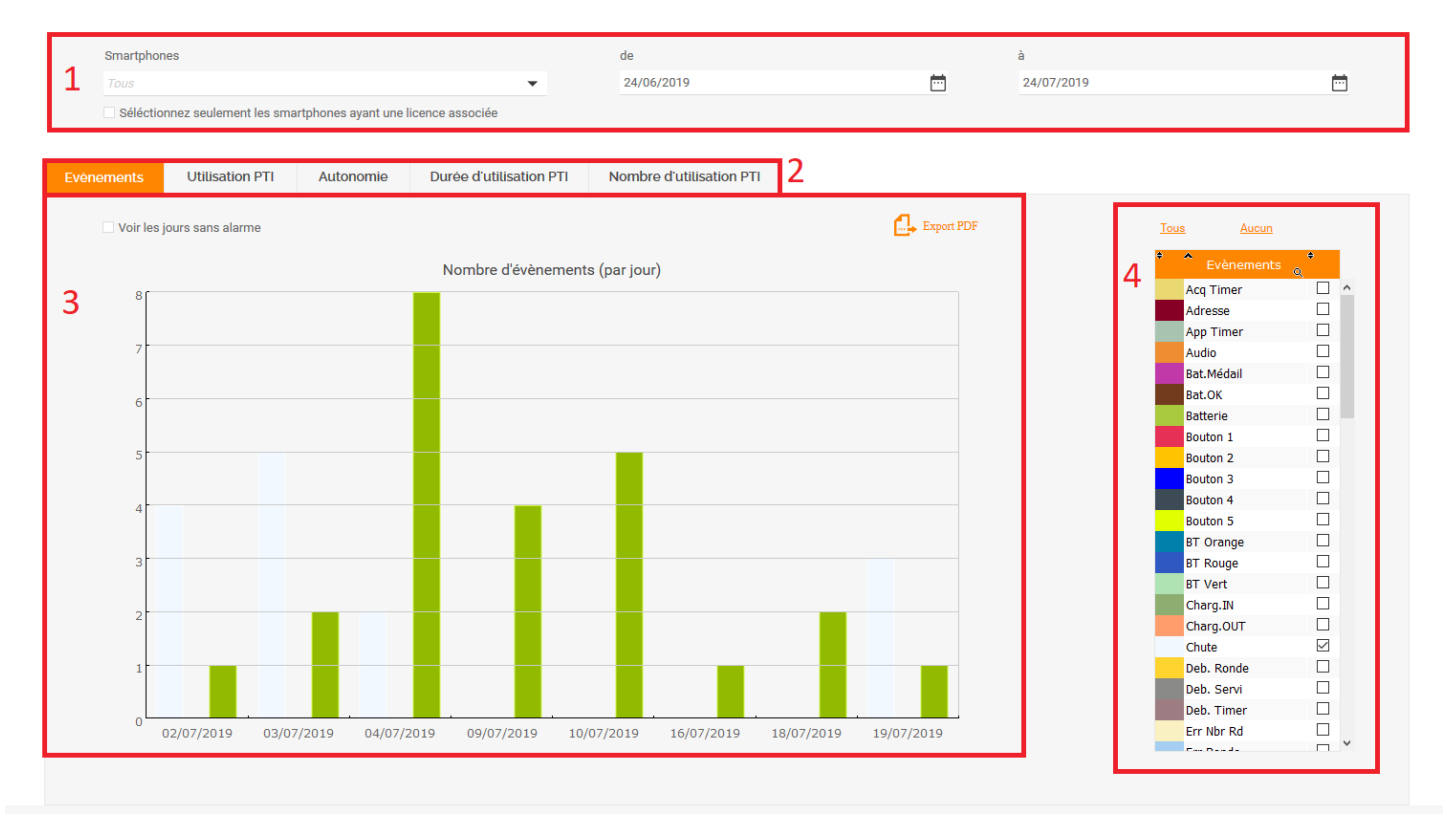

*Illustration 1: Statistiques / Évènements*

- 1) Sélection de la période de visualisation ainsi que les smartphones à afficher
- 2) Sélection des informations à afficher
- 3) Zone d'affichage du résultat. Il est possible de modifier les paramètres d'affichage de cette zone avec un clic droit
- 4) Choix des évènements à afficher

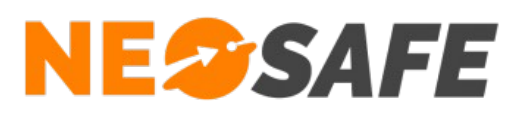

# <span id="page-18-0"></span>**Utilisation PTI**

| Séléctionnez seulement les smartphones ayant une licence associée<br>Nombre d'utilisation PTI<br>Durée d'utilisation PTI<br>Evènements<br><b>Utilisation PTI</b><br>Autonomie<br>$\overline{\phantom{a}}$<br>BE XC3 --> 22/07/2019 - 09:49:05 --> 22/07/2019 - 15:10:17 --> 0-05:21<br>juillet 2019<br><b>TO</b><br>Semaine 30<br>$\overline{\phantom{a}}$<br>$\mathsf{M}$<br>$\mathsf{M}^+$<br>$\mathsf S$<br>$\mathsf D$<br>V<br>D.,<br>L.<br>25<br>27<br>22<br>23<br>24<br>26<br>28<br>$0-19:01$<br>$0 - 0 - 0$<br>$\vert 0$<br>BE XC3<br>$0 - 22:07$<br>$\mathbf{O}\cdot$<br>$0-$<br>4<br>Nexus 6<br>A50 Test<br>$\,<$ | Smartphones<br>Tous |  | $\blacktriangledown$ | de<br>24/06/2019 |  | 茴 | à<br>24/07/2019 | $\Box$ |
|----------------------------------------------------------------------------------------------------|---------------------|--|----------------------|------------------|--|---|-----------------|--------|
|                                                                                                    |                     |  |                      |                  |  |   |                 |        |
|                                                                                                    |                     |  |                      |                  |  |   |                 |        |
|                                                                                                    |                     |  |                      |                  |  |   |                 |        |
|                                                                                                    |                     |  |                      |                  |  |   |                 |        |
|                                                                                                    |                     |  |                      |                  |  |   |                 |        |
|                                                                                                    |                     |  |                      |                  |  |   |                 |        |
|                                                                                                    |                     |  |                      |                  |  |   |                 |        |
|                                                                                                    |                     |  |                      |                  |  |   |                 |        |
|                                                                                                    |                     |  |                      |                  |  |   |                 |        |
|                                                                                                    |                     |  |                      |                  |  |   |                 |        |
|                                                                                                    |                     |  |                      |                  |  |   |                 |        |
|                                                                                                    |                     |  |                      |                  |  |   |                 |        |
|                                                                                                    |                     |  |                      |                  |  |   |                 |        |
|                                                                                                    |                     |  |                      |                  |  |   |                 |        |
|                                                                                                    |                     |  |                      |                  |  |   |                 |        |
|                                                                                                    |                     |  |                      |                  |  |   |                 |        |
|                                                                                                    |                     |  |                      |                  |  |   |                 |        |
|                                                                                                    |                     |  |                      |                  |  |   |                 |        |
|                                                                                                    |                     |  |                      |                  |  |   |                 |        |
|                                                                                                    |                     |  |                      |                  |  |   |                 |        |
|                                                                                                    |                     |  |                      |                  |  |   |                 |        |
|                                                                                                    |                     |  |                      |                  |  |   |                 |        |
|                                                                                                    |                     |  |                      |                  |  |   |                 |        |

*Illustration 15: Statistiques / Utilisation PTI*

- 1) Sélection de la période de visualisation et du smartphone à afficher
- 2) Détail de la zone sélectionnée dans le tableau (4) L'information affichée est de la forme : *Nom du smartphone* --> *Date - Heure démarrage* --> *Date - heure d'arrêt* --> *Durée jour heure:minutes*
- 3) Zone d'affichage du résultat

Chaque zone grise débute sur le démarrage du smartphone et se termine sur l'arrêt du smartphone

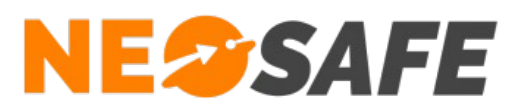

#### <span id="page-19-1"></span>**Autonomie**

Permet d'afficher la moyenne d'autonomie des smartphones utilisant l'application eSafeMe Pro. Il est possible de modifier l'affichage de ces informations de la même manière que les autres onglets des Statistiques.

## <span id="page-19-0"></span>**Durée d'utilisation**

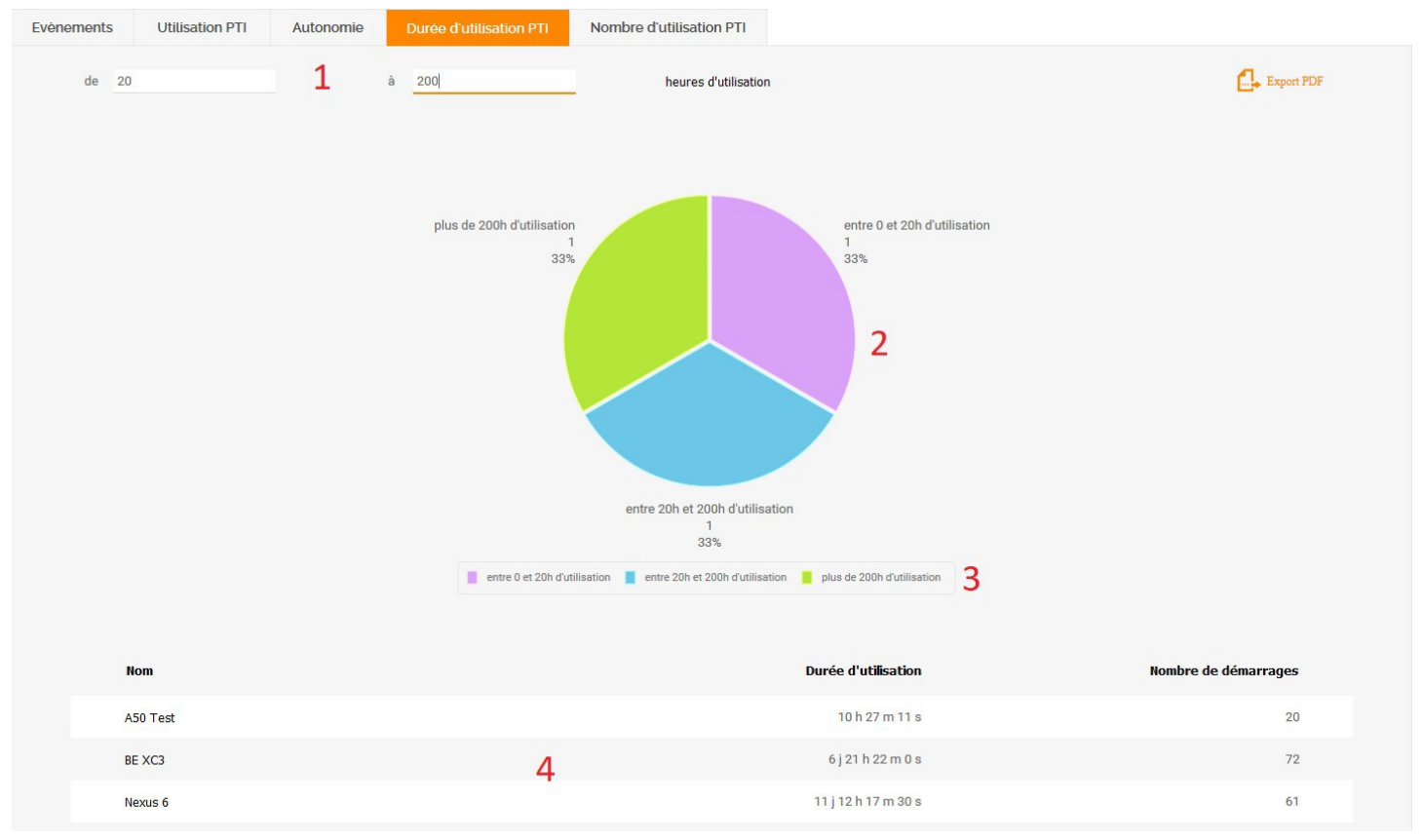

*Illustration 16: Statistiques / Durée d'utilisation*

- 1) Sélection de la durée d'utilisation à afficher
- 2) Zone d'affichage du résultat
- 3) Légende

Il est possible de masquer une section en cliquant dessus

4) Tableau récapitulatif des informations des PTI

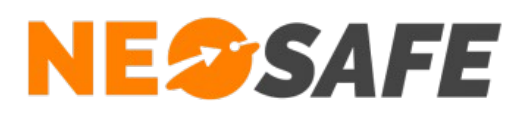

# <span id="page-20-0"></span>**Nombre d'utilisation PTI**

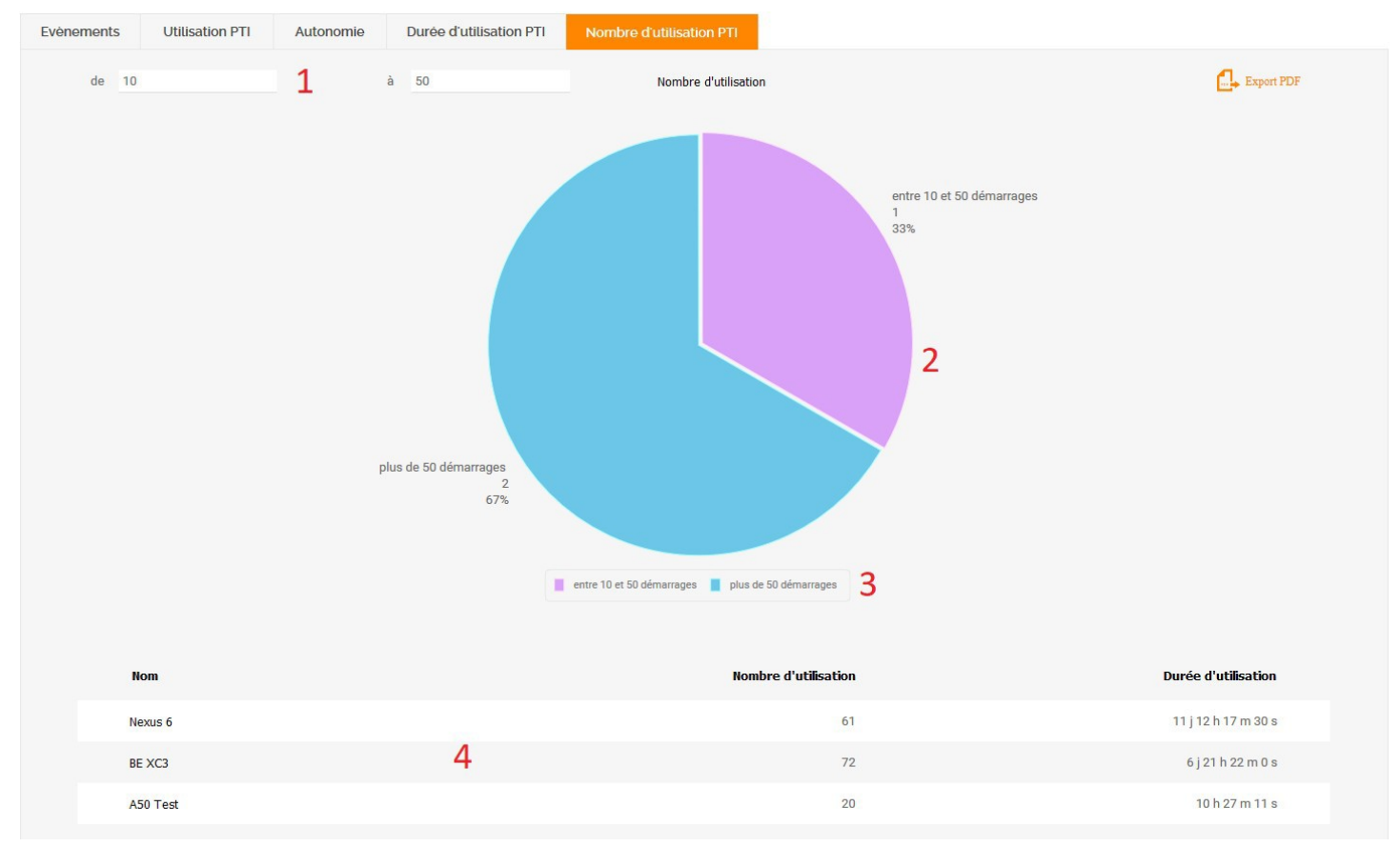

*Illustration 17: Statistiques / Nombre d'utilisation PTI*

- 1) Sélection du nombre d'utilisation à afficher. On compte une utilisation lors du démarrage de l'application eSafeMe Pro
- 2) Zone d'affichage du résultat
- 3) Légende

Il est possible de masquer une section en cliquant dessus

4) Tableau récapitulatif des informations PTI

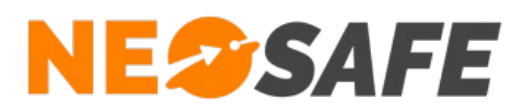

# <span id="page-21-1"></span>**Paramètres**

Ce menu permet l'accès aux écrans de paramétrage de l'interface et de la protection PTI.

# <span id="page-21-0"></span>**Société**

**PARAMÈTRES** 

L'onglet Société permet de renseigner les champs d'informations de la société propriétaire du compte. Il n'est possible de sauvegarder les données que si tous les champs obligatoires (marqués d'une étoile) sont renseignés.

Il est possible de modifier le logo NeoSafe en haut à gauche par un logo personnalisé. Pour cela, le bouton **Parcourir...** permet de choisir une image spécifique. Attention à la taille de l'image, car celle-ci est chargée dynamiquement à chaque affichage d'une page de l'interface. Une taille raisonnable est inférieure à 5 Ko. Un bouton **Voir** apparaît lorsque le fichier de remplacement est chargé sur le serveur. Un appui sur ce bouton affiche l'image sélectionnée à des fins de vérification avant validation. Si le résultat n'est pas satisfaisant, il est possible de supprimer l'image sélectionnée en appuyant sur le bouton **Effacer**.

L'intérêt d'utiliser un logo différent est non seulement de présenter une interface d'administration personnalisée, mais également d'intégrer ce logo à tous les rapports qu'il est possible de générer depuis le système. De plus, un clic sur ce logo lance automatiquement le site web associé (si renseigné).

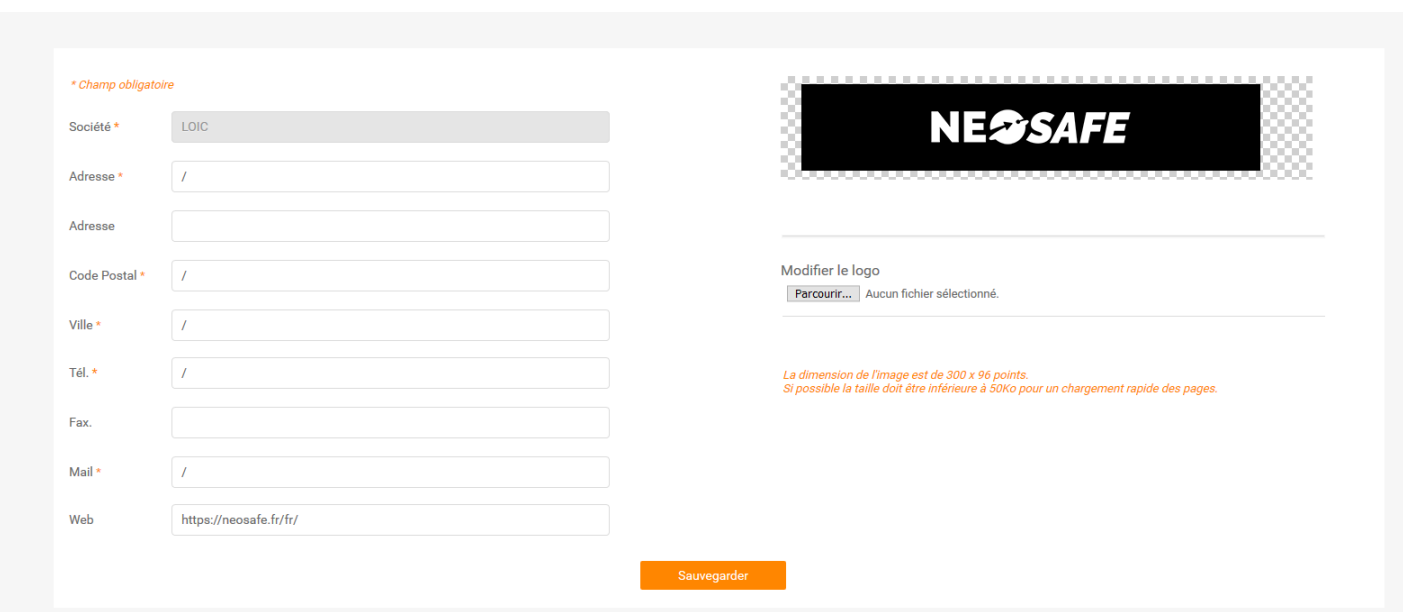

*Illustration 18: Informations sur la société*

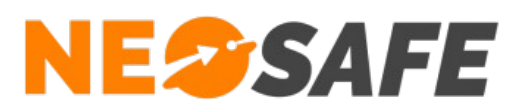

# <span id="page-22-0"></span>**Utilisateurs**

Cette rubrique permet la visualisation, l'ajout ou la modification des accès à l'interface d'administration. Le tableau affiché par défaut montre la liste de tous les utilisateurs existants sur le compte en indiquant le nom, le prénom, l'identifiant de la personne ainsi que son niveau d'accès. Un utilisateur peut être désactivé, ce qui signifie que les données le concernant sont conservées sur le système mais qu'il ne peut plus se connecter à l'interface d'administration.

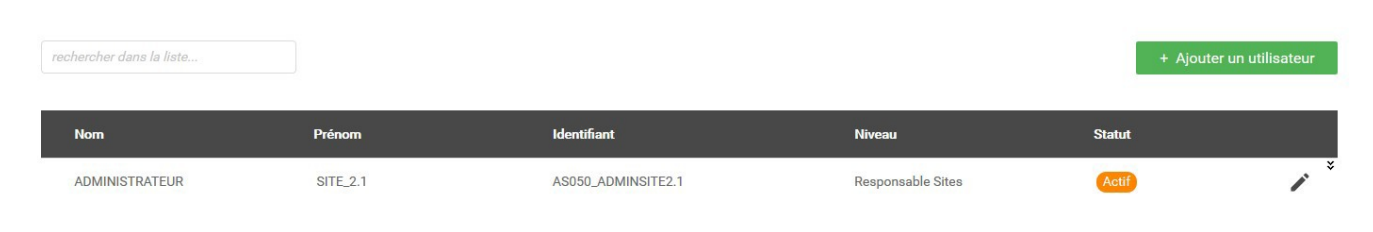

*Illustration 19: Gestion des identifiants web*

Le bouton **Ajouter un utilisateur** fait apparaître une fenêtre pour saisir les données du nouvel utilisateur. De même, le bouton **Modifier** (icône de crayon sur la droite) autorise la modification des données pour un utilisateur existant.

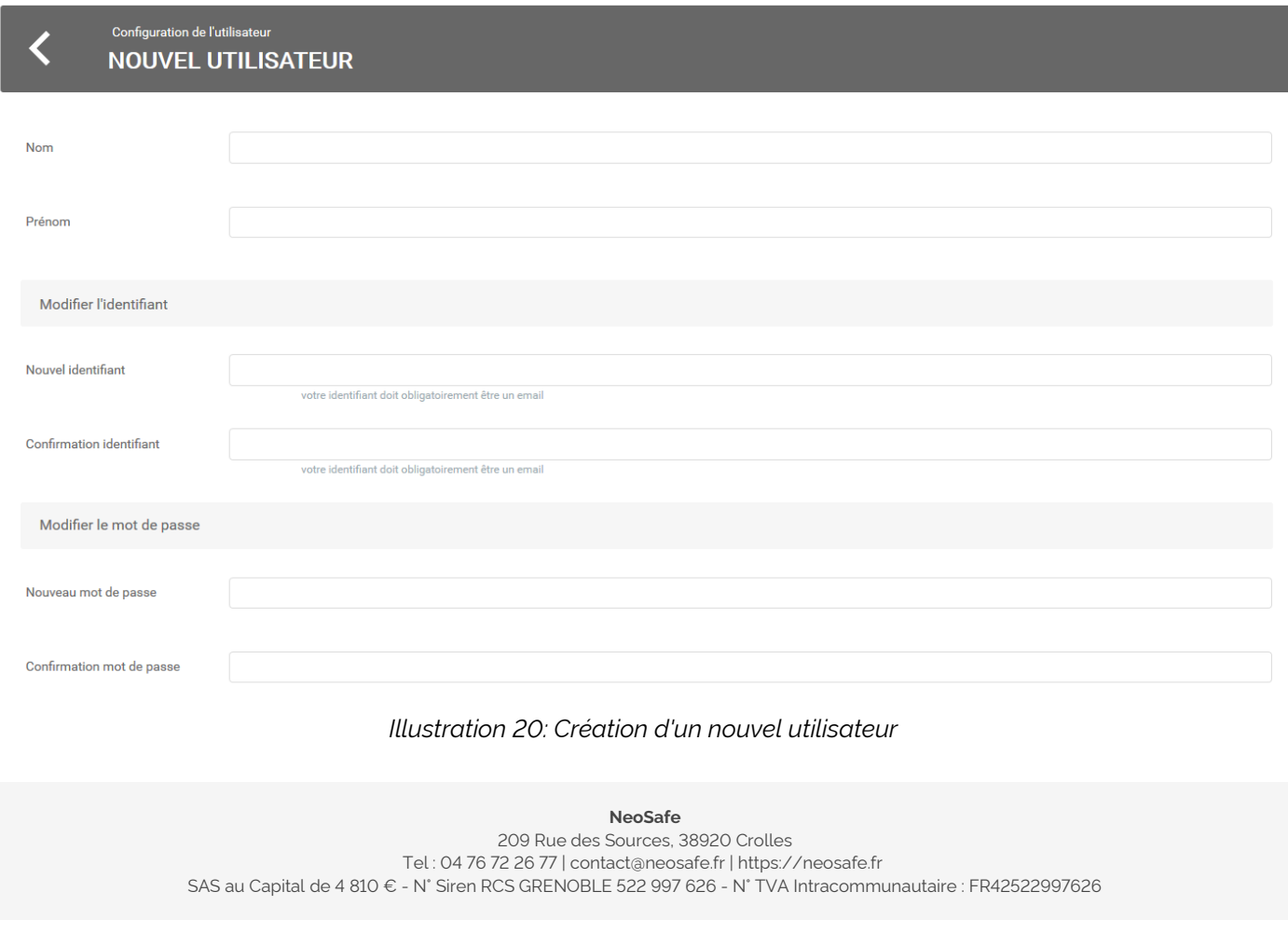

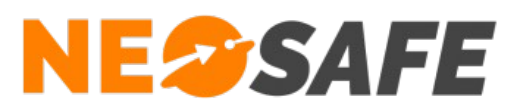

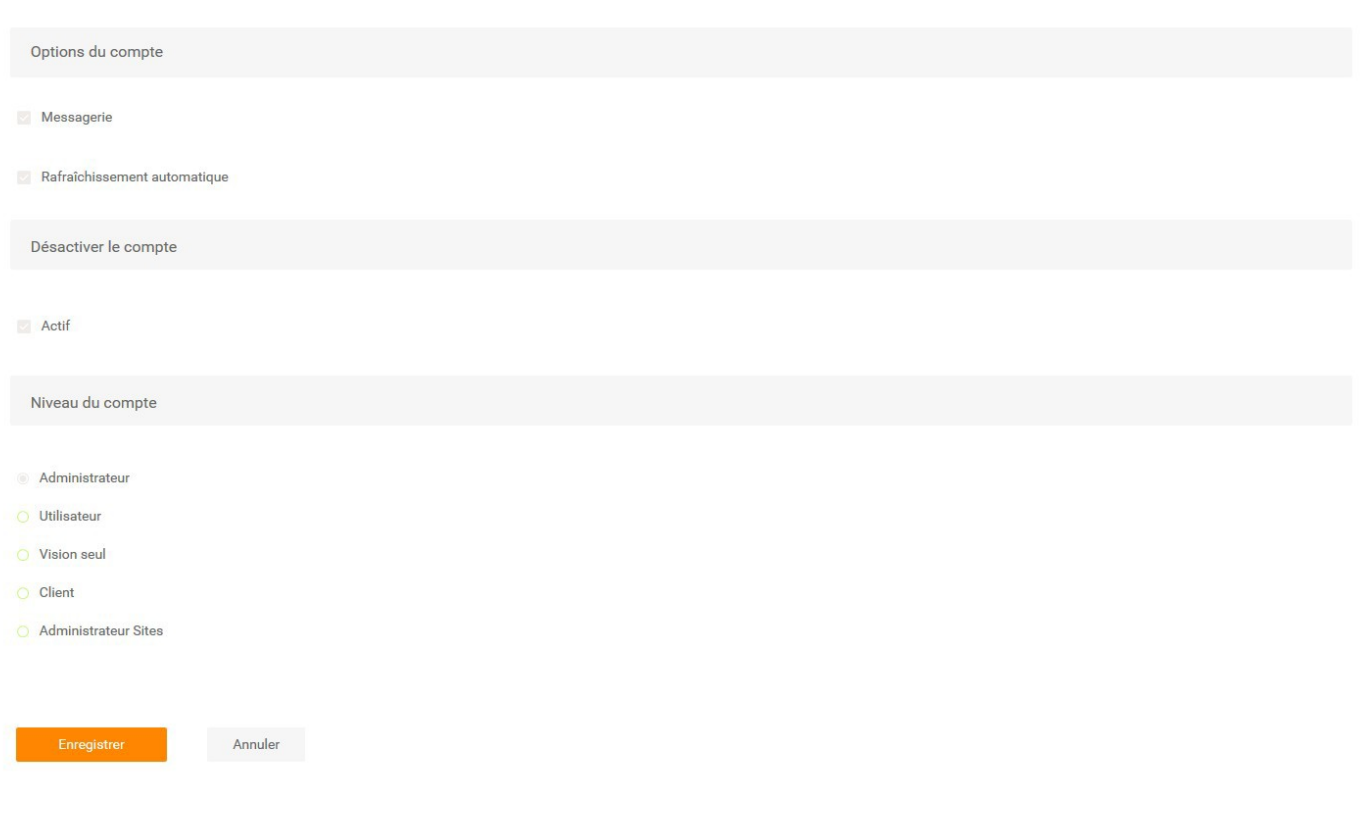

#### *Illustration 21: Création d'un nouvel utilisateur (suite)*

L'identifiant doit comporter au moins 8 caractères et être une adresse mail. Cette adresse sera utilisée dans le cas d'une procédure de récupération de mot de passe. L'identifiant est unique sur nos serveurs. Si le système indique que l'identifiant existe déjà, il faut saisir un identifiant différent. Le mot de passe doit comporter au moins 8 caractères, avec au moins une majuscule, une minuscule et un chiffre.

L'option Messagerie permet d'avoir accès au système de messagerie avec notre service technique.

L'option Rafraîchissement permet d'avoir un rafraîchissement automatique des données toutes les minutes dans les écrans de visualisation.

Cinq niveaux d'accès sont possibles :

#### ➔ **Administrateur**

Accès à toutes les fonctionnalités de l'interface

#### ➔ **Utilisateur**

Accès aux rubriques Traçabilité et Tags Forms uniquement. Les autres liens ( Paramètres, etc...) ne sont plus accessibles

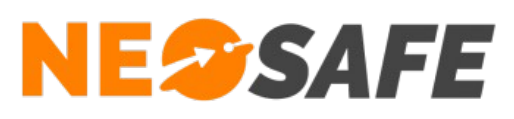

#### ➔ **Vision seule**

Accès à la rubrique Traçabilité uniquement

#### ➔ **Client**

Accès à l'historique de rondes, prises & fins de services et aux formulaires pour un ou plusieurs clients donnés. Lors de la sélection de ce niveau, un tableau apparaît avec le nom des clients créés dans le systèmes. La sélection des clients s'effectue en cochant les cases

#### ➔ **Administrateur Sites**

Accès à la rubrique Traçabilité et aux paramétrages des rondes, prises & fins de services et formulaires pour un ou plusieurs clients donnés. Lors de la sélection de ce niveau, un tableau apparaît avec le nom des clients créés dans le système. La sélection des clients s'effectue en cochant les cases

**NeoSafe**

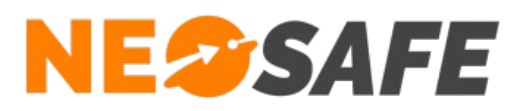

# <span id="page-25-0"></span>**Smartphones**

Cet onglet est dédié au paramétrage du matériel protable (téléphone, smartphone, etc...).

| PARAMÈTRES - SMARTPHONES        |                               |            |                                 |                              |                                  |   |
|---------------------------------|-------------------------------|------------|---------------------------------|------------------------------|----------------------------------|---|
| Menu                            | PTI                           | <b>MDM</b> | Services                        | Ou es-tu ?                   |                                  |   |
| Comparer les configurations PTI |                               |            |                                 |                              |                                  |   |
| <b>Licence</b>                  | Nom du smartphone<br>$\alpha$ |            | Numéro de téléphone<br>$\Omega$ | l≎<br>Applicatif<br>$\alpha$ | I≎<br><b>Version</b><br>$\alpha$ | K |
| MA5068445                       | BE XC3                        |            | +33000000000                    | eSafeMe                      | 9.2.5                            |   |
| MA5072043                       | Huawei P8 Lite 2018           |            | 0000000000                      | eSafeMe                      | 9.2.3                            |   |
| MA5067291                       | Libre                         |            | $+330$                          | eSafeMe                      | 9.2.5                            |   |
|                                 |                               |            |                                 |                              |                                  |   |
|                                 |                               |            |                                 |                              |                                  |   |
|                                 |                               |            |                                 |                              |                                  |   |
|                                 |                               |            |                                 |                              |                                  |   |
|                                 |                               |            |                                 |                              |                                  |   |
|                                 |                               |            |                                 |                              |                                  |   |
|                                 |                               |            |                                 |                              |                                  |   |
|                                 |                               |            |                                 |                              |                                  |   |
|                                 |                               |            |                                 |                              |                                  |   |
|                                 |                               |            |                                 |                              |                                  |   |

*Illustration 22: Paramétrage des smartphones*

Le tableau rappelle les principales informations sur les smartphones. La création d'un menu Launcher est réalisée en suivant les étapes :

- 1) Sélectionner la ligne correspondante au smartphone à paramétrer. La ligne sélectionnée est grisée
- 2) Appuyer sur le bouton **MDM**
- 3) Modifier les paramètres (voir ci-après) puis valider
- 4) Générer un évènement depuis le smartphone, par exemple en appuyant sur le bouton Test de l'application eSafeMe Pro (sur le smartphone) ou en branchant le smartphone sur son chargeur secteur

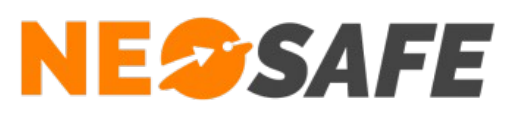

#### <span id="page-26-2"></span>**Bouton Menu**

#### <span id="page-26-1"></span>*Onglet Général*

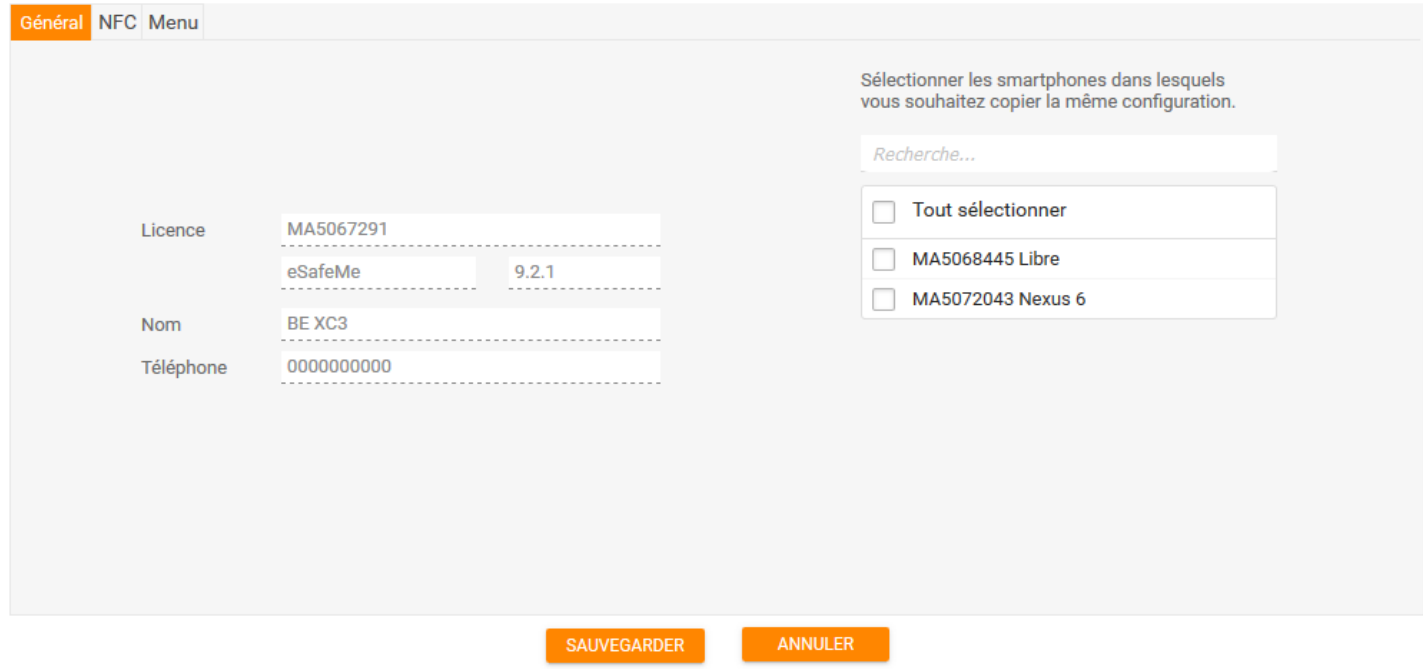

*Illustration 23: Paramétrage de Menu / onglet Général*

Sur la partie gauche, les informations générales de ce smartphone sont affichées. Le cadre sur la droite liste tous les autres smartphones ayant le même numéro de version de eSafeMe Pro et sur lesquels il est possible de copier les mêmes paramètres. La sélection des smartphones s'effectue en cochant la case du smartphone. Les smartphones ainsi sélectionnés recevront alors les mêmes paramètres

#### <span id="page-26-0"></span>*Onglet NFC*

Actuellement, seul le paramétrage "Lecteur de Tag NFC" est disponible. Il faut cocher cette option afin que l'application eSafeMe Pro prenne en charge la lecture des Tags NFC.

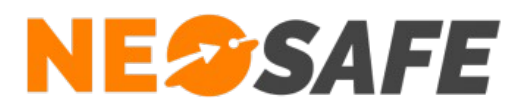

#### <span id="page-27-1"></span>*Onglet Menu*

Il est possible de personnaliser le menu de base, visible sur le smartphone, via cet onglet.

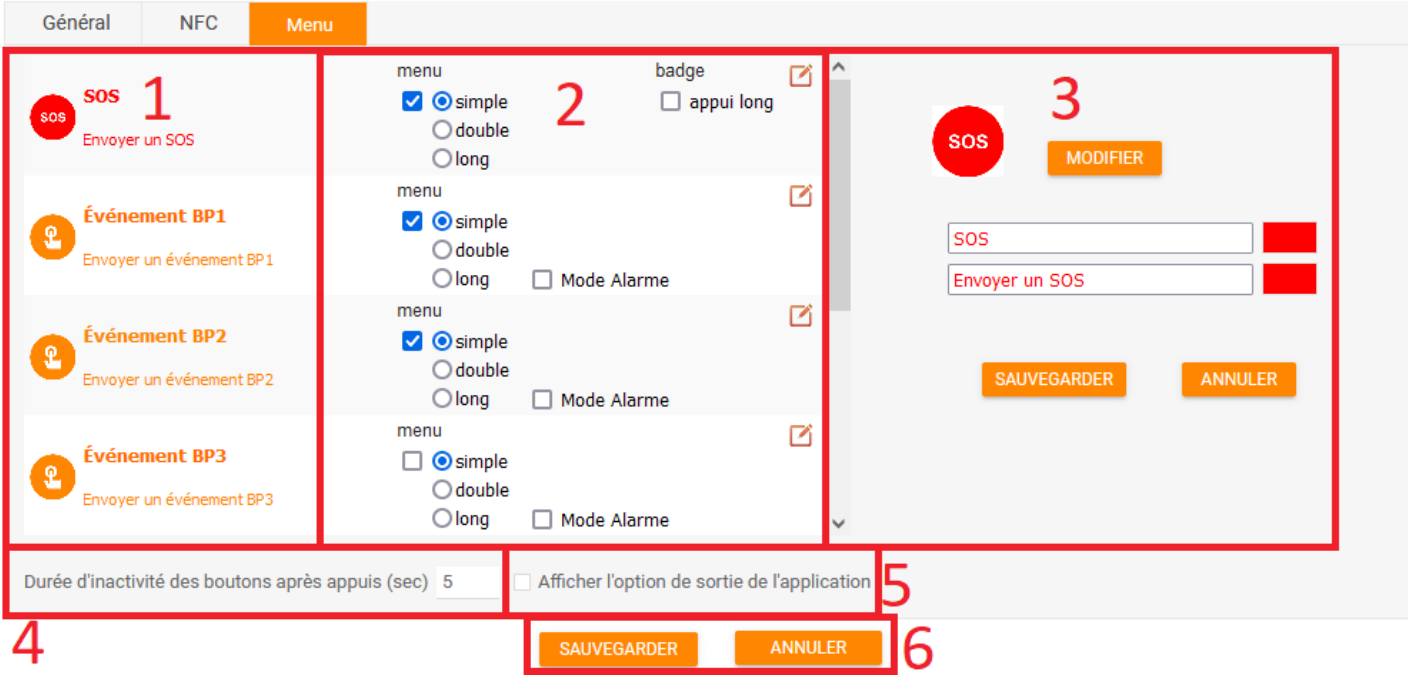

*Illustration 24: Paramétrage de Menu / onglet Menu*

- 1) Liste des différents boutons existants
- 2) Les paramètres associés à un bouton :
	- ➔ La case à cocher qui permet ou non d'afficher le bouton sur l'application DATI
	- ➔ La méthode d'appui qui permet d'activer un bouton
	- ➔ La case "Mode Alarme" qui permet une entrée en mode Alarme lors de l'appui
	- ➔ La case "Badge SOS" qui permet l'activation du Badge SOS
	- ➔ L'entrée en mode "Edition" qui permet d'éditer un bouton
- 3) Mode Edition qui permet de modifier l'affichage, le texte et l'icône associé à un bouton
- 4) Permet de régler la durée d'inactivité des bouton après un appui
- 5) Permet l'activation de la fonction "Sorti de l'application" vie un menu
- 6) Validation/annulation

#### <span id="page-27-0"></span>**Bouton PTI**

Cette catégorie de paramètres concerne les éléments liés à la sécurité de la personne.

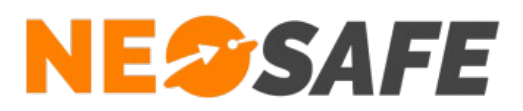

#### <span id="page-28-0"></span>*Onglet général*

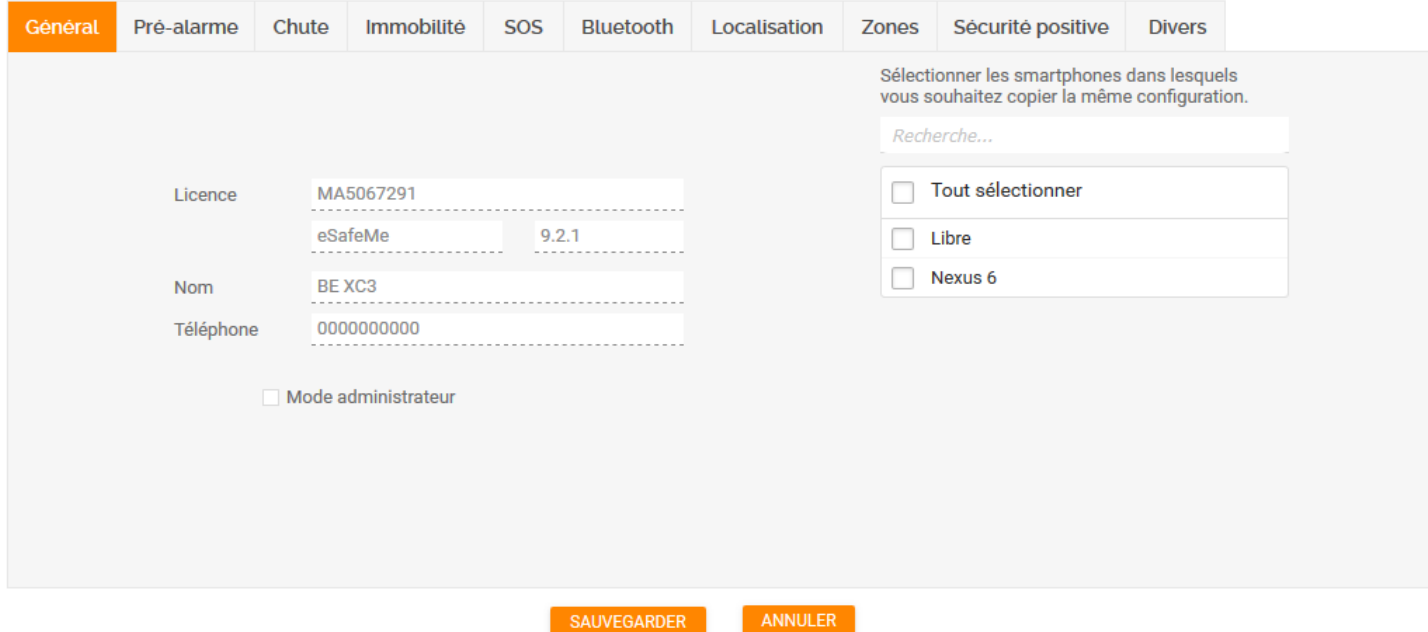

*Illustration 25: Paramétrage de PTI / onglet Général*

Sur la partie gauche, les informations générales sur ce smartphone sont affichées. Le cadre sur la droite liste tous les autres smartphones ayant le même numéro de version de eSafeMe Pro. Il est possible de les sélectionner en cliquant sur les lignes et en maintenant les touches Maj ou Ctrl du clavier. Les smartphones sélectionnés recevront les paramètres en même temps.

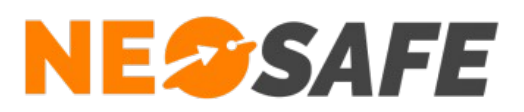

#### <span id="page-29-0"></span>*Onglet Pré-alarme*

La pré-alarme est un système qui permet à l'utilisateur d'interrompre l'envoi d'une alerte en cas de mauvaise détection (chute, SOS par Secouez-moi, etc...).

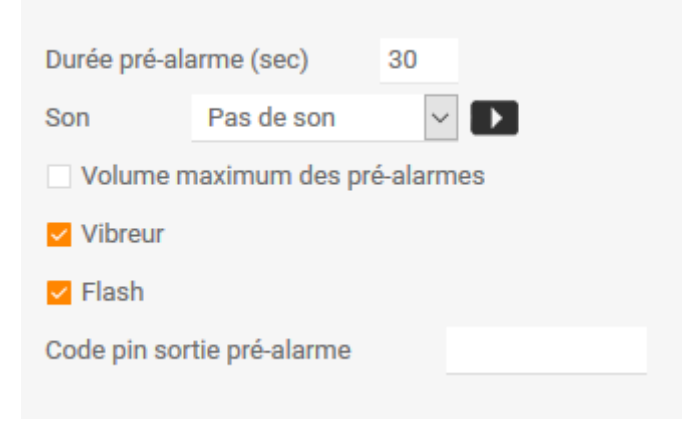

*Illustration 26: Paramétrage de PTI / onglet Pré-alarme*

La durée de pré-alarme est réglable. La valeur est donnée en secondes, par défaut elle est réglée sur 30. Une liste de sélection permet de choisir le son qui sera joué par le smartphone. Le bouton noir sur la droite permet de jouer le son sur le PC.

Les cases à cocher suivantes activent ou désactivent les fonctions associées :

- ➔ Le son de la pré-alarme est diffusé avec le volume maximum que peut produire le smartphone
- **→** Le smartphone vibre pendant la pré-alarme
- ➔ Le flash de l'appareil photo clignote

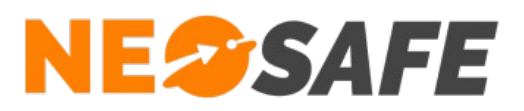

#### <span id="page-30-0"></span>*Onglet Chute*

Le système est capable de détecter une chute suivant deux méthodes :

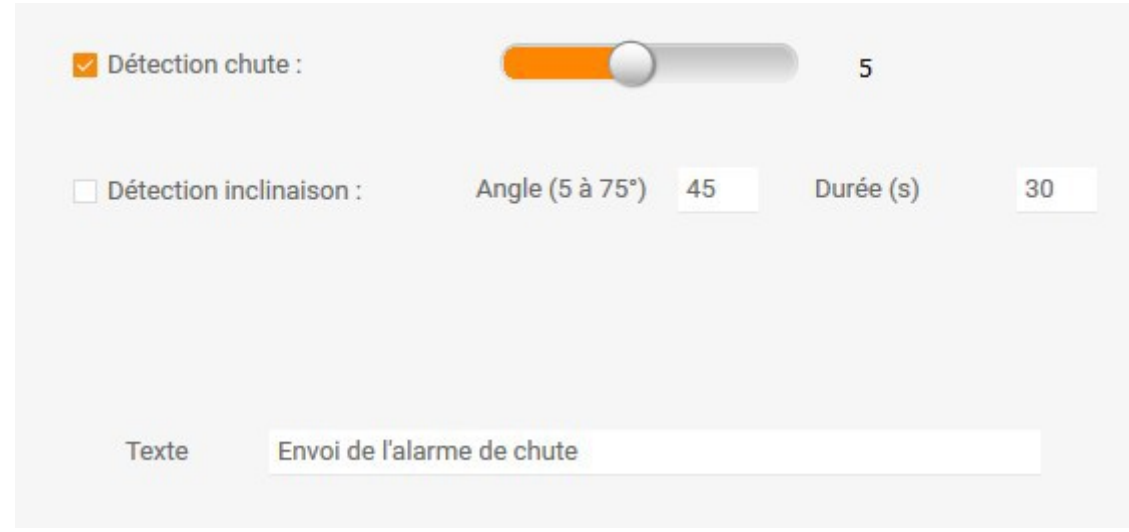

*Illustration 27: Paramétrage de PTI / onglet Chute*

#### ➔ **Détection de chute**

Ce choix correspond à un algorythme élaboré par NeoSafe. Le curseur visible sur la droite permet de régler la sensibilité de la détection. La valeur est réglable entre 1 et 10, de "plus sensible" à "moins sensible"

#### ➔ **Détection d'inclinaison**

Souvent appelée 'Inclinomètre", cette dernière méthode détecte si le smartphone est orienté suivant un angle spécifique par rapport à la verticale pendant un temps donné. L'angle et la durée sont paramétrables

Le champ de texte en bas de la fenêtre offre la possibilité de modifier le message vocal diffusé par le smartphone lors de l'envoi de l'évènement de chute.

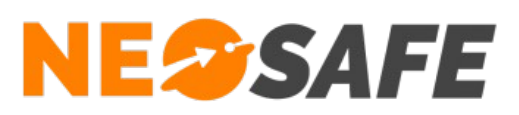

#### <span id="page-31-0"></span>*Onglet Immobilité*

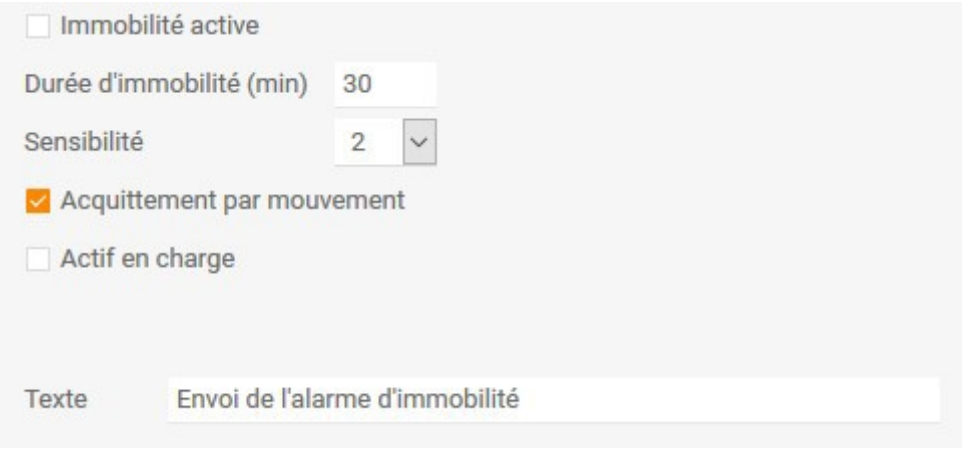

*Illustration 28: Paramétrage de PTI / onglet Immobilité*

#### ➔ **Immobilité active**

Cocher la case pour activer la fonction d'immobilité

#### ➔ **Durée d'immobilité**

Indique la durée pendant laquelle une absence de mouvement est considérée comme anormale. A l'issue de cette durée, l'alarme est déclenchée

#### ➔ **Sensibilité**

Sélection du seuil de sensibilité de détection. Ce paramètre est réglable de 1 (sensible) ) 3 (peu sensible)

#### ➔ **Acquittement par mouvement**

L'utilisateur peut arrêter la pré-alarme d'immobilité en bougeant le smartphone

#### ➔ **Actif en charge**

Indique si la détection d'immobilité doit être active lorsque le smartphone est raccordé à l'adaptateur secteur. Par défaut, cette option est désactivée

Le champ de texte en bas de la fenêtre offre la possibilité de modifier le message vocal diffusé par le smartphone lors de l'envoi de l'évènement d'immobilité.

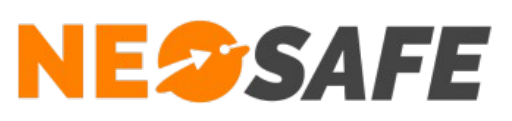

#### <span id="page-32-0"></span>*Onglet SOS*

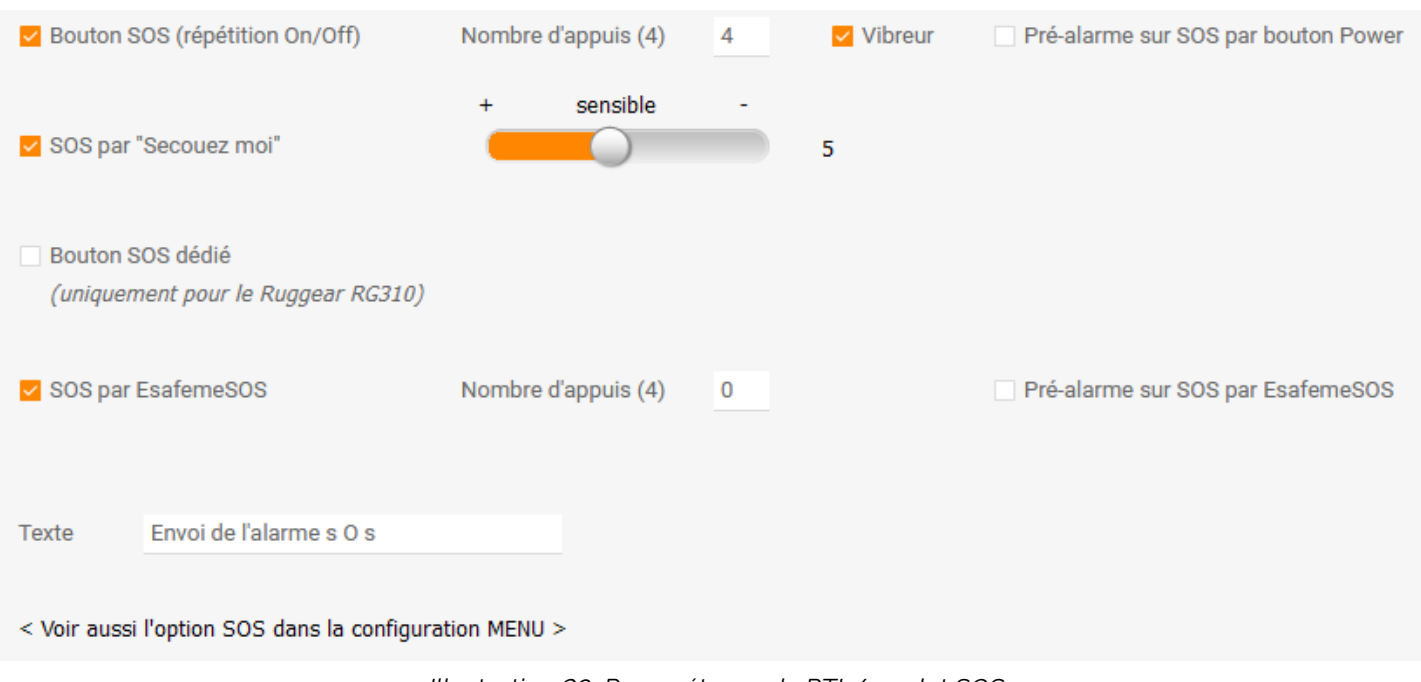

*Illustration 29: Paramétrage de PTI / onglet SOS*

L'utilisateur a la possibilité de déclencher des alarmes volontaires (SOS) avec le smartphone à l'aide de différentes manipulations :

#### ➔ **Bouton Power ON/OFF**

L'utilisateur appui de façon répétée sur le bouton Power de son smartphone. Le rythme d'appui sur le bouton correspondant à celui de l'allumage et de l'extinction de l'écran. Le nombre d'appui minimum permettant de déclencher l'alerte est paramétrable, par défaut sa valeur est 4. A l'issue du nombre d'appuis nécessaires, l'alerte est directement envoyée. Un message voca est diffusé par le smartphone et le vibreur est activé (si la case est cochée). L'administrateur peut supprimer le texte de l'envoi de l'alarme s'il souhaite que cette alarme soit silencieuse (par exemple en cas d'agression).

#### ➔ **Secouez-moi**

L'utilisateur peut déclencher une alarme SOS en secouant son smartphone (mouvements répétés du poignet vers l'avant puis vers l'arrière). Ce mouvement provoque une préalarme contrairement au précédent

#### ➔ **Bouton SOS dédié**

Sur certains smartphones, il existe un bouton physique dédié. C'est notamment le cas avec la gamme des RugGear RG310

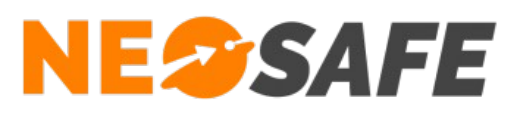

#### ➔ **eSafeMe SOS**

Permet l'utilisation du module eSafeMe SOS associé à sur une touche programmable du smartphone

Il est possible d'activer une pré-alarme sur la fonction eSafeMe SOS en cochant la case associée.

#### <span id="page-33-1"></span>*Onglet Bluetooth*

L'utilisateur peut également déclencher une alarme volontaire en appuyant sur un médaillon BlueTooth connecté au smartphone. Ce médaillon est proposé en option par NeoSafe.

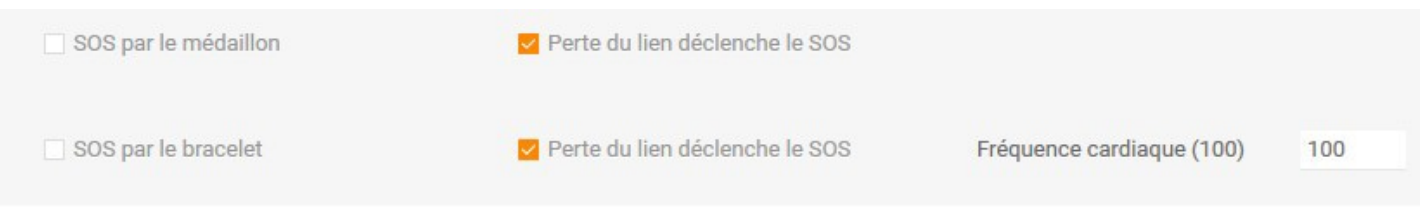

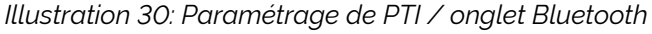

#### <span id="page-33-0"></span>*Onglet Localisation*

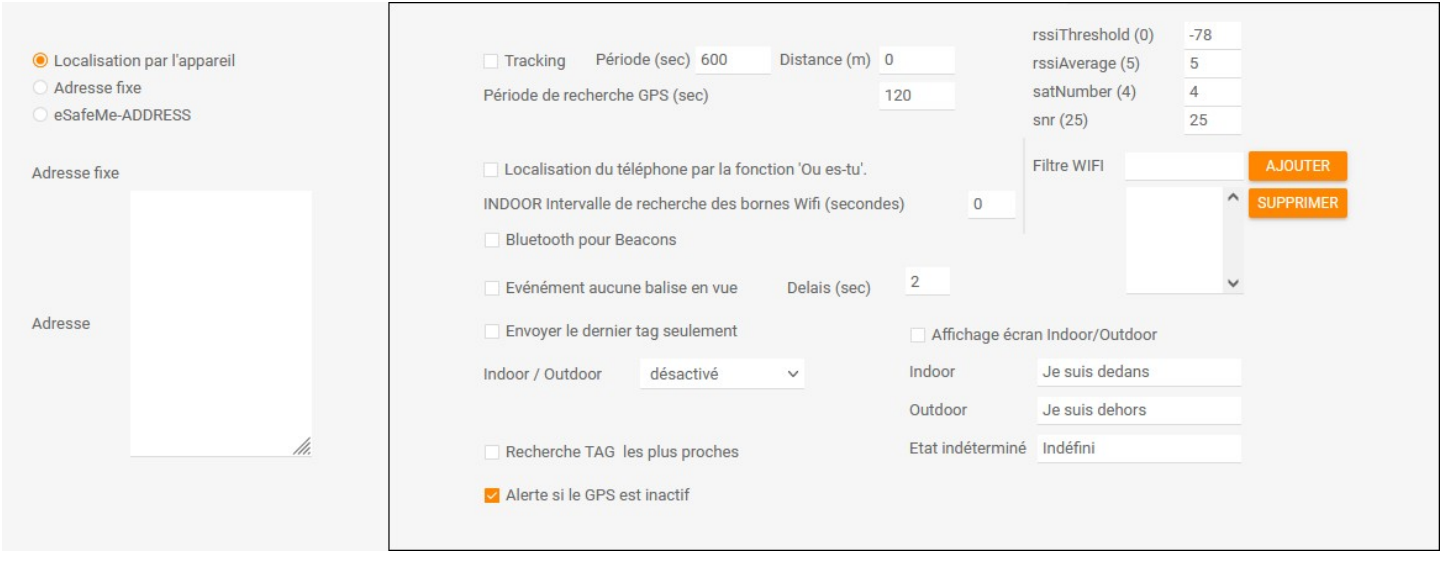

*Illustration 31: Paramétrage de PTI / onglet Localisation*

Les informations de localisation géographique du smartphone peuvnt être fournies par trois sources :

# **NESSAFE**

#### Solutions pour la protection des personnes et applications métiers innovantes

#### ➔ **Localisation de l'appareil**

Il s'agit principalement du GPS embarqué sur le matériel. Dans le cadre des smartphones Android, le système d'exploitation peu récolter des informations de plusieurs sources pour améliorer la précision. Pour cela, il faut activer le mode de haute précision sur l'appareil

#### ➔ **Adresse fixe**

Le smartphone est utilisé de manière sédentaire, l'administrateur peut directement renseigner l'adresse du lieu. Cette information sera transmise au télésurveilleur en cas d'alerte. Cette fonction est disponible seulement avec l'abonnement au canal de télésurveillance SECURITAS Alerte Services

#### ➔ **eSafeMe Adress**

Les adresses où l'utilisateur du smartphone intervient sont connues. L'administrateur renseignera la liste des lieux sur l'interface d'administration. L'utilisateur signalera le lieu d'intervention sur son smartphone à son arrivée sur place. Cette fonction est disponible seulement avec l'abonnement de télésurveillance SECURITAS Alerte Services

Lorsque la localisation par l'appareil est sélectionnée, les fonctions suivantes sont disponibles :

#### ➔ **Tracking**

Le smartphone envoi ses coordonnées sur le serveur soit périodiquement, soit en fonction de la distance parcourue depuis le dernier point par l'utilisateur. La fréquence et/ou la distance sont paramétrables

#### ➔ **Où-es-tu ?**

L'adminsitrateur du système peut demander la localisation du smartphone à tout moment, via le bouton Où-es-tu ? sur l'interface d'administration

#### ➔ **Indoor**

Le système de localisation par GPS fonctionne très mal voir pas du tout dans certaines conditions, notamment dans les bâtiments. Pour pallier à ce problème, il est possible de repérer le smartphone à l'aide des bornes Wifi présentes sur les lieux. Il n'est pas nécessaire d'avoir une connexion à ces bornes, seul le niveau du signal radio est mesuré. Afin d'éviter la pollution due à des sources Wifi externes, l'administrateur peut renseigner une liste de filstrage

**Mise en garde :** l'utilisation de ces fonctions de localisation nécessite des démarches administratives. Nous vous recommandons de vous rapprocher des services compétents avant l'activation de ces fonctions.

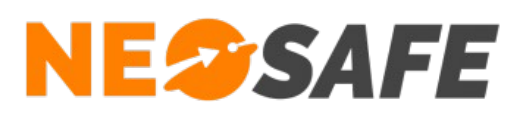

#### <span id="page-35-0"></span>*Onglet Zones*

Cette fonction autorise l'administrateur à définir des zones géographiques et à demander la génération d'évènement lors d'une entrée ou d'une sortie de ces zones.

| Geofencing actif                                                                                   | Zone                 | Latitude | Longitude                           | Rayon | ¥ | DÉFINIR ZONE   |     |
|----------------------------------------------------------------------------------------------------|----------------------|----------|-------------------------------------|-------|---|----------------|-----|
| <b>ATTENTION la détection</b><br>sur zone ne fonctionne<br>que si le GPS est en mode<br>permanent. | Entrée               | 45,27397 | 5,89030                             | 100   |   |                |     |
|                                                                                                    | Entrée               | 45,27043 | 5,88759                             | 300   |   | Largeur ZI (m) | 100 |
|                                                                                                    | Entrée               | 0,00000  | 0,00000                             | 0     |   |                |     |
|                                                                                                    | Entrée               | 0,00000  | 0,00000                             | 0     |   |                |     |
|                                                                                                    | Entrée               | 0,00000  | 0,00000                             | 0     |   |                |     |
|                                                                                                    | Texte entrée de zone |          | Envoi de l'alarme d'entrée de zone  |       |   |                |     |
|                                                                                                    | Texte sortie de zone |          | Envoi de l'alarme de sortie de zone |       |   |                |     |
|                                                                                                    |                      |          |                                     |       |   |                |     |

*Illustration 32: Paramétrage de PTI / onglet Zones*

- 1) Activer/désactiver la fonction
- 2) Cinq zones peuvent être définies. Pour cela, l'administrateur peut directement entrer les informations dans le tableau en double-cliquant sur le champ voulu
- 3) Ce bouton donne accès à un outil graphique pour la définition de la zone sélectionnée dans le tableau (2)

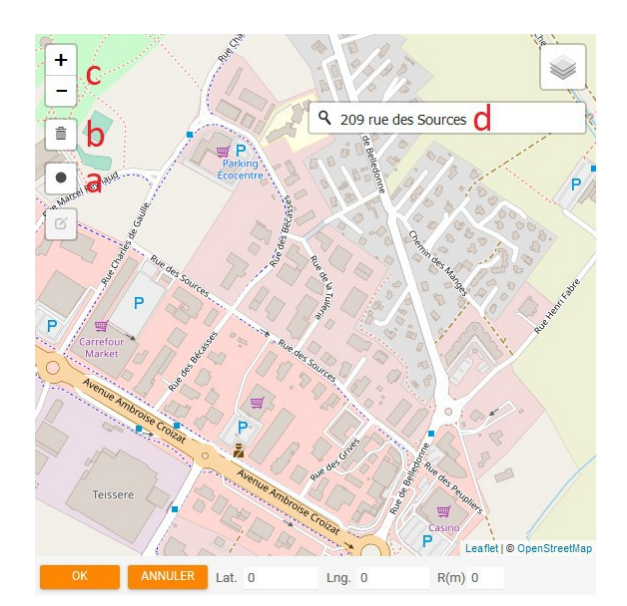

![](_page_35_Figure_11.jpeg)

*Illustration 33: Création d'une zone - 1 Illustration 34: Création d'une zone - 2*
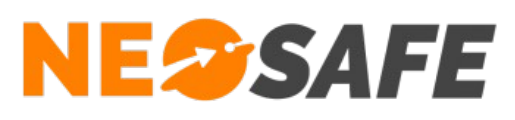

- a) Choix du point de départ de la zone à créer. Faire glisser la souris en maintenant le clic pour définir le rayon de la zone
- b) Suppression d'une zone créée
- c) Permet de zoomer/dézoomer la carte
- d) Recherche d'une adresse précise ou d'une enseigne spécifique
- e) Modification d'une zone existante
- 4) En limite de zone, le GPS peut remonter des localisations se situant de parts et d'autres du cercle. Afin d'éviter des évènements d'entrée/sortie à répétition, l'administrateur peut entrer une marge d'incertitide par rapport au cercle. Cette valeur est en mètres
- 5) Les textes diffusés en vocal par le smartphone, lors de l'émission des évènements, peuvent être personnalisés dans ces champs

#### *Onglet Sécurité Positive*

Le principe de la Sécurité Positive est d'allouer un temps à l'utilisateur. Si au-delà de ce temps l'utilisateur ne s'est pas manifesté, le système déclenche une alerte. Cette valeur est paramétrable par l'administrateur. Le champs "Delta Timer" est la durée pendant laquelle l'utilisateur est informé (sur son smartphone) de la fin de la période. Cette marge de manoeuvre doit laisser le temps à l'utilisateur de se manifester.

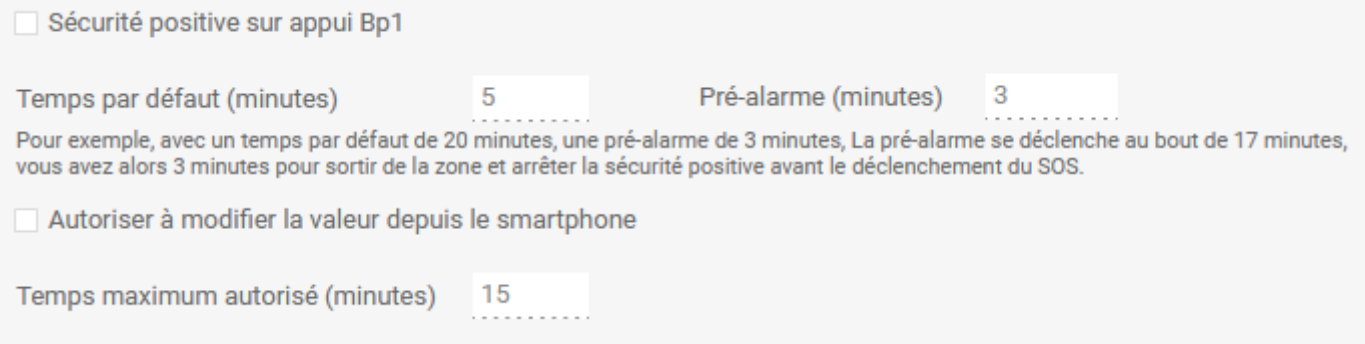

*Illustration 35: Paramétrage de PTI / onglet Sécurité Positive*

# **NESSAFE**

Solutions pour la protection des personnes et applications métiers innovantes

## *Onglet Divers*

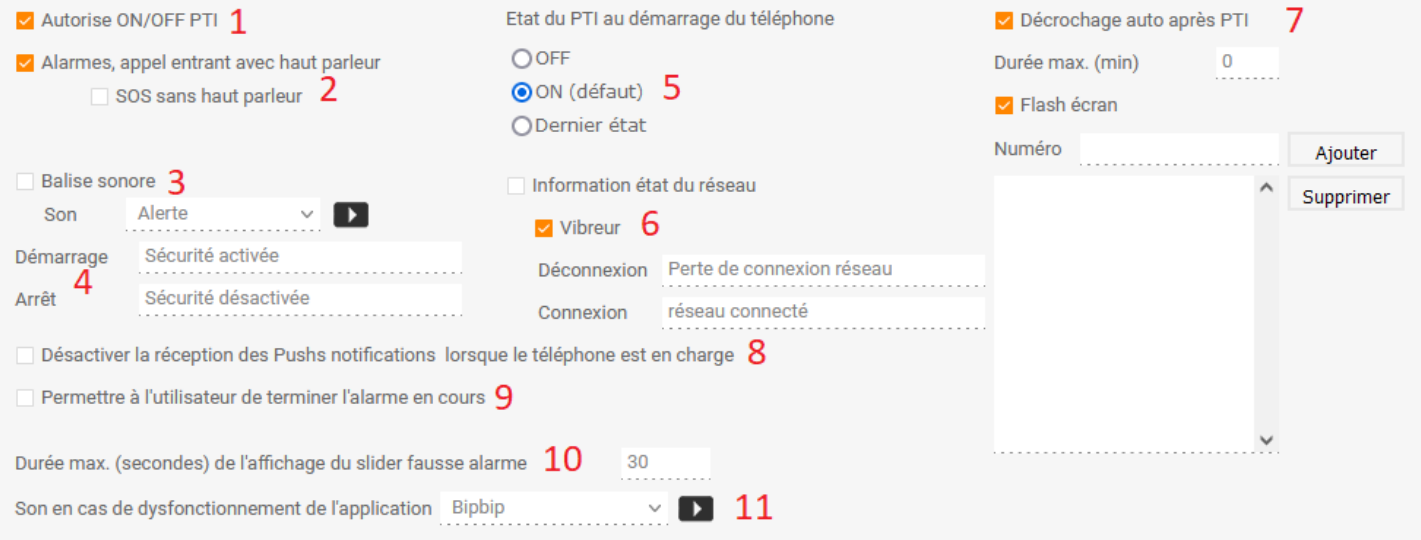

*Illustration 36: Paramétrage de PTI / onglet Divers*

- 1) Affiche ou non le bouton "Sécurité PTI" sur l'écran du smartphone. L'utilisateur a donc le droit ou non d'activer et de désactiver le système de sécurité
- 2) Après une alarme, le smartphone passe en haut-parleur. Cette fonction couplée au décrochage automatique donne la possibilité à l'utilisateur de dialoguer même s'il est dans l'incapacié de manipuler son téléphone
- 3) La balise sonore est une assistance sonore pour retrouver le smartphone. Suite à une alerte, le smartphone émet un son de façon continue pour guider les secouristes sur place
- 4) Messages énoncés par le smartphone lors de l'activation/la désactivation de la Sécurité PTI
- 5) L'administrateur indique l'état du système de sécurité au démarrage du téléphone
- 6) Informe l'utilisateur par un message vocal et/ou le vibreur en cas de connexion/déconnexion au réseau de données mobiles. Les messages sont personnalisés
- 7) Autorise le smartphone à décrocher automatiquement un appel entrant suite à une alerte. L'activation de ce mode peut être limité à un temps donné, réglable dans le champs "Durée max". Une valeur à 0 signifie que ce mode sera désactivé après le premier appel entrant suivant l'alerte, quelque soit le temps écoulé. L'administrateur peut également limiter l'autorisation de décrochage automatique à une liste de numéros de téléphones spécifiques. Un numéro est ajouté à la liste en renseignant le champ Numéro puis par un appui sur le bouton **Ajouter**. La suppression d'un numéro de la liste d'effectue en le sélectionnant dans le liste et en appuyant sur le bouton **Supprimer**.
- 8) Permet d'empêcher a réception des PUSH notifications losque le smartphone est en

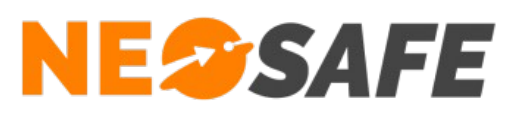

charge

- 9) Permet l'affichage de l'écran Alarme terminée qui permet à l'utilisateur de clôturer manuellement une alarme en cours
- 10)Permet de modifier la durée de l'affichage du slider "Fausse Alarme" présent sur l'écran Alarme terminée
- 11) Permet de modifier la sonnerie jouée par eSafeMe PRO en cas de dysfonctionnement de l'application

Une fois que tous les paramètres ont été renseignés, l'administrateur appui sur le bouton **Sauvegarder** pour les enregistrer sur le serveur. Dès que le smartphone se connectera au serveur, il récupérera sa configuration. Il est possible de forcer la connexion du smartphone en le branchant à son adapateur secteur ou en appuyant sur le bouton **Test**. Un appui sur le bouton **Annuler** abandonne la configuration.

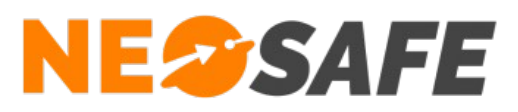

## **Bouton MDM**

Le bouton MDM (Mobile Device Management) désigne la gestion en terme de droits d'accès à l'appareil. Cette rubrique regroupe les autorisations sur l'utilisation des applications embarquées sur le smartphone, les numéros de téléphone en entrée et en sortie puis la gestion de l'écran "Interface utilisateur / Launcher".

### *Onglet Général*

Sur la partir gauche, les informations générales sur ce smartphones sont affichées. Le cadre sur la droite liste tous les autres smartphones ayant le même numéro de version de l'application eSafeMe Pro et sur lesquels il est possible de copier les mêmes paramètres.La sélection des smartphones s'effectue en cochant la case associée au smartphone. Les smartphones ainsi sélectionnés recevront alors les mêmes paramètres.

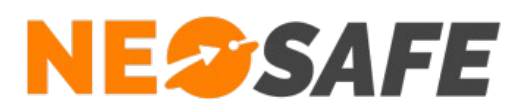

## *Onglet Apps*

Le système permet à l'administrateur de bloquer les applications embarquées sur le smartphone, l'utilisateur ne pourra pas lancer ces logiciels.

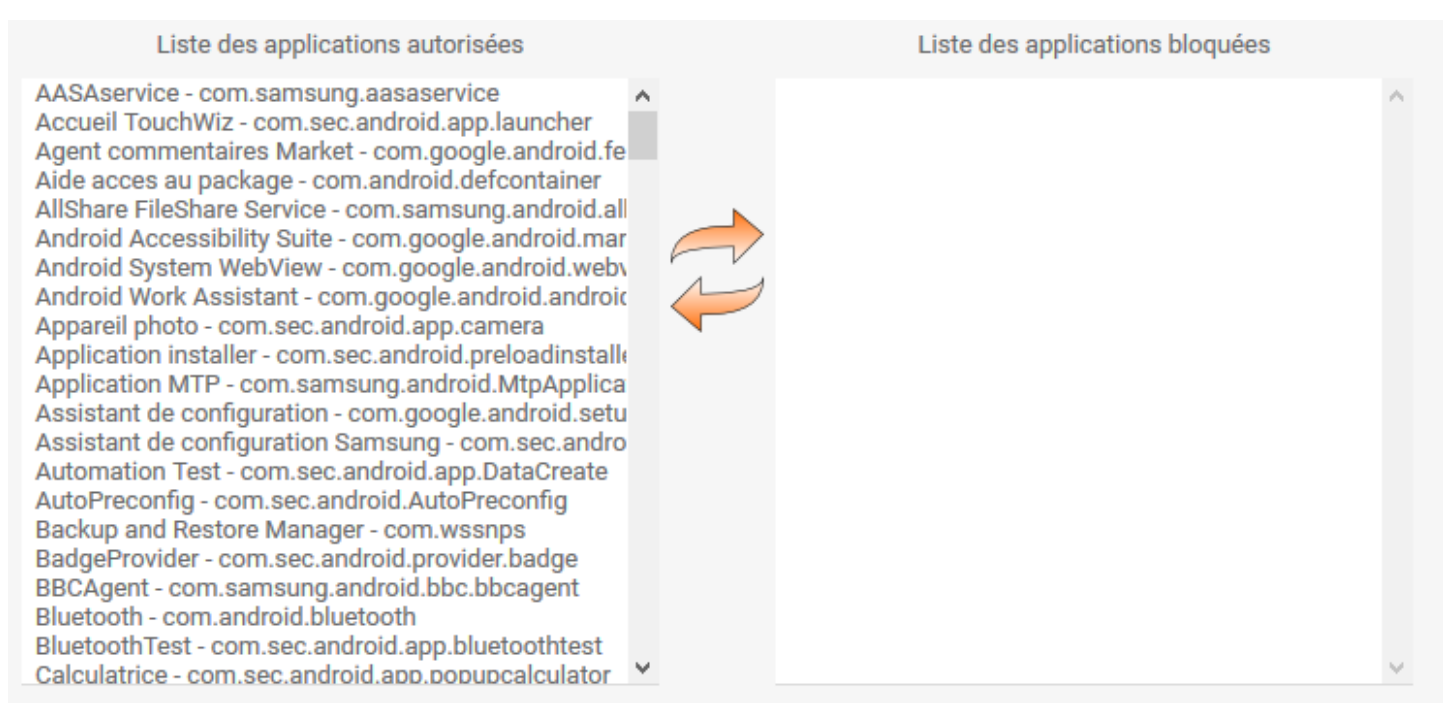

*Illustration 37: Paramétrage de MDM / onglet Apps*

- **→** Sélectionner les applications à bloquer/autoriser dans le cadre correspondant
- ➔ Appuyer sur l'une des deux flèches entre les deux cadres pour basculer les applications sélectionnées

## *Onglet Divers*

L'administrateur a la possibilité de bloquer l'accès à Internet en cochant l'option Internet désactivé.

Attention : cette option ne fonctionne plus sous Android ≥5.0.0.

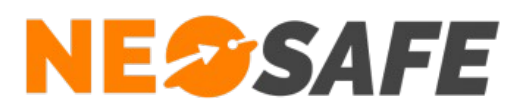

### *Onglet Appels*

Les numéros de téléphones que le smartphone a le droit d'appeler, ou autorisés à appeller le smartphone sont indiqués dans les cadres de gauche et de droite.

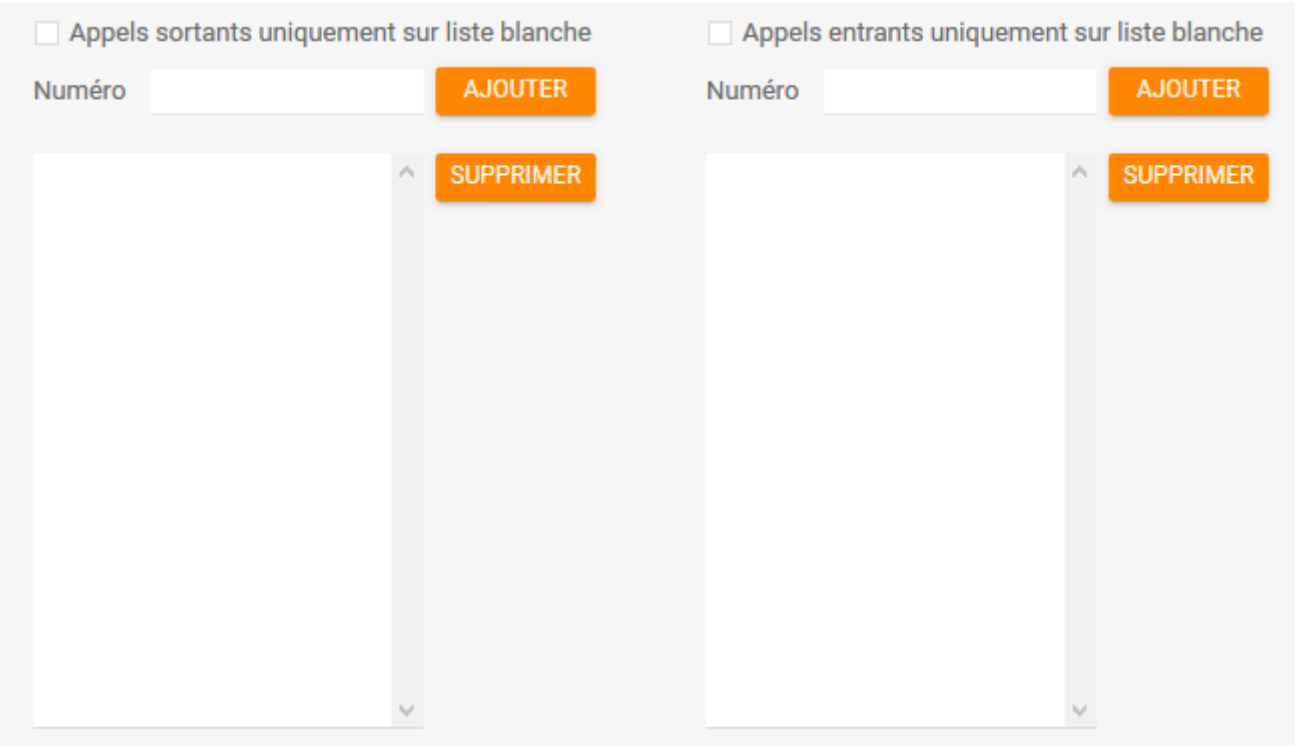

*Illustration 38: Paramétrage de MDM / onglet Appels*

- ➔ Cocher la case "Appels..." pour activer la fonction
- ➔ Renseigner les numéros de téléphone à ajouter à la liste des champs "Numéros"
- ➔ Appuyer sur le bouton **Ajouter**
- ➔ Le numéro apparaît dans le cadre du dessous
- → Pour supprimer un numéro, le sélecteur dans le cadre du bas puis appuyer sur le bouton **Supprimer**

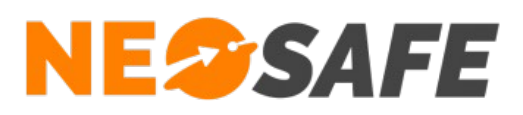

### *Onglet Launcher*

Cette écran n'est disponible qu'avec l'option "KIOSK".

Le Launcher est une interface graphique affichée sur l'écran du smartphone. L'utilisateur ne pourra accéder qu'aux applications disponibles sur cet écran. Les applications sont définies par l'administrateur dans cet onglet.

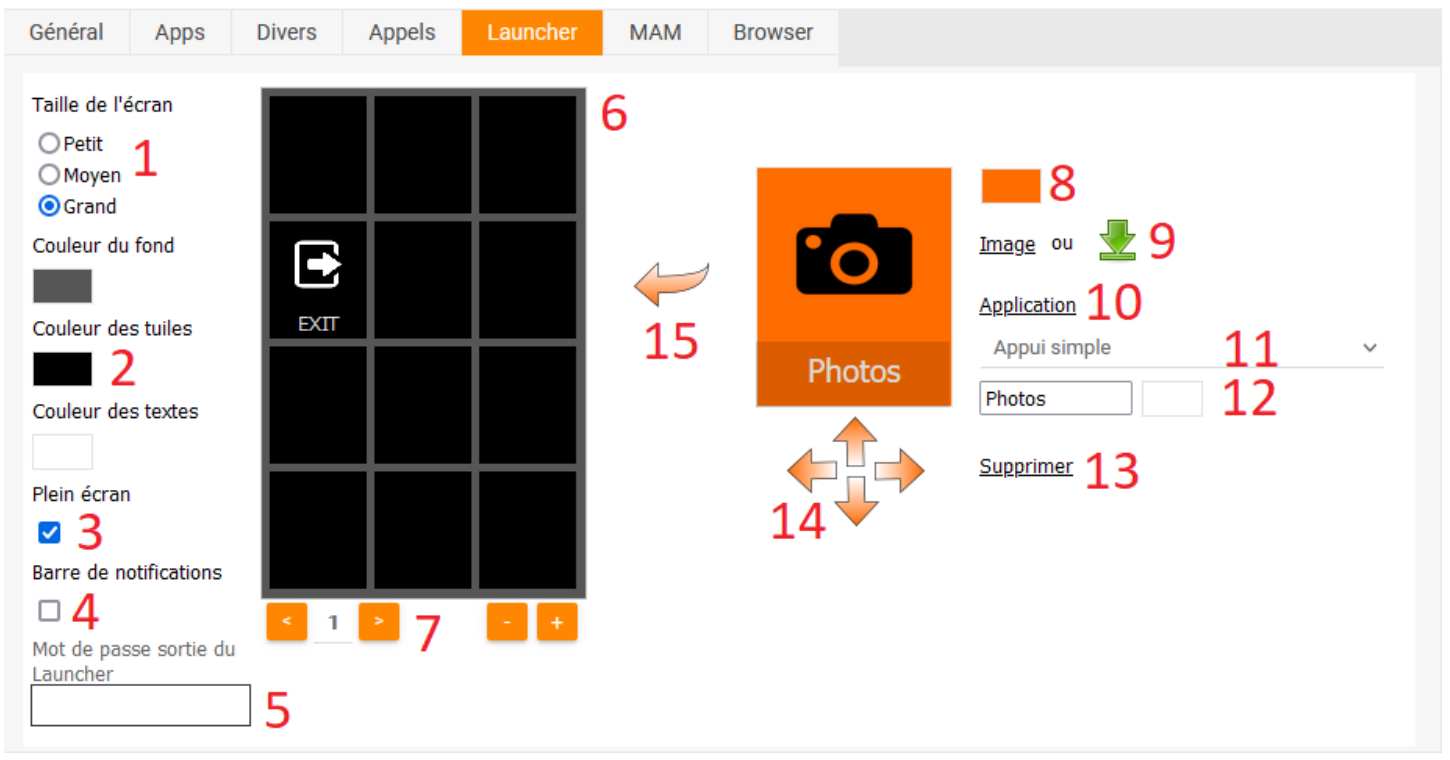

*Illustration 39: Paramétrage de MDM / onglet Launcher*

- 1) Sélection de la taille de la grille
- 2) Choix des couleurs. Cliquer sur le rectangle pour choisir une couleur
- 3) Si plein écran est sélectionné, la barre de notifications en haut de l'écran ne sera pas visible
- 4) L'option "Barre de notifications" indique si l'utilisateur peut accéder à cette barre. Celle-ci peut être visible mais non sélectionnable
- 5) Permet de modifier le mot de passe de sortie du Launcher
- 6) Représentation de l'écran du smartphone. Sélectionner une tuile pour la modifier et y associer une application. L'écran de droite apparaît
- 7) Il est possible d'ajouter des écrans pour permettre l'affichage de plus de tuiles
- 8) Choix de la couleur de fond de la tuile en cours de modification. Attention, la sélection de "Couleur de tuiles" écrase toutes les couleurs de tuiles indépendantes

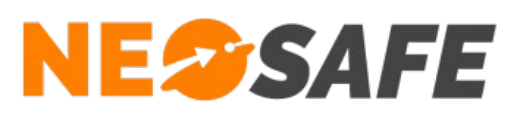

- 9) Choix de l'image de la tuile depuis une liste pré-définie ou téléchargement d'une image personnalisée
- 10)Choix de l'application lancée par la tuile. Les applications installées sur le smartphone apparaissent dans une liste. Il est également possible de sélectionner des actions prédéfinies
- 11) Définir le type d'appui nécessaire pour activer une tuile
- 12) Indiquer le nom de la tuile et choisir la couleur du nom
- 13) Appuyer sur la flèche pour déplacer la tuile sur l'écran
- 14) Supprimer la tuile sélectionnée
- 15) Validation de la tuile en cours de création

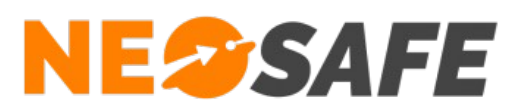

#### *Onglet Browser*

Cet écran n'est visible qu'avec l'option "KIOSK".

Le Browser est un navigateur sécurisé et paramétrable qui permet de contrôler l'accès au web de votre flotte de smartphones.

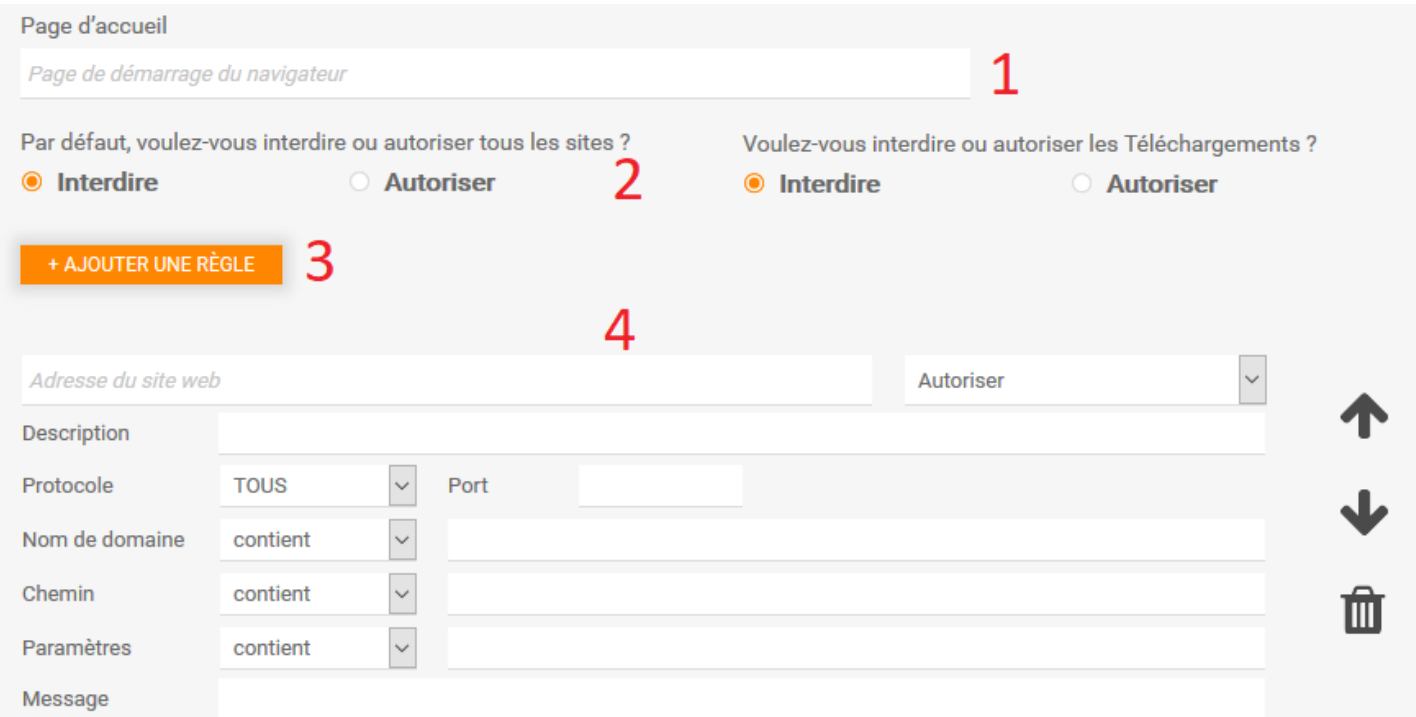

*Illustration 40: Paramétrage de MDM / onglet Browser*

- 1) Permet de définir la page d'accueil par défaut qui s'ouvrira au démarrage de l'application
- 2) Gestion des autorisations d'accessibilité aux sites et des téléchargements
- 3) Permet la création de règles
- 4) Création de règles spécifiques

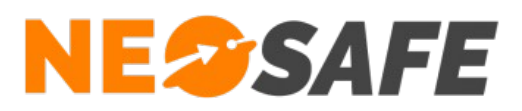

### **Bouton Services**

Ce menu couvre les options liées à la gestion de prise & fin de services et des Tags. Un Tag est une notion qui peut être rapprochée d'un système de lecture de badge. Les utilisateurs de ce système sont multiples :

- **→** Suivi de rondes (sociétés de gardiennage)
- ➔ Prise & fin de services (gestion du personnel)
- ➔ Sécurité Positive (maintien de la sécurité dans les lieux non couverts)
- → Localisation précise du dernier lieu fréquenté par l'utilisateur en cas d'alarme

### *Onglet Général*

Sur la partie gauche, les informations générales sur ce smartphones sont affichées. Le cadre sur la droite liste tous les autres smartphones ayant le même numéro de version eSafeMe Pro et sur lequels il est possible de copier les mêmes paramètres. La sélection de smartphones s'effectue en cochant la case du smartphone. Les smartphones ainsi sélectionnés recevront alors les mêmes paramètres.

# **NESSAFE**

Solutions pour la protection des personnes et applications métiers innovantes

### *Onglet Services*

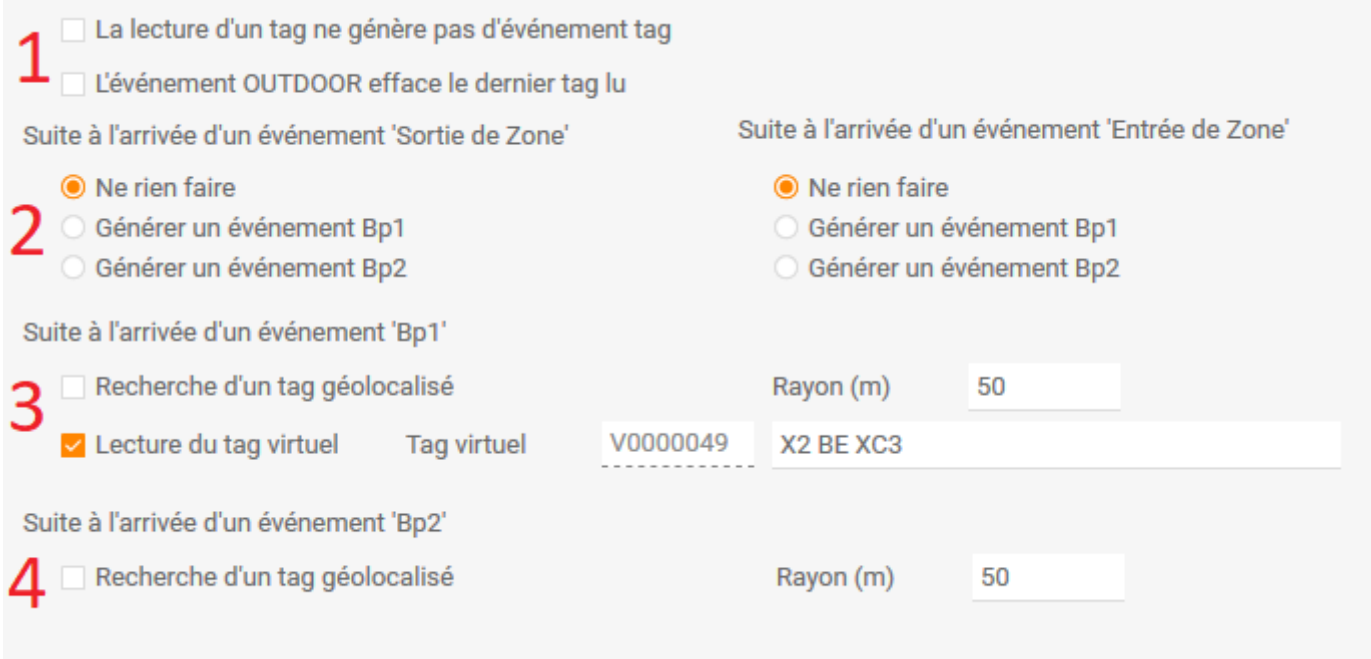

*Illustration 41: Paramétrage de Services / onglet Services*

- 1) La lecture d'un Tag génère normalement un évènement sur le serveur. Dans certains cas, il peut être intéressant de demander à ce que cet évènement ne soit pas enregistré dans la base de données (géolocalisation Indoor). Seul le dernier Tag lu sera conservé
- 2) Les évènements "Entrée de zone" et "Sortie de zone" peuvent engendrer des déclenchements évènements BP1 ou BP2. En fonction du paramétrage du système, cela peut entraîner le déclenchement de prise & fin de service ou de lecture d'un pointeau virtuel
- 3) La génération d'un évènement BP1 via l'appui du bouton le menu ou par cascade d'évènement entraîne la lecture d'un Tag géolocalisé ou d'un Tag virtuel. Un Tag géolocalisé est une fonction fondée sur la définition d'un Tag par rapport à une localisation GPS. Ce système peut faire partie d'une gestion de rondes ou de prise & fin de service. Les Tags géolocalisés sont définis par l'administrateur depuis l'interface d'administration
- 4) La génération d'un évènement BP2 via l'appui du bouton le menu ou par cascade d'évènement entraîne la lecture d'un Tag géolocalisé. Ce système peut faire partie d'une gestion de rondes ou de prise & fin de service. Les Tags géolocalisés sont définis par l'administrateur depuis l'interface d'administration

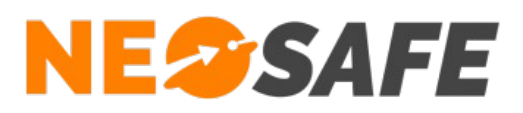

## **Bouton Où-es-tu ?**

Si le smartphone a été configuré pour répondre à cette fonction (PTI/Localisation), un appui sur ce bouton lui demande de retourner se position géographique. Un évènement de type Synchro est alors généré par le smartphone. Cet évènement est visible dans les Traces et la position sur le smartphone est accessible en cliquant sur **Voir sur carte**.

## **Evènements**

Notre système peut être assimilé à un concentrateur d'évènement. Quand un évènement arrive, le serveur peut le rediriger vers différents canaux tels que : e-mail, notification PUSH, SMS ou serveur vocal, télésurveillance, logiciel de télésurveillance, web-service, etc...

Cette page permet d'indiquer le ou les canaux de ré-acheminement. Ceci peut être fait pour tous les smartphones ou spécifiquement sur un smartphone donné (fiche commune ou fiches spécifiques).

|   |                          | PARAMÈTRES - ÉVÈNEMENTS |          |              |            |                      |     |     |     |                                      |                          |                          |                                                     |   |
|---|--------------------------|-------------------------|----------|--------------|------------|----------------------|-----|-----|-----|--------------------------------------|--------------------------|--------------------------|-----------------------------------------------------|---|
|   |                          |                         |          |              |            |                      |     |     |     |                                      |                          |                          |                                                     |   |
|   | Smartphone               |                         | Tous     |              |            | $\blacktriangledown$ |     |     |     | Copier la configuration              |                          | Imprimer                 |                                                     |   |
|   | Ajouter                  | $\overline{2}$          |          |              |            |                      |     |     |     |                                      |                          |                          |                                                     |   |
|   | <b>Nom</b>               |                         |          |              |            |                      |     |     |     | <b>Suivi GPS</b><br>$\Omega$         | <b>EMail</b><br>$\alpha$ | Notification<br>$\Omega$ | <b>Appel vocal</b>                                  | M |
|   | Chute                    | 3                       |          |              |            |                      |     |     |     | $\Box$                               |                          | $\mathbf{1}$             |                                                     |   |
|   | SOS                      |                         |          |              |            |                      |     |     |     | $\Box$                               |                          | $\mathbf{1}$             |                                                     |   |
|   |                          |                         |          |              |            |                      |     |     |     |                                      |                          |                          |                                                     |   |
|   |                          |                         |          |              |            |                      |     |     |     |                                      |                          |                          |                                                     |   |
|   |                          |                         |          |              |            |                      |     |     |     |                                      |                          |                          |                                                     |   |
|   |                          |                         |          |              |            |                      |     |     |     |                                      |                          |                          |                                                     |   |
|   | EMail                    |                         |          |              |            |                      |     |     |     |                                      |                          |                          |                                                     |   |
| 4 | Notification<br>SMS      | Ajouter                 | Modifier | Supprimer    |            | Type                 | 6   |     |     |                                      |                          |                          | Double-clic pour ajouter l'élément dans un tableau. |   |
|   | Appel vocal<br>Suivi GPS | $\degree$ @ mail        |          | $\alpha$ Lun | Mer<br>Mar | Jeu                  | Ven | Sam | Dim | $\boxed{\circ}$ Type $\boxed{\circ}$ |                          |                          |                                                     |   |
|   |                          |                         |          |              |            |                      |     |     |     |                                      |                          | 5                        |                                                     |   |
|   |                          |                         |          |              |            |                      |     |     |     |                                      |                          |                          |                                                     |   |
|   |                          |                         |          |              |            |                      |     |     |     |                                      |                          |                          |                                                     |   |
|   |                          |                         |          |              |            |                      |     |     |     |                                      |                          |                          |                                                     |   |
|   |                          |                         |          |              |            |                      |     |     |     |                                      |                          |                          |                                                     |   |
|   |                          |                         |          |              |            |                      |     |     |     | $\sim$                               |                          |                          |                                                     |   |
|   |                          |                         |          |              |            |                      |     |     |     |                                      |                          |                          |                                                     |   |

*Illustration 42: Gestion des évènements*

1) Choisir l'ensemble des smartphones ou un en particulier. Il est possible de cumuler la configuration du cas général et de ceux spécifiques. Si des évènements sont indiqués en même temps pour Tous et pour un smartphone en particulier, c'est le paramétrage de ce dernier qui est pris en compte

# **NESSAFE**

#### Solutions pour la protection des personnes et applications métiers innovantes

- 2) Ce bouton affiche une fenêtre contenant une liste déroulante de l'ensemble des évènements connus par le système. Sélectionner un évènement dans la liste et valider par le bouton **OK**. Celio-ci est maintenant affiché dans le tableau (3). Cette opération est a recommencer pour chaque évènement à gérer
- 3) Ce tableau affiche les évènements en cours de paramétrage. Sélectionner la ligne de l'évènement à configurer, celle-ci devient grisée
- 4) Sélectionner le canal de ré-acheminement à configurer ou le paramétrage du GPS

### ➔ **e-mails**

Les e-mails sont envoyés aux adresses indiquées en parallèle **Attention :** un e-mail n'est pas un canal sécuritaire ! Il ne doit être utilisé que pour diffuser de l'information

### ➔ **Notifications PUSH**

Le serveur envoie des notifications aux smartphones liés à une licence eSafeMe Pro listés dans ce tableau. Le destinataire verra un message s'afficher sur son écran et pourra appuyer sur l'un des deux boutons disponibles. L'appui sur l'un de ces boutons générera un évènement Push Acq ou Push Nacq

### ➔ **SMS**

Le serveur envoie des SMS aux numéros indiqués en parallèle

**Attention :** un SMS n'est pas un canal sécuritaire ! Il ne doit être utilisé que pour diffuser de l'information

## ➔ **Appel vocal**

Un serveur vocal appelle les numéros de téléphone indiqués dans l'ordre affiché. La cascade d'appel s'arrête lorsque l'un des interlocuteurs valide la prise en compte de l'alerte en appuyant sur la touche "\*" de son combiné. Le système accepte jusqu'à 5 numéros, si aucun numéro ne prends l'alerte en charge, un message d'erreur est indiqué dans l'interface web (Traçabilité --> Télésurveillance)

## ➔ **Suivi GPS**

L'administrateur peut demander au système de déclencher un suivi de la localisation du smartphone suite à une alerte. Les paramètres disponibles s'affichent dans le tableau (5). La période et la durée du suivi sont modifiables. L'activation de cette fonction pour un évènement donné se fait au niveau du tableau (3). Selon le canal choisi, le système donne la possibilité d'entrer

- une adresse mail
- un numéro de téléphone
- un nom associé au numéro de téléphone

Appuyer sur le bouton **Modifier**, une fenêtre s'ouvre avec les champs à renseigner. Valider par le bouton **OK**. Le menu de sélection Type correspond à un message personnalisable.

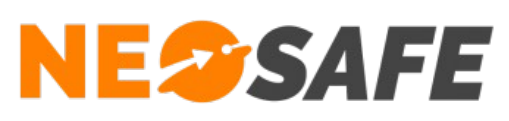

Les destinataires peuvent être pris en compte suivant les jours de la semaine.

La modification ou la suppresion d'un destinataire s'effectue grâce aux boutons **Modifier** ou **Supprimer**.

- 5) Afin d'éviter de retaper les mêmes informations plusieurs fois, un double clic sur une ligne de ce cadre insère directement la donne dans le tableau (4)
- 6) Le bouton Type permet de personnaliser les messages diffusés par le serveur. Pour plus de détails, se référer à la section Notifications ci-dessous. Les modifications sont directement prises en compte, appuyer sur **Fermer** pour revenir à l'écran précédent.
- 7) Toutes les données peuvent être exportées au format Excel, Word, XML ou PDF

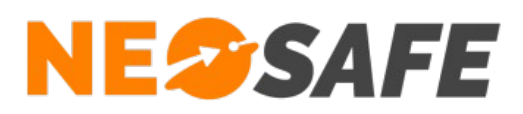

## **Notifications**

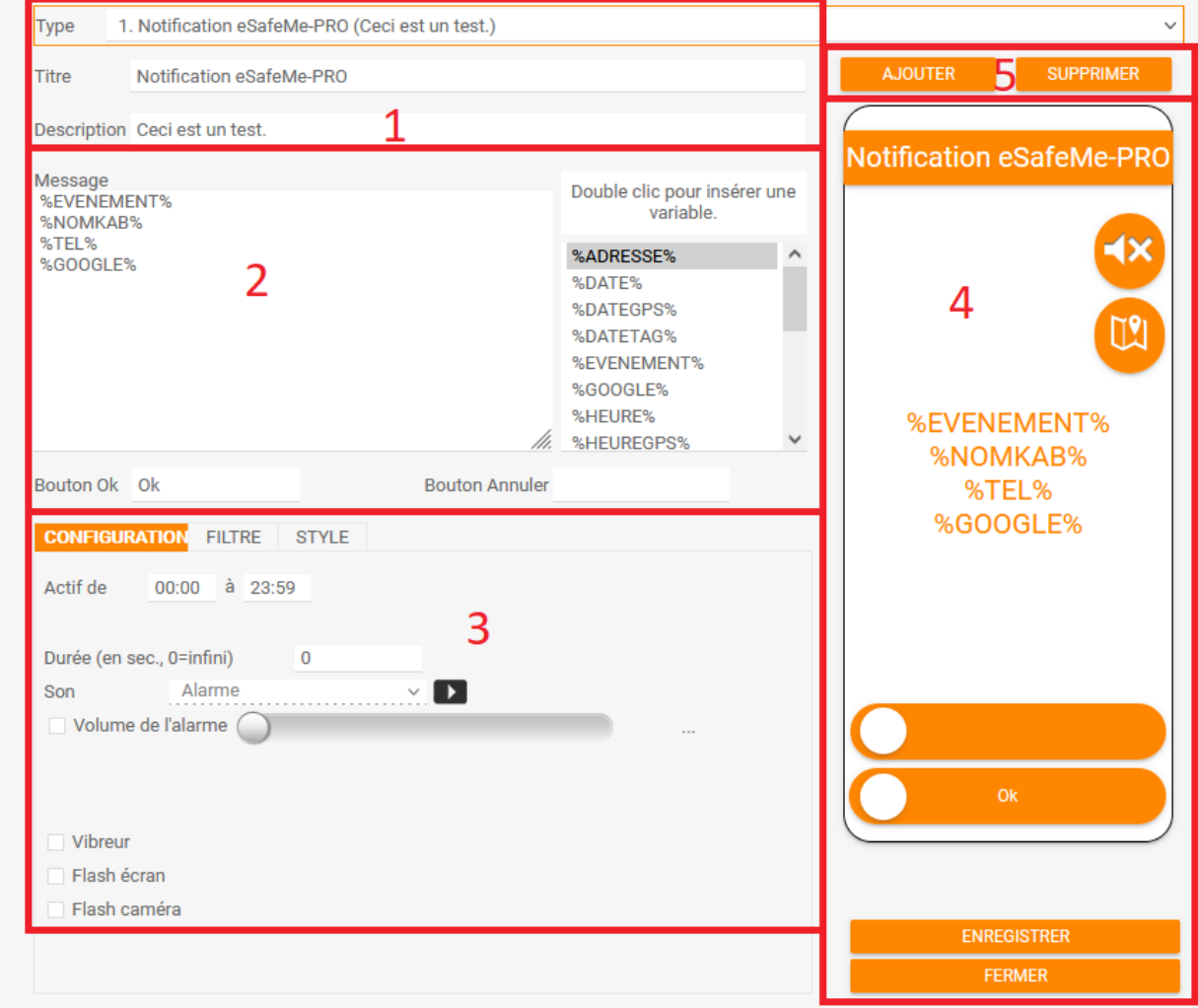

*Illustration 43: Personnalisation d'une notification PUSH - 1*

- 1) Définition du titre et de la description de la notification
- 2) Contenu de la notification
- 3) Paramètres de la notification onglet 1
- 4) Aperçu de la notification
- 5) Ajouter ou supprimer un type de notification

# **NESSAFE**

Solutions pour la protection des personnes et applications métiers innovantes

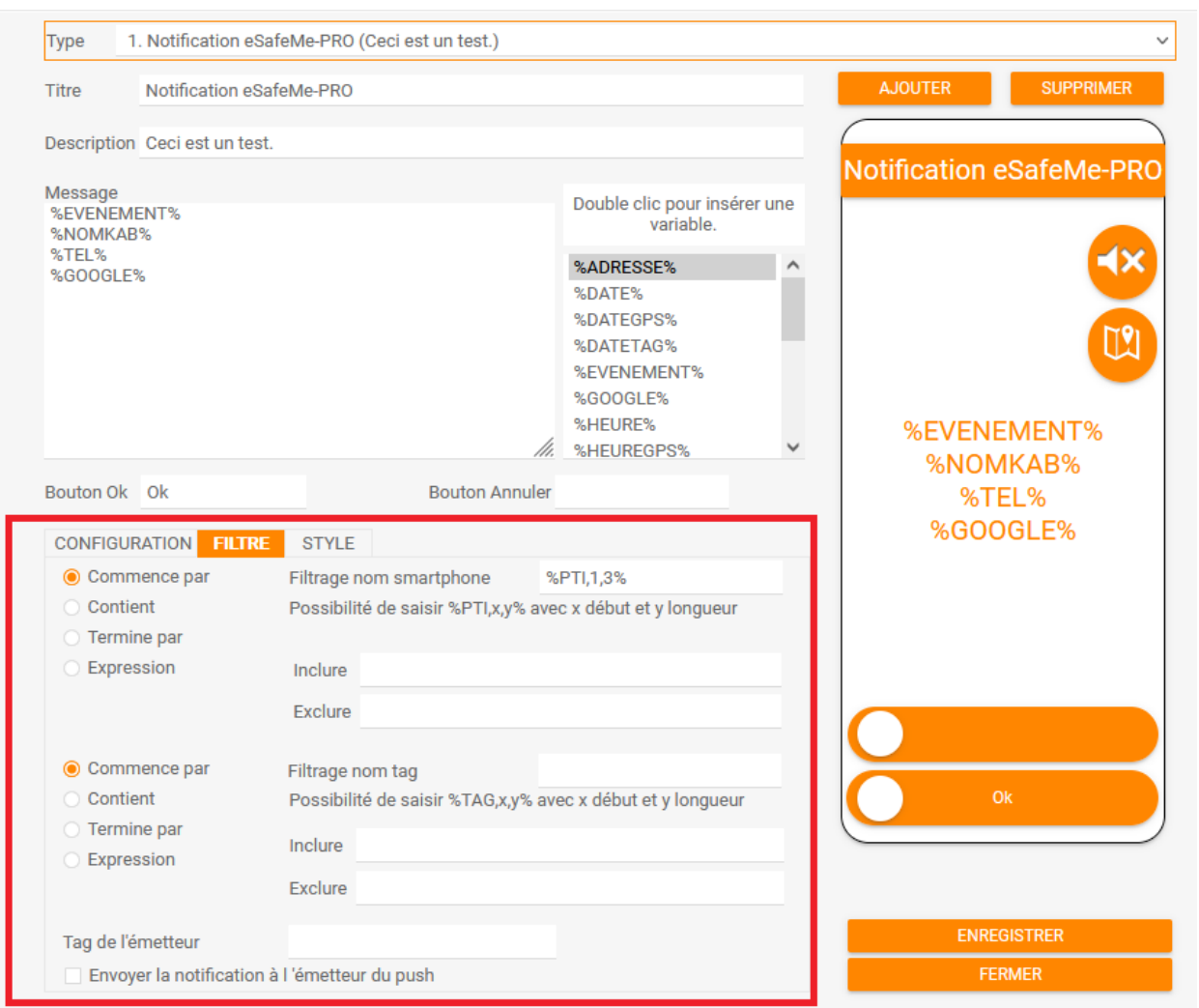

*Illustration 44: Personnalisation d'une notification PUSH - 2*

L'onglet Filtre permet de filtrer les destinataires de la notifications selon le nom du smartphone ou du dernier Tag lu. Ainsi, il est possible de définir manuellement les destinataires en se basant sur une saisie ou sur le nom du smartphone émetteur.

L'onglet Style permet de modifier l'affichage de la notification.

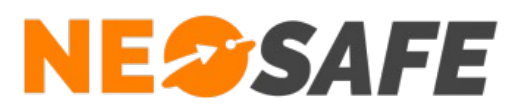

## **Extraction**

L'onget Extraction permet l'envoi de l'ensemble des évènements générés sur une journée, une semaine ou un mois vers des adresses mails définies.

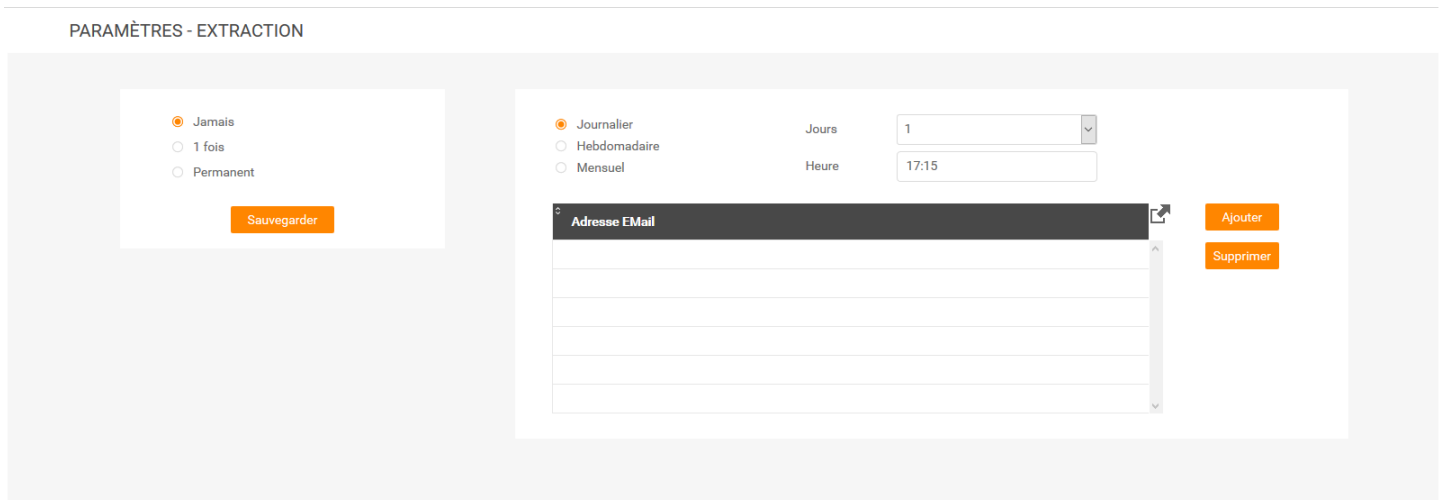

*Illustration 45: Extraction des données*

Les fichiers sont envoyés au format XLS (compatible avec les principaux tableurs du marché).

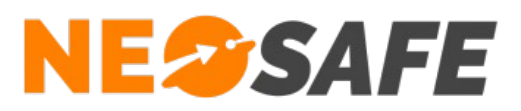

## **Consignes**

Si un abonnement à un canal de télésurveillance est disponible, cette page permet de saisir les noms et téléphones des personnes à contacter en cas d'urgence.

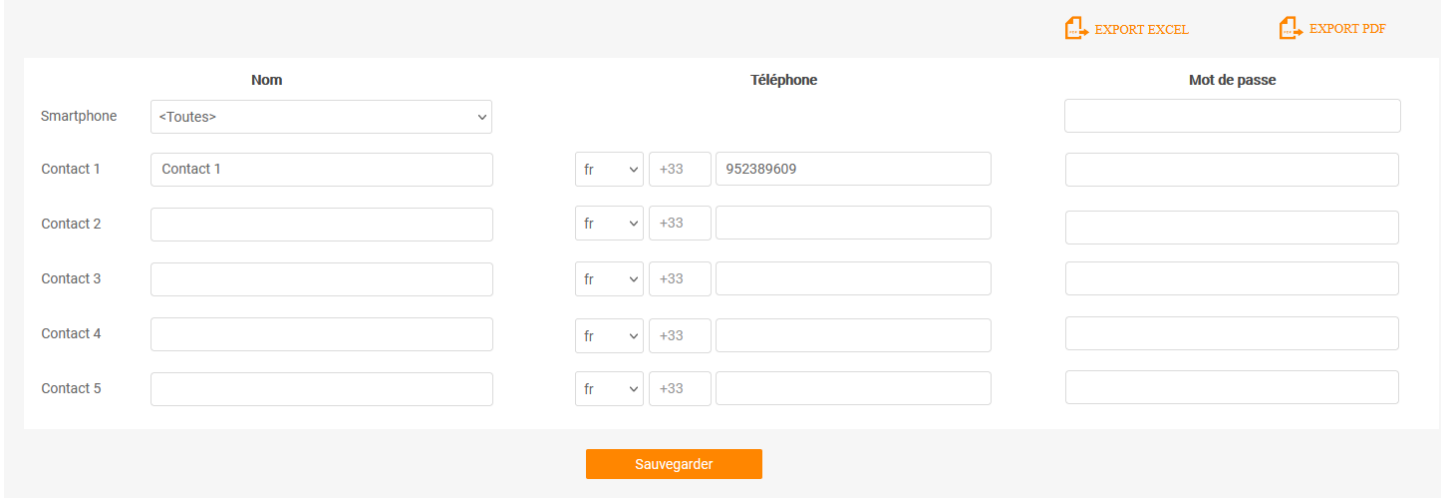

*Figure 1: Consignes de sécurité*

La procédure de télésurveillance est la suivante :

- 1) A la réception d'une alarme, une levée de doute est effectuée par le télésurveilleur. Celle-ci consiste à appeler le PTI afin d'estimer le niveau d'alerte et ainsi apporter la réponse la plus adaptée
- 2) Cette levée de doute peut être suivie par l'appel de cinq collaborateurs, toujours dans le but d'estimer et de résoudre le problème rencontré
- 3) Si le champs Mot de passe est renseigné, le télésurveilleur le demande à son interlocuteur pour valider sa légitimité
- 4) Le télésurveilleur a la possibilité de déclencher la sécurité civile en cas de sinistre avéré (à vos frais en cas de fausse alerte)
- 5) Suite à une levée de doute, un document .pdf récapitulatif de l'évènement est disponible

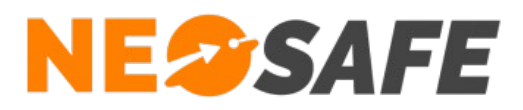

sur nos serveurs en fonction de la télésurveillance.

Ce rapport est accessible depuis la page Traçabilité --> Télésurveillance (voir la section associée)

## **Adresses**

SI un abonnement à un canal de télésurveillance est disponible, cette page permet de saisir les addresses où les utilisateurs sont susceptibles de se rendre, ainsi que les consignes de sécurité assosicées.

L'utilisateur indique au système, via l'application eSafeMe Adress, le lieu ou il se trouve. En cas d'alarme, le télésurveilleur reçoit les informations liées à ce lieu.

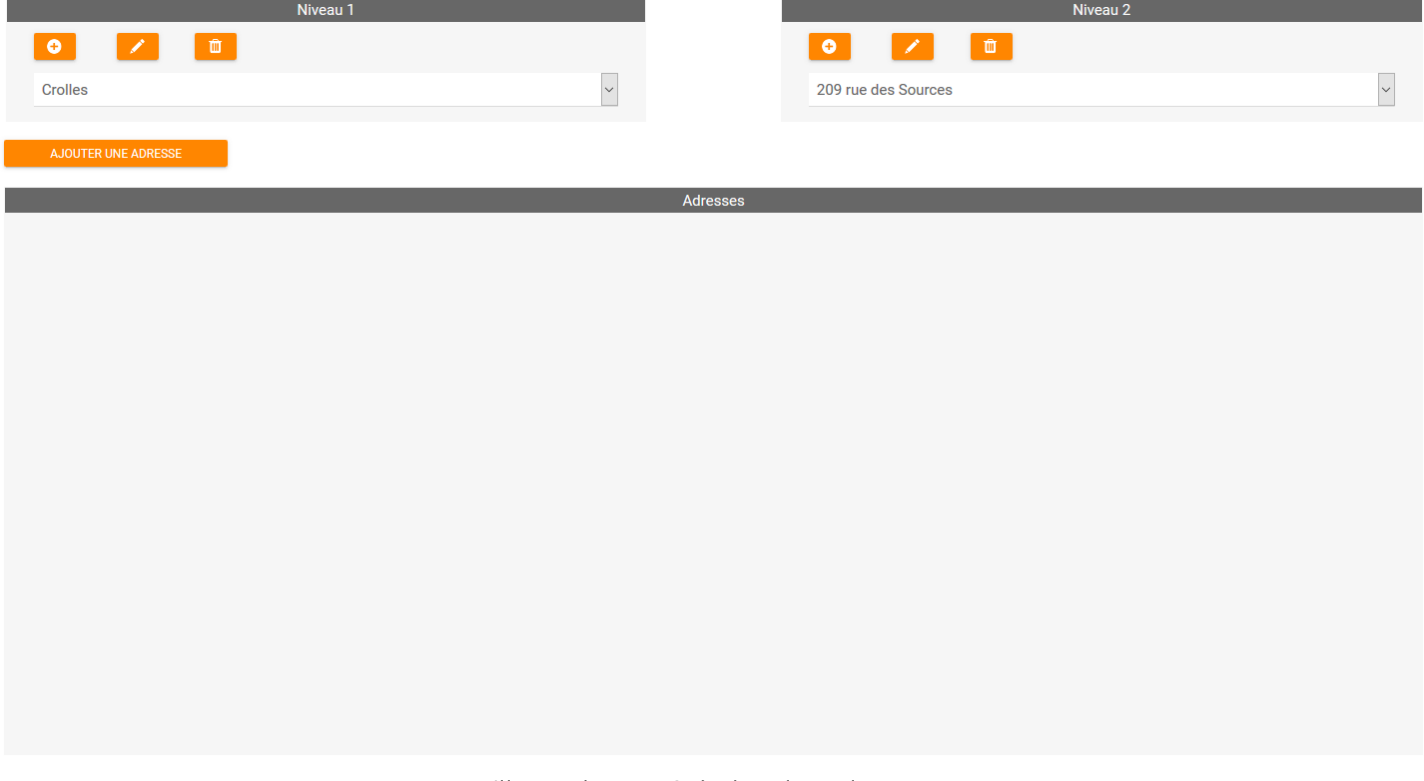

*Illustration 46: Création des adresses*

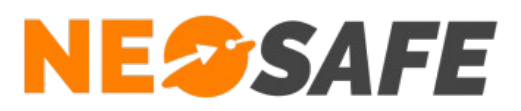

## **Licences**

Cet onglet montre les licences associées au compte. Les produits disponibles sur chaque licence sont indiquées dans la colonne de droite.

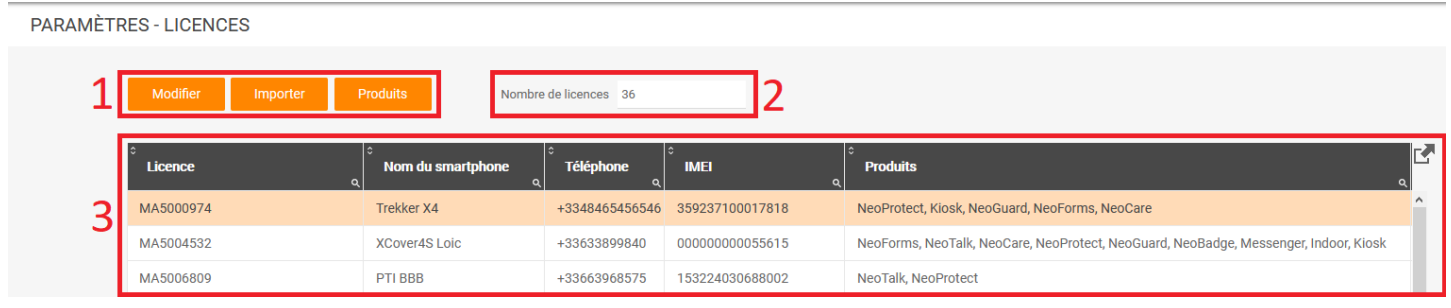

*Illustration 47: Gestion des licences*

1) Un appui sur le bouton **Modifier** ouvre la fenêtre de Modification d'une licence (illustration 51) pour éditer le numéro IMEI, le nom du smartphone et son numéro de téléphone (les trois champs du bas).

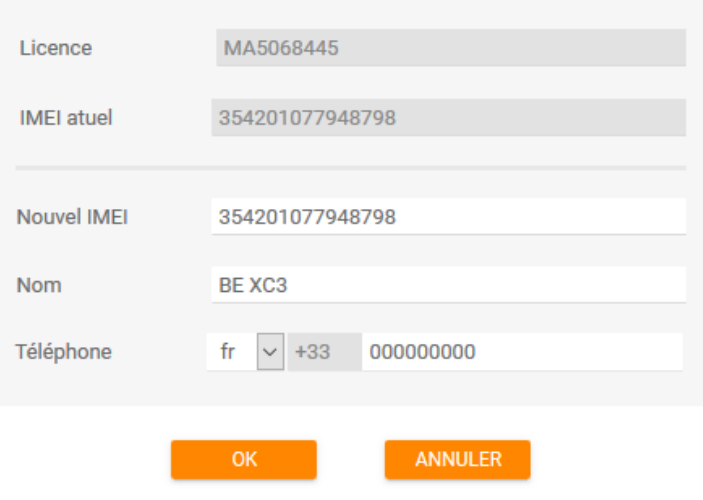

*Illustration 48: Modification d'une licence*

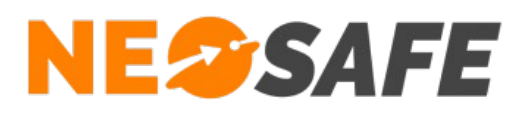

Un appui sur le bouton **Importer** ouvre la fenêtre d'importation de licence via fichier .xlsx. Cette fonction permet de faire une association de masse de smartphones vers des licences NeoSafe.

L'objectif est de renseigner toutes les informations relatives aux smartphones dans le fichier .xlsx disponible, puis d'ajouter ce fichier grâce au bouton **Envoyer...**

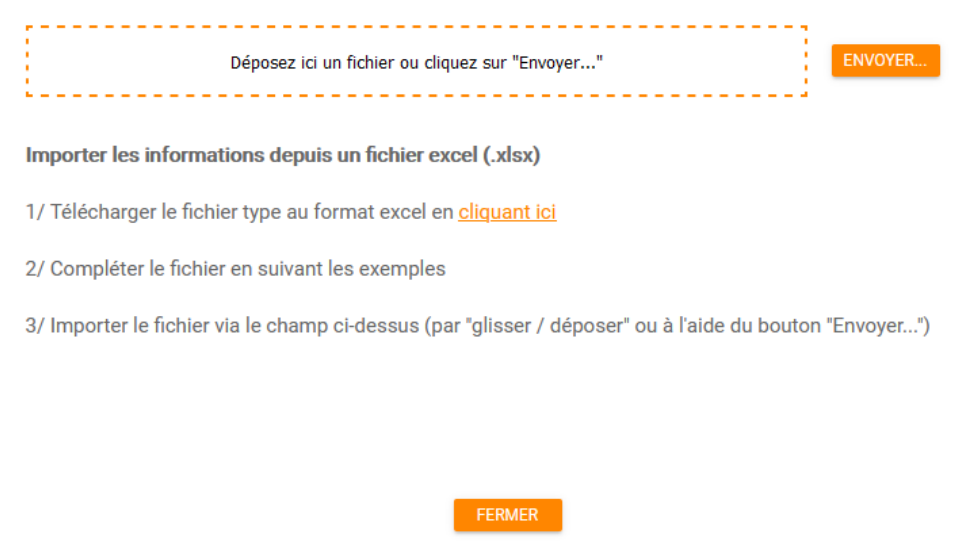

*Illustration 49: Fonction Import de licences*

Un appui sur le bouton **Produits** ouvre la fenêtre des produits associés à la licence sélectionnée (illustration 53). Il s'agit des identifiants uniques créés pour les smartphones Android 10. Le fait de dissocier un produit permet de réutiliser cette licence sur un autre smartphone.

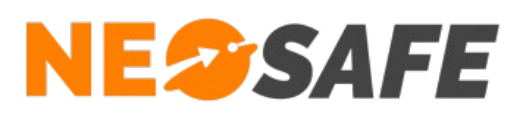

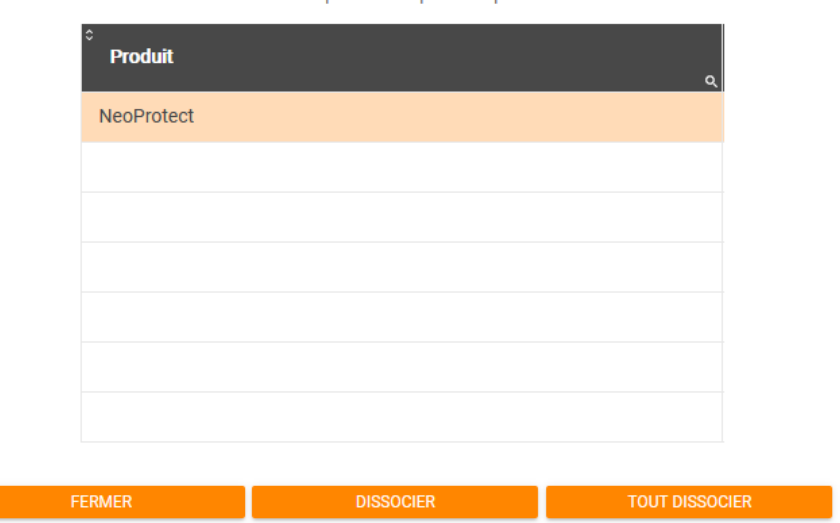

Vous trouverez dans ce tableau uniquement les produits qui ont été associés via l'UUID

#### *Illustration 50: Fonction Produits*

- 2) Affichage du nombre de licences affectées à ce compte
- 3) Tableau de visualisation des licences. Sélectionner une ligne pour pouvoir apporter des modifications.

Pour libérer une licence, il suffit d'effacer le numéro IMEI. Pour remplacer le smartphone par un autre, renseigner le nouvel IMEI. L'ancien smartphone ne pourra plus fonctionner avec l'application eSafeMe Pro.

Valider par le bouton **OK** pour prendre en compte les modifications.

Le numéro IMEI est toujours un numéro à quinze chiffres que l'on trouve sur la boîte du smartphone, sous la batterie à l'intérieur du smartphone ou dans le menu des paramètres à partir des versions 4.x.x d'Android. Il est également possible de l'afficher sur le smartphone en composant le **\*#06#** sur le clavier téléphonique.

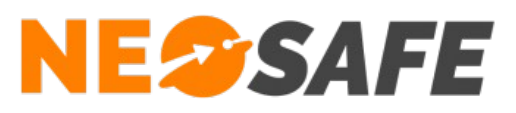

# **Tags Forms**

Cette rubrique rassemble les sujets suivants :

- **→** Création de clients
- **→** Apprentissage / définition de Tags
- **→** Création de prises & fins de service
- ➔ Création de rondes
- **→** Définition de rapports automatiques
- ➔ Création de modèles de formulaires

## **Tags**

La mise en place de rondes, prises & fins de service ou même de la rédaction de rapports/formulaires se situe la plupart du temps sur le site de clients finaux. L'intérêt de regrouper ces fonctionnalités sous cette notion est qu'il est possible de les gérer de façon totalement indépendante et adaptée aux beoins spécifiques de chacun des clients finaux. De plus, ces derniers peuvent se voir autorisés à consulter les données des sites qui les concernent, sur l'interface web ou se faire envoyer les rapports par mail..

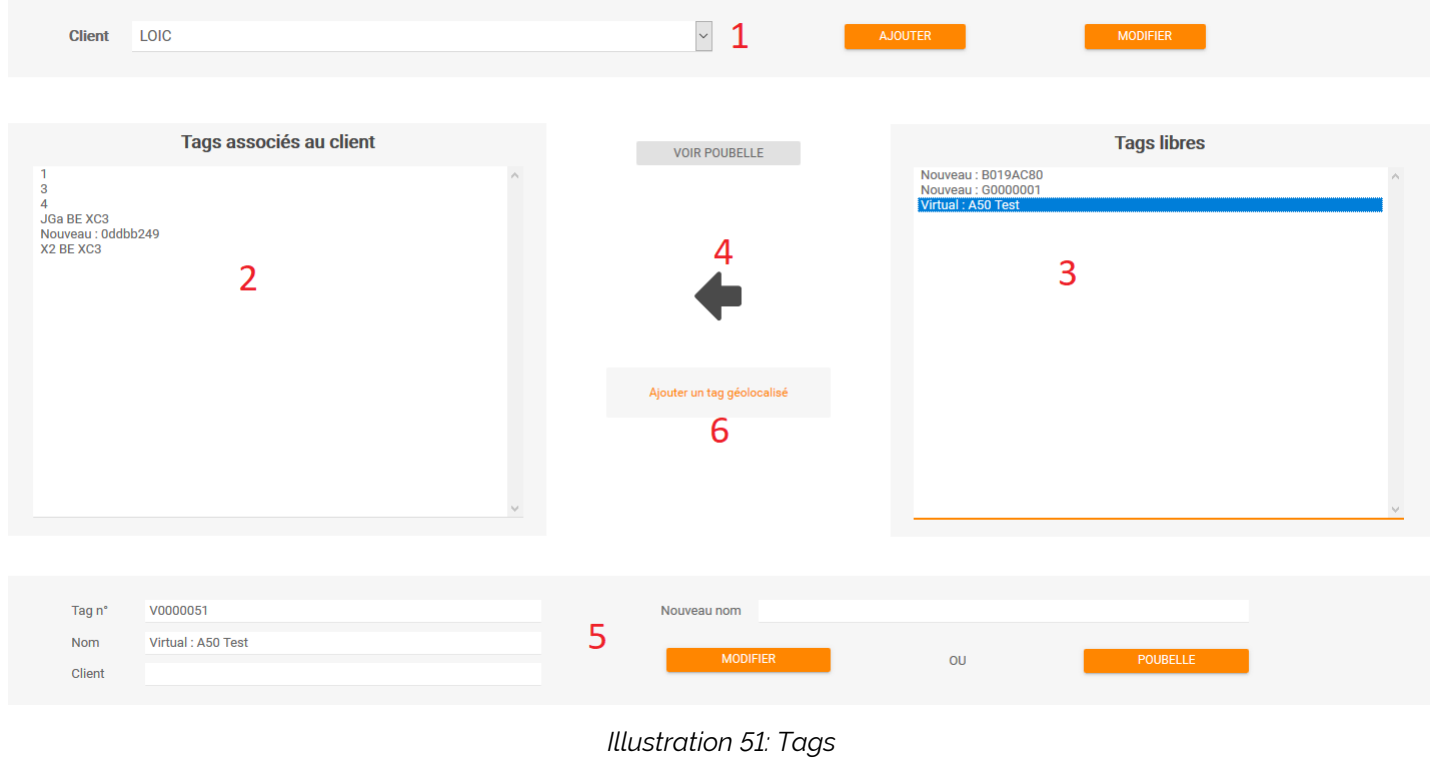

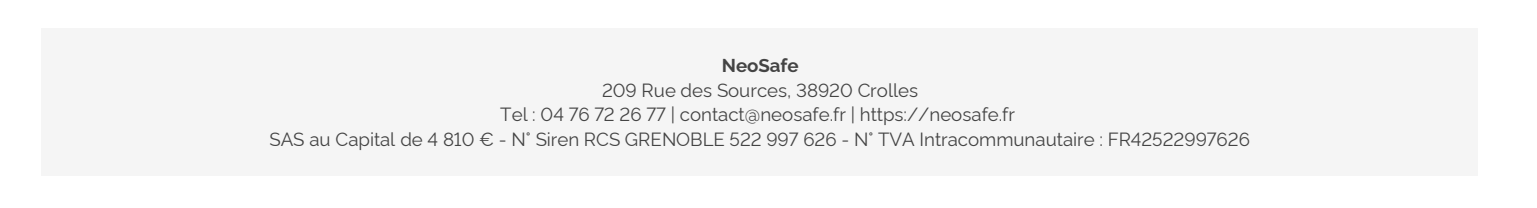

# **NESSAFE**

#### Solutions pour la protection des personnes et applications métiers innovantes

Pour créer un nouveau client, il suffit d'appuyer sur le bouton **Ajouter** (1) et de renseigner le nom dans le champ affiché. Pour renommer un client existant, appuyer sur le bouton **Modifier**. Un Tag doit obligatoirement être affecté à un client pour pouvoir être utilisé dans une ronde ou une prise & fin de service. Un Tag peut être une étiquette NFC, virtuel (Bouton 1 sur l'application eSafeMe Pro), géolocalisé ou Wifi.

- 1) Création d'un nouveau client. Appuyer sur **Modifier** pour modifier un client existant
- 2) Le cadre de gauche liste les Tags associés au client
- 3) Le cadre de droite liste des Tags connus par le système mais non associé à un client. Sélectionner le Tag voulu, changer éventuellement son nom dans le cadre (2) et appuyer sur la flèche (4) pour l'affecter au client
- 4) Selon le côté où est sélectionné le Tag, la flèche affichée va de la droite vers la gauche ou inversement. Un appui sur cette flèche bascule le Tag sélectionné entre les cadres (2) et (3). Si un Tag est utilisé dans une ronde ou une prise & fin de service, un message est affiché pour l'indiquer. Il faut retirer le Tag de la ronde ou du service avant de pouvoir le libérer.

Le bouton **Voir la poubelle** permet de visualiser dans la liste de droite les Tags précédemment mis à la poubelle et au besoin de les replacer chez un client.

- 5) Si le Tag est sélectionné dans le cadre (1), le bouton Poubelle apparaît. Ce bouton permet de jeter un Tag libre, celui-ci n'est pas supprimé du système. Il pourra être à nouveau visible en appuyant le le bouton (5). Pour modifier le nom du Tag : saisir le nouveau nom et appuyer sur **Modifier**.
- 6) Le lien Ajouter un Tag géolocalisé permet de créer un Tag immatériel positionné sur la cartographie. Sa lecture pourra se faire par différents mécanismes :
	- ➔ Association du Bouton 2 (menu de eSafeMe Pro sur le smartphone) à la recherche de Tags géolocalsié
	- → Association d'entrée ou de sortie de zone géographique à la recherche de Tags géolocalisés

Ce système est inviolable car il prends en compte le positionnement géographique de la personne pour simuler une lecture de Tag.

Ces Tags deviennent utilisables au même titre que les Tags physiques, c'est-à-dire dans des rondes ou des prises & fins de service.

La page suivante s'ouvre pour permettre de positionner le Tag :

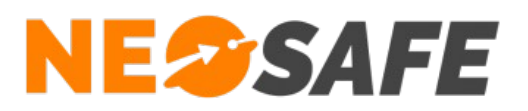

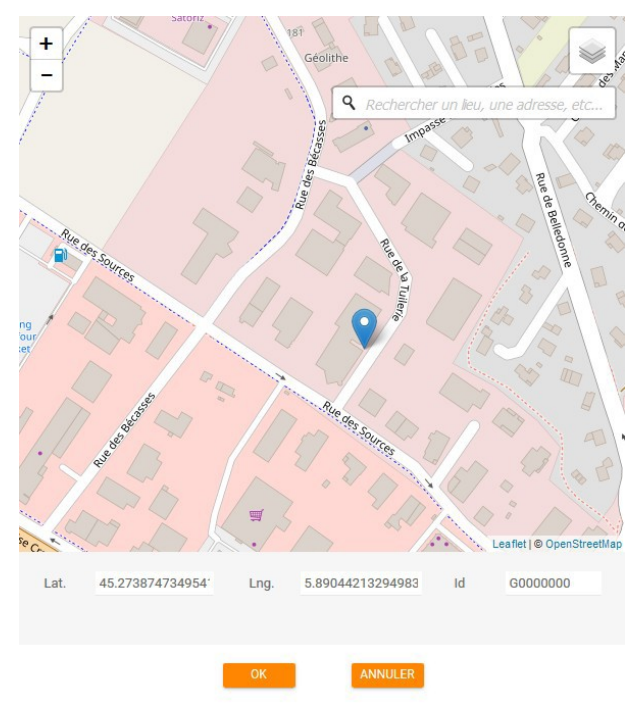

*Illustration 52: Tag géolocalisé*

Comme dans toutes les fenêtres de cartographie, il est possible de changer la valeur du zoom, afficher une vue satellite, etc... Cliquer sur le Tag et le déplacer à l'endroit souhaité. Les champs Latitude et Longitude sont automatiquements renseignés. Si les coordonnées de l'emplacement du Tag sont connues, il est possible d'entrer ces valeurs et taper sur Entée sur le clavier pour positionner le Tag plus rapidement. De même, il est possible de saisir une adresse pour positionner rapidement le Tag au point désiré.

Si le Tag sélectionné dans l'une des deux liste est un Tag géolocalisé, un bouton **Modifier un Tag géolocalisé** apparaît. Un appui sur ce bouton ouvre la même page de modification des coordonnées.

Une fois le Tag créé, celui-ci se manipule comme un Tag physique.

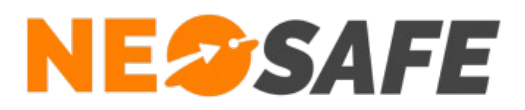

## **Rapport**

Des rapports de ronde ou de prise & fin de service peuvent être générés pour un client spécifique et envoyés automatiqement par mail.

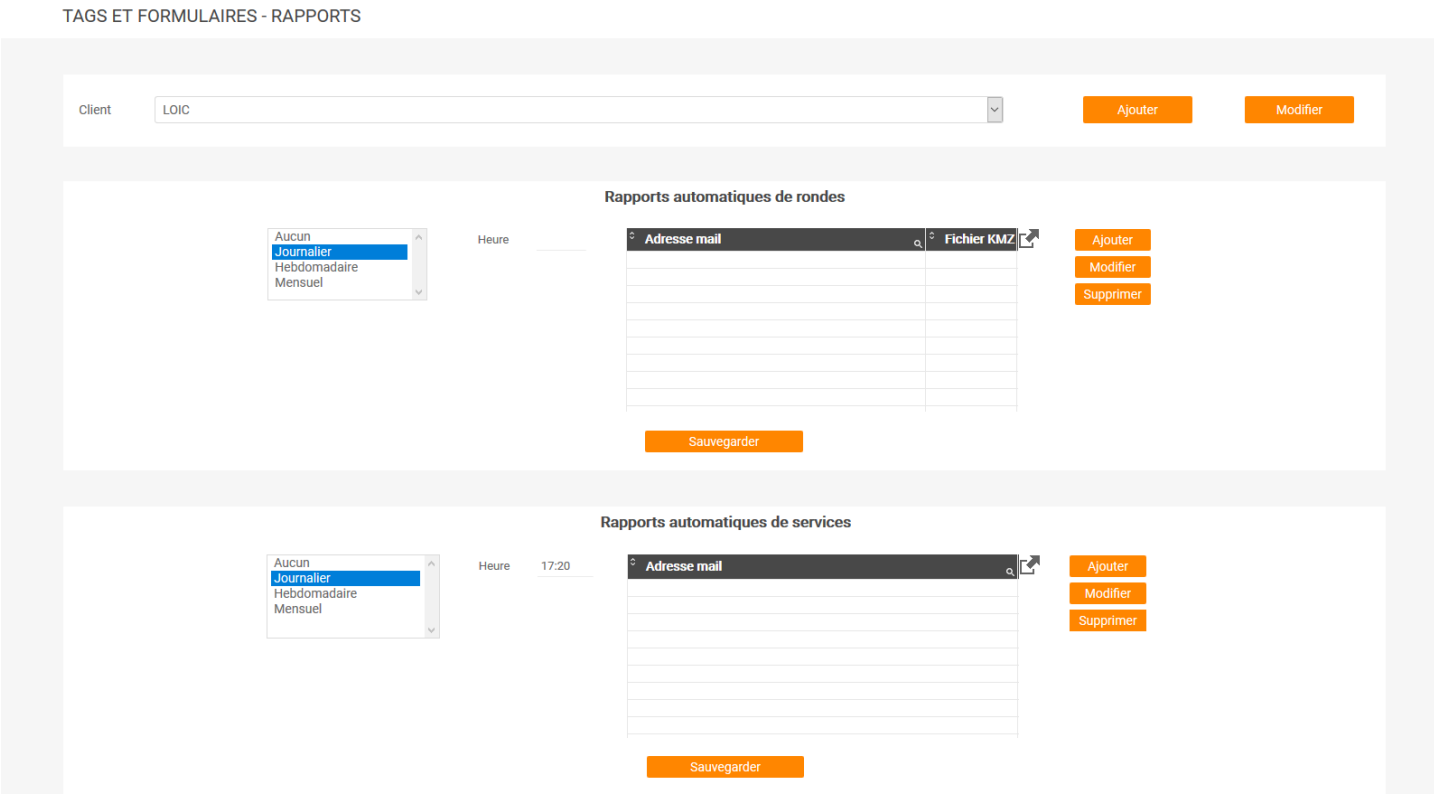

*Illustration 53: Gestion des rapports automatiques*

➔ Le cadre du haut permet de définir l'envoi de rapports automatiques pour les rondes. Ce rappor peut être envoyé sur autant d'adresses mails que souhaité. Sa périodicité peut être journalière, hebdomadaire ou mensuelle.

La colonne KMZ permet de recevoir un rapport supplémentaire pour les personnes qui utilisent des Tags géolocalisés. Ces fichiers KMZ sont compatibles avec Google Earth.

→ Le cadre du bas permet de définir l'envoi de rapports automatiques pour les prises & fins de service. Ce rapport peut petre envoyé sur autant d'adresses mails que souhaité. Sa périodicité peut être journalière, hebdomadaire ou mensuelle.

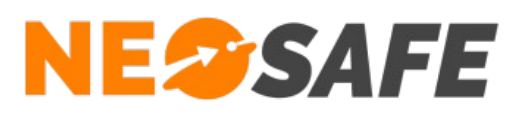

## **Apprentissage**

Un Tag physique (étiquette NFC) ou Wifi doit être lu par un smartphone et envoyé au serveur pour que celui-ci le connaisse. Il n'est pas toujours facile de reconnaître un Tag par son numéro, c'est pourquoi un outil d'apprentissage est disponible pour l'identification et la modification à la volée d'un Tag qui vient d'être lu.

| LOIC<br>Client                  |            |      |                   | $\backsim$ | Ajouter                    | Modifier |
|---------------------------------|------------|------|-------------------|------------|----------------------------|----------|
| Smartphone<br>BE XC3            | $\backsim$ | Date | 18/12/2019        | $\Box$     |                            |          |
| <b>Client</b>                   | <b>Id</b>  |      | Tag<br>$\alpha$   |            | Date événement<br>$\alpha$ | $\Omega$ |
|                                 | 94a98f99   |      | Nouveau: 94a98f99 |            | 18/12/2019 15:41           |          |
|                                 | 94a98f99   |      | Nouveau: 94a98f99 |            | 18/12/2019 15:22           |          |
|                                 | 94a98f99   |      | Nouveau: 94a98f99 |            | 18/12/2019 15:21           |          |
|                                 | 94a98f99   |      | Nouveau: 94a98f99 |            | 18/12/2019 15:19           |          |
|                                 |            |      |                   |            |                            |          |
|                                 |            |      |                   |            |                            |          |
|                                 |            |      |                   |            |                            |          |
|                                 |            |      |                   |            |                            |          |
|                                 |            |      |                   |            |                            |          |
| 94a98f99<br>Tag n°              |            |      |                   |            |                            |          |
| Nouveau: 94a98f99<br>Ancien nom |            |      | Nouveau nom       |            |                            | Modifier |

*Illustration 54: Apprentissage des Tags*

- **→** Sélectionner le client avec lequel le Tag doit être lié
- ➔ Sélectionner le smartphone utilisé pour l'apprentissage dans la liste des Smartphones
- ➔ Le tableau au centre de l'écran affiche les Tags lus
- ➔ Sélectionner la ligne correspondante au Tag souhaité, le nommer dans le cadre du bas puis appuyer sur **Modifier** pour valider le nom. Il est aussi possible de l'associer directement à un client
- → Il est possible de faire cet apprentissage sur le terrain car cette page existe également en version mobile

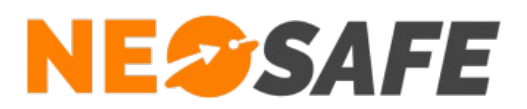

## **Rondes**

Cette rubrique donne accès à la création, la modification ou la suppression des rondes.

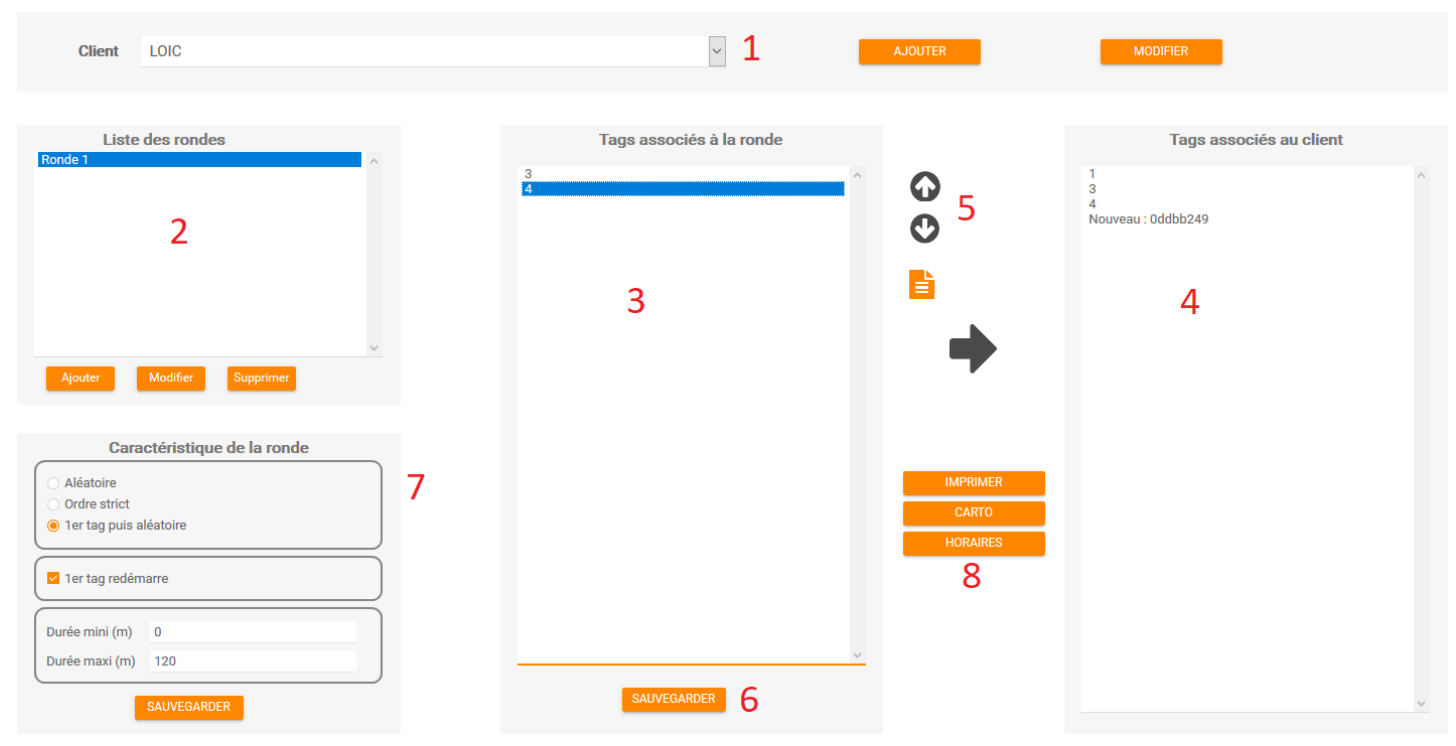

*Illustration 55: Gestion des rondes*

- 1) Choisir le client auquel la ronde est associée
- 2) Choisir une ronde existante en cliquant sur la ligne correspondante ou appuyer sur le bouton **Ajouter** pour en créer une nouvelle. Dans ce derner cas, la nommer. Pour modifier ou supprimer une ronde existante, sélectionner la ligne puis appuyer sur le bouton **Modifier** ou **Supprimer**
- 3) Les Tags de cette liste consituent la ronde. L'ordre peut être important en fonction des caractéristiques de la ronde (7). Cet ordre est modifiable à l'aide des flèches Haut, Bas (5). La position 1 étant celle au sommet.
- 4) Ce cadre liste tous les Tags associés au client choisi. Pour affecter un Tag à une ronde, le sélectionner dans le cadre (3), puis cliquer sur la flèche qui apparaît entre les deux cadres. Il est possible d'en retenir plusieurs en maintenant la touche Ctrl ou Maj du clavier enfoncée et en cliquant sur la ligne voulue
- 5) Les flèches servent à déplacer un Tag dans la ronde. L'icône représentant une feuille ouvre une fenêtre dans laquelle l'administrateur peut entrer des consignes associées au Tag. Ces consignes seront affichées sur le smartphone dans l'application eSafeMe Guard.

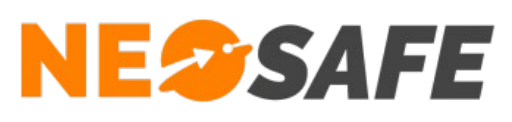

- 6) Un appui sur ce bouton sauvegarde l'association des Tags dans la ronde
- 7) Ce cadre définit le fonctionnement de la ronde :
	- **→** Ronde aléatoire

La ronde peut être effectuée en lisant les Tags dans n'importe quelle ordre. Elle commence automatiquement sur le premier Tag lu et se termine quand l'intégralité des Tags ont été lus. Les Tags peuvent être lus plusieurs fois

- **→** Ronde ordre strict La ronde ne peut être effectuée que dans l'ordre où les Tags ont été positionnés
- **→** Ronde 1er Tag puis aléatoire La ronde la plus courante dans le monde de la sécurité. La ronde doit obligatoirement commencer par le Tag de départ puis se poursuivre dans un ordre aléatoire. Elle se termine quand tous les Tags ont été lus au moins une fois
- → L'option 1er Tag redémarre interagie avec les rondes de type Ordre strict ou 1er Tag puis aléatoire. Si cette option est cochée, la lecture du 1er Tag une seconde fois entrainera la clôture de la ronde en cours avec une erreur et redémarrera une nouvelle ronde.
- ➔ **Attention**, certaines restrictions existent :
	- Il est impossible d'avoir deux rondes comportant un premier Tag identique. En effet, le système serait incapable de connapitre la ronde à démarrer
	- Il est impossible d'avoir des Tags identiques dans plusieurs rondes, si celles-ci sont de type Aléatoire. En effet, le système serait icapable de connaître la ronde à démarrer
- 8) Durée Mini et Durée Maxi permet permettent de fixer des limites horaires sur une ronde
	- ➔ Durée Mini provoque une erreur si la lecture complète de la ronde est plus courte que le temps indiqué
	- ➔ Durée Maxi provoque une clôture de la ronde et mise en erreur d'une ronde si celle-ci n'est pas finie au-delà du temps imparti

Enregistrer les caractéristiques de la ronde en appuyant sur le bouton Sauvegarder du cadre (7)

- 9) Ces boutons ont les fonctions suivantes :
	- ➔ Le bouton **Imprimer** génère un fichier PDF de la structure de la ronde et de ses caractéristiques
	- ➔ Le bouton **Carto** affiche une cartographie de la ronde si celle-ci comporte des Tags géolocalisés
	- ➔ Le bouton **Horaires** permet d'indiquer un nombre de ronde à faire sur une plage horaire. Si ce nombre n'est pas respecté, un évènement d'erreur ronde est automatiquement généré

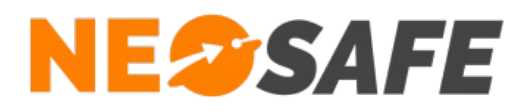

➔ Le bouton **Supprimer une ronde** dans son intégralité, nom, caractéristiques et desciptif.

## **Services**

TAGS ET FORMULAIRES - PRISES ET FINS DE SERVICES

Cet onglet permet de définir les Tags pour la gestion des prises & fins de service.

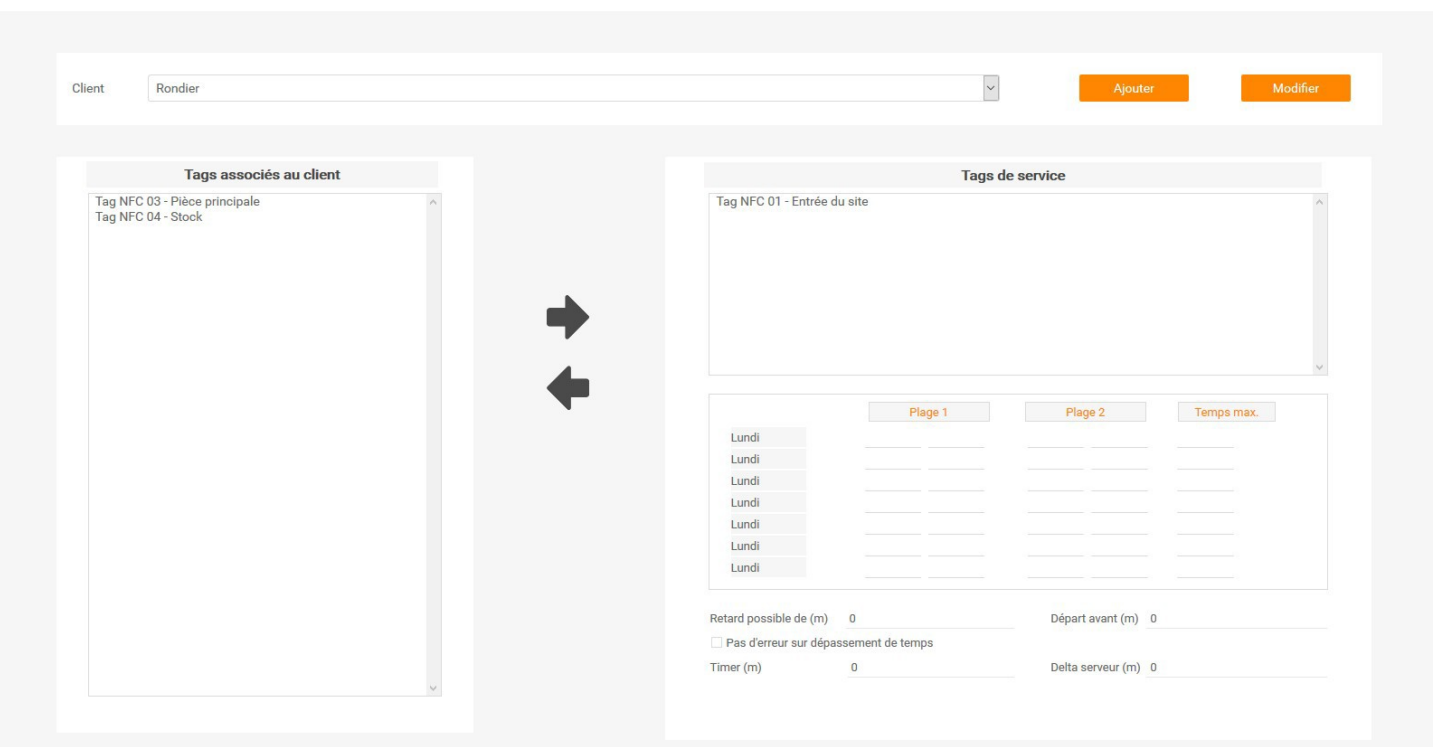

*Illustration 56: Gestion des prises de service*

- ➔ Le cadre de gauche indique le nom des Tags associés au client choisi. La sélection d'un Tag fait apparaître une flèche permettant de le déplacer dans la liste des Tags de service
- → Le cadre de droite permet de définir les caractéristiques du service correspondant au Tag sélectionné

**Attention**, il est possible de définir plusieurs Tags, il est donc important de cliquer sur le Tag voulu avant de renseigner les plages horaires (même s'il n'y en a qu'un)

- → Pour rappel, une lecture de ce Tag génère un évènement sur notre plate-forme de Début de service. Une seconde lecture génère un évènement de Fin de service
- ➔ Vous pouvez associer jusqu'àdeux plages horaires par jour. A partir du moment où des plages associées, des erreurs de prises & fins de service sont générées si la lecture de ces Tags n'est pas faite dans les plages indiquées. Vous pouvez autoriser une marge sur

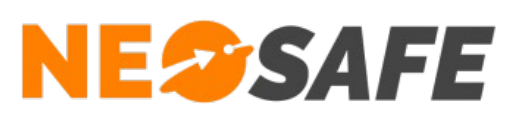

l'heure d'arrivée ou de départ par les champs de saisir Retard possible est Départ avant.

- → La colonne Temps max permet de définir une limite de temps pour automatiquement finir le service si celui-ci a démarré mais n'est pas arrêté par un seconde lecture du Tag
- → La case a cocher Pas d'erreur sur dépassement de temps permet de ne pas créer d'évènement d'erreur, dans ce cas-là, sur nos serveurs
- → Les saisies Timer et Delta permettent de créer un timer surant une prise de service. Si ces zones sont remplies, le smartphone qui démarre une prise de service sur ce Tag recevra automatiquement une alerte à valider dans les X minutes. Delta représente le temps autorisé par le système pour recevoir la réponse. En cas de non-réponse, un évènement d'erreur timer sera généré automatiquement. Cette option est très utile pour savoir si une personne est toujours en poste et disponible, ou pour générer une sécurité positive pour les personnes qui peuvent entrer dans les zones sans couverture GSM.
- ➔ Le bouton **Sauvegarder** permet de sauvegarder les caractéristiques du Tag en cours d'édition

#### Exemples d'usage :

- ➔ Une personne doit prendre son service à 8h00 le matin et finir à 18h le soir.
- ➔ La personne arrive et lit le Tag de service, ce qui provoque un démarrage du service sur nos serveurs.
- ➔ La personne part le soir en oubliant de lire le Tag de service. Il faut forcer l'arrêt du service de manière à pouvoir le démarrer de nouveau le lendemain.
- ➔ La case à cocher "Pas d'erreur sur dépassement de temps" permet de ne pas créer d'évènement d'erreur, dans ce cas-là, sur nos serveurs.

**NeoSafe**

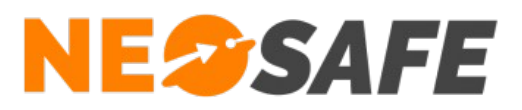

# **Nous écrire**

Il est possible de contacter NeoSafe directement depuis l'interface d'administration en passant par le menu Nous écrire.

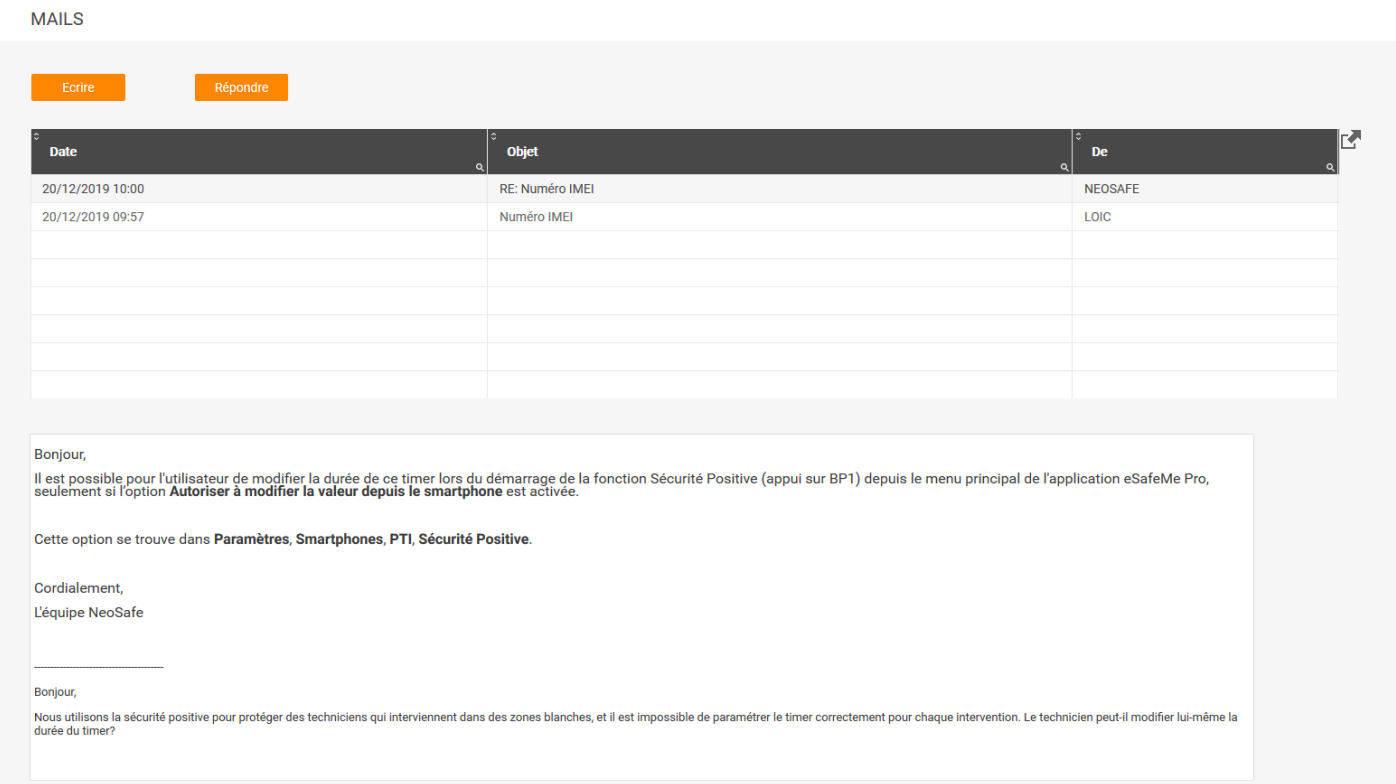

*Illustration 57: Envoi d'une question technique à l'équipe NeoSafe*

La réponse de NeoSafe sera disponible à cet endroit et une notification sera visible tant que le nouveau message ne sera pas lu.

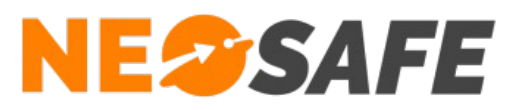

# **Aide**

# **FAQ**

La rubrique Foire Aux Questions regroupe les questions les plus fréquentes. Un champs de recherche dynamique est disponible. Si le sujet recherché n'est pas disponible, contacter NeoSafe.

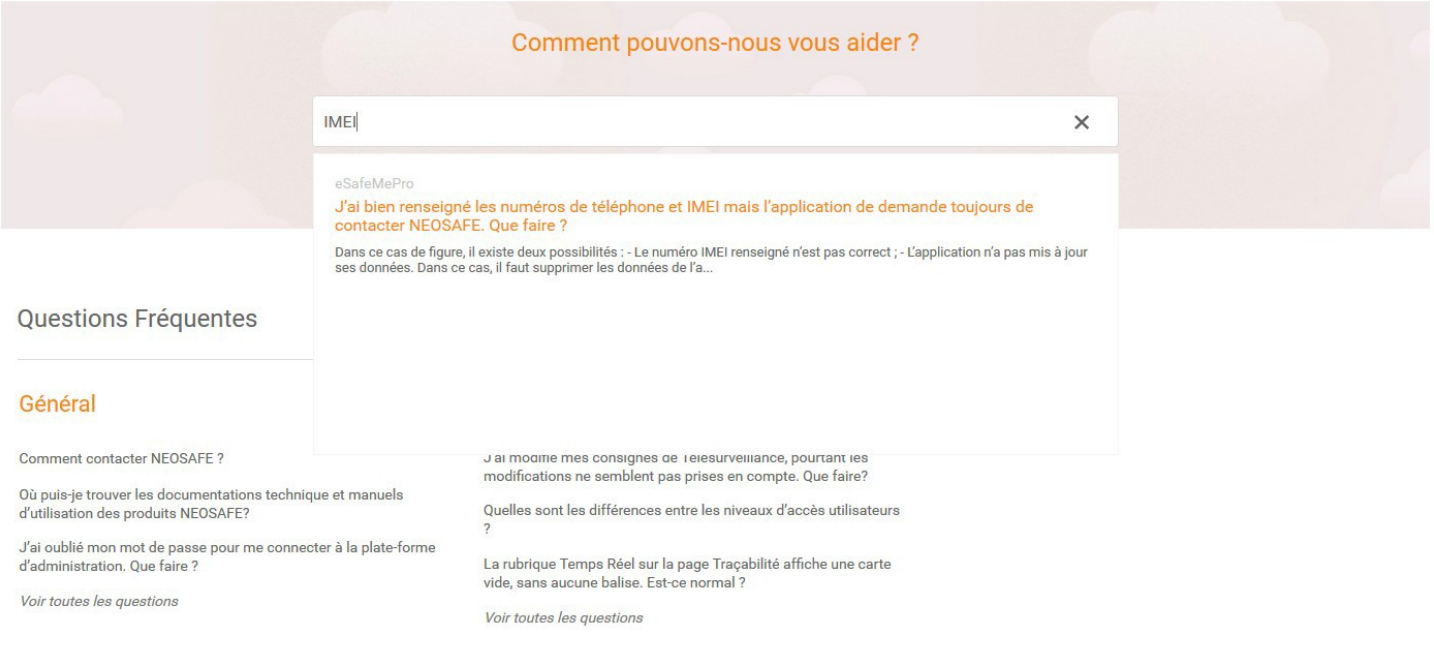

*Illustration 58: Foire Aux Questions*

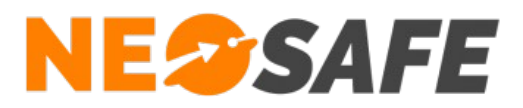

## **Documentations**

Les documentations techniques relatives aux solutions NeoSafe sont regroupée dans ce menu.

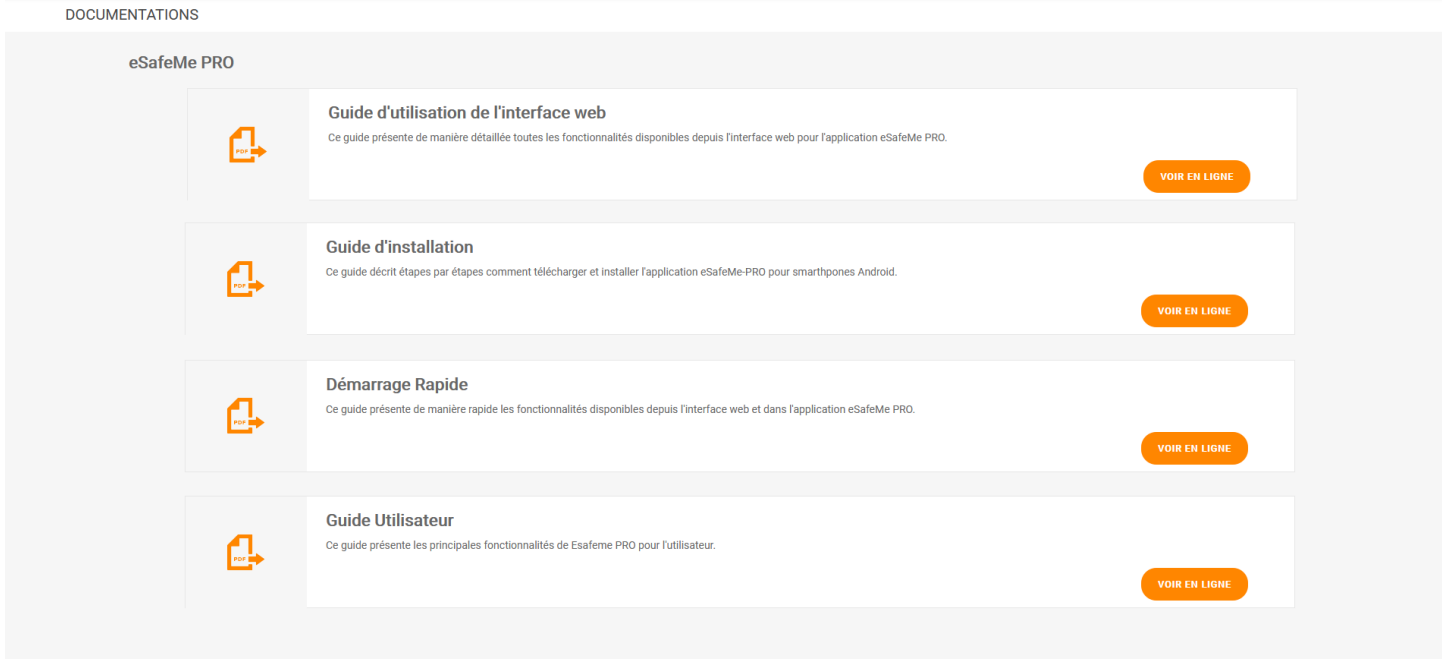

*Illustration 59: Accès aux documentations techniques*

**NeoSafe**

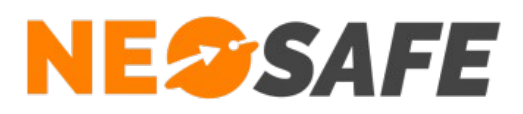

# **Annexes**

## **Liste des évènements gérés par le système**

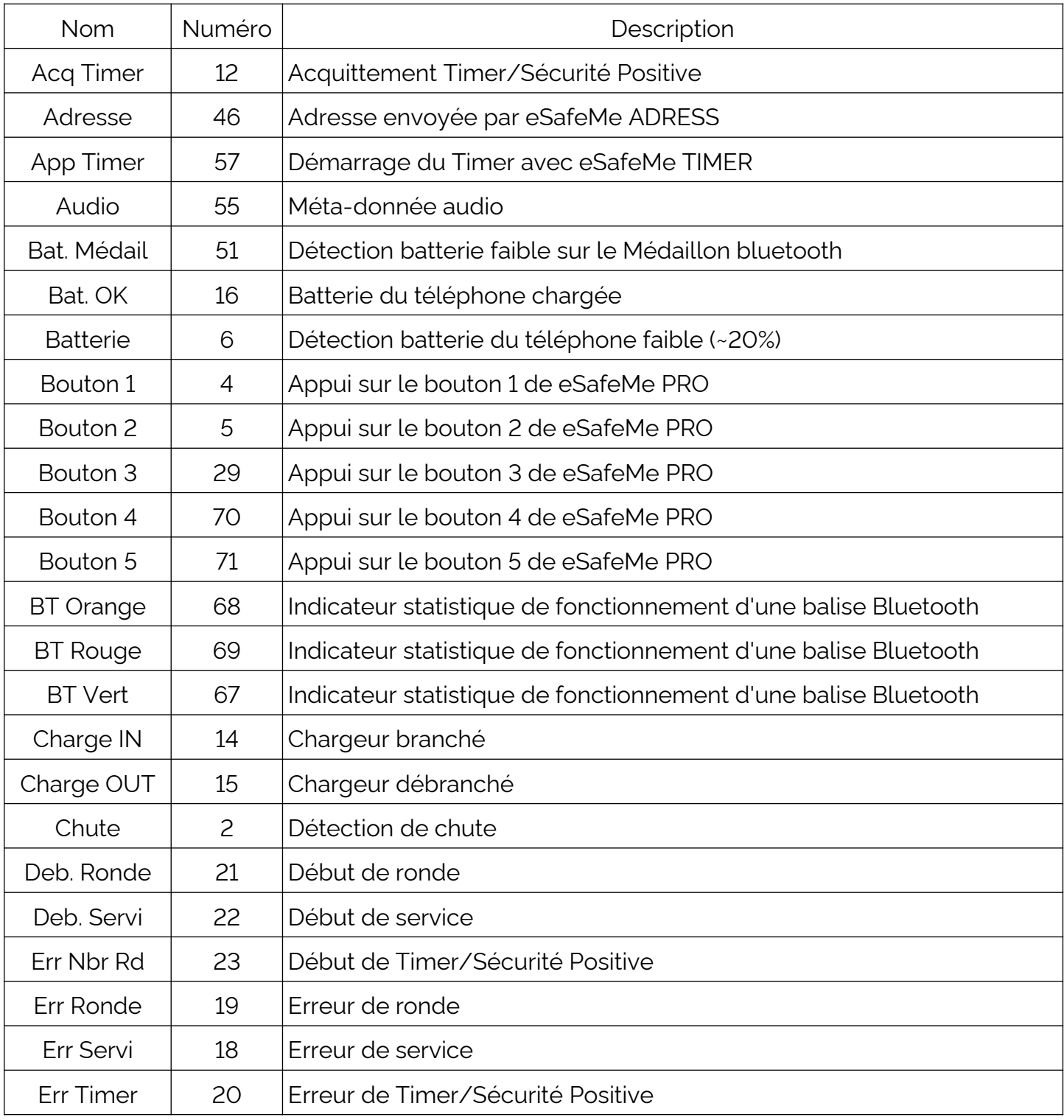

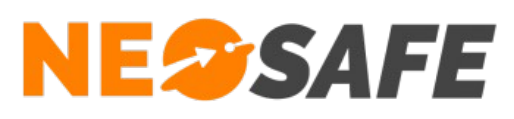

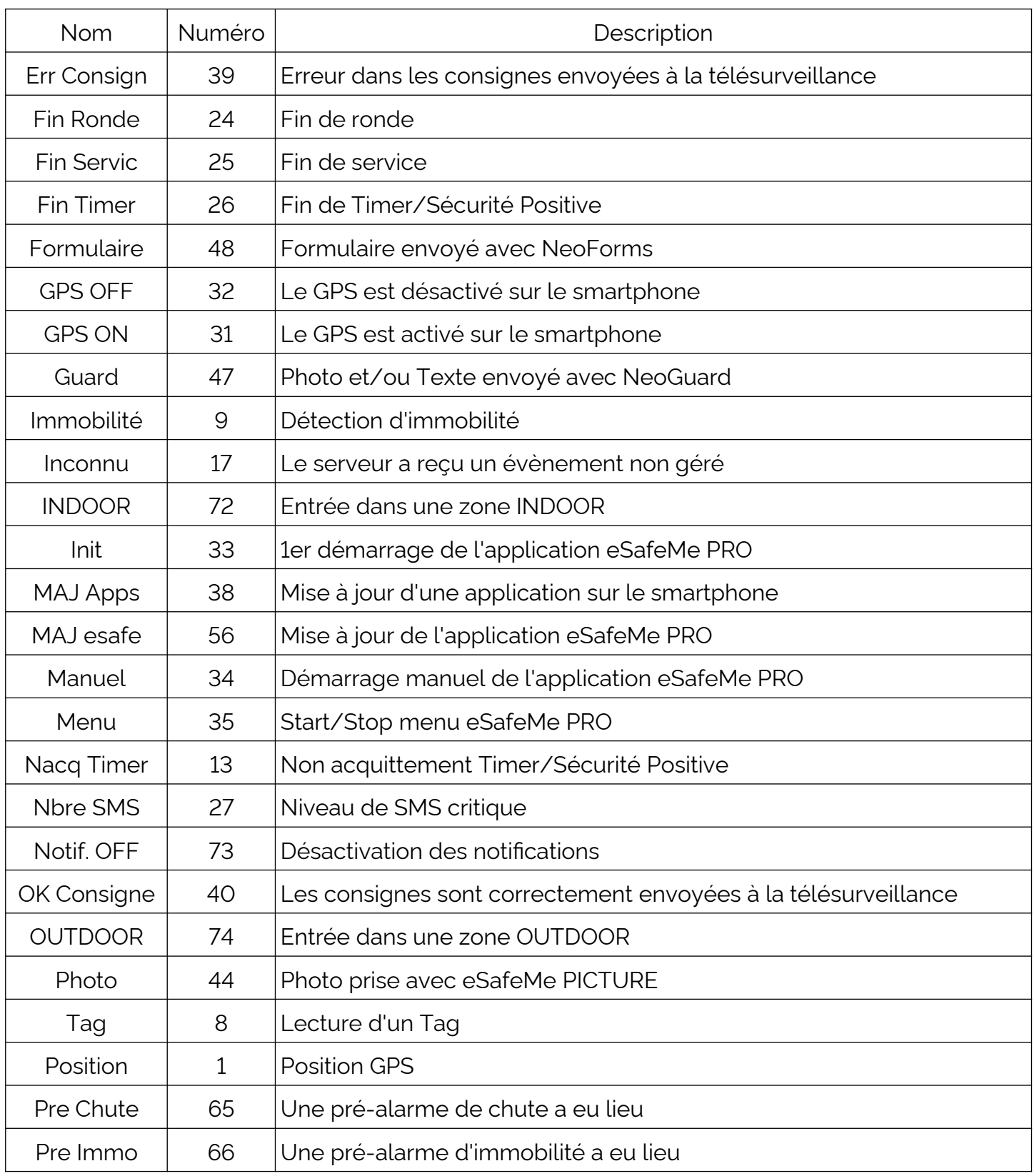
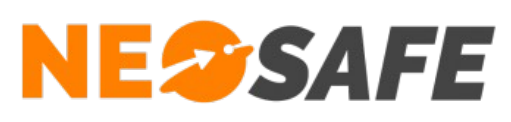

## Solutions pour la protection des personnes et applications métiers innovantes

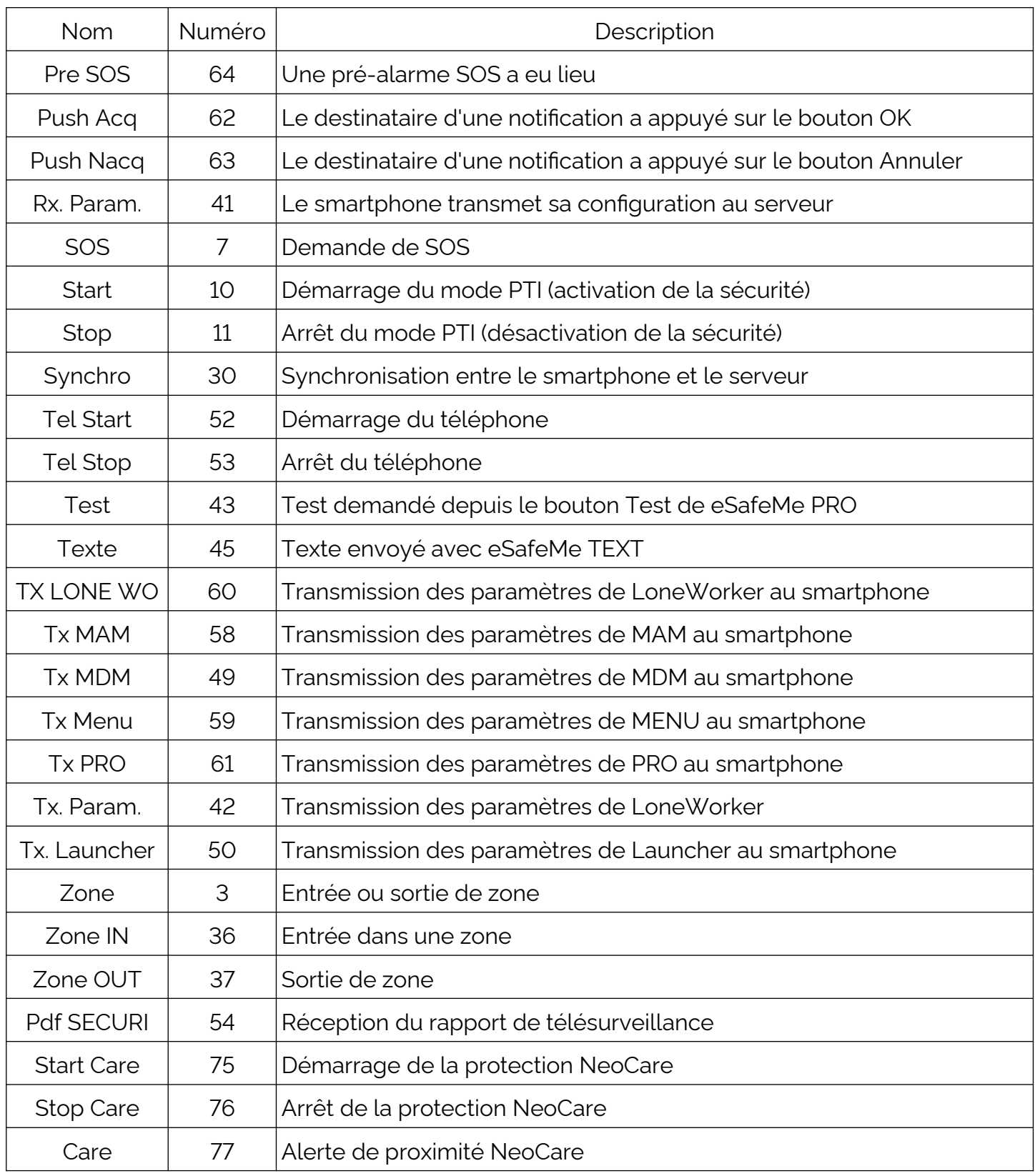

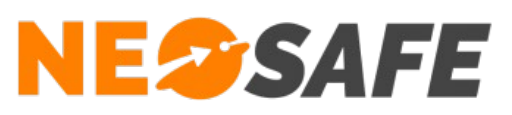

Solutions pour la protection des personnes et applications métiers innovantes

## **Index des illustrations**

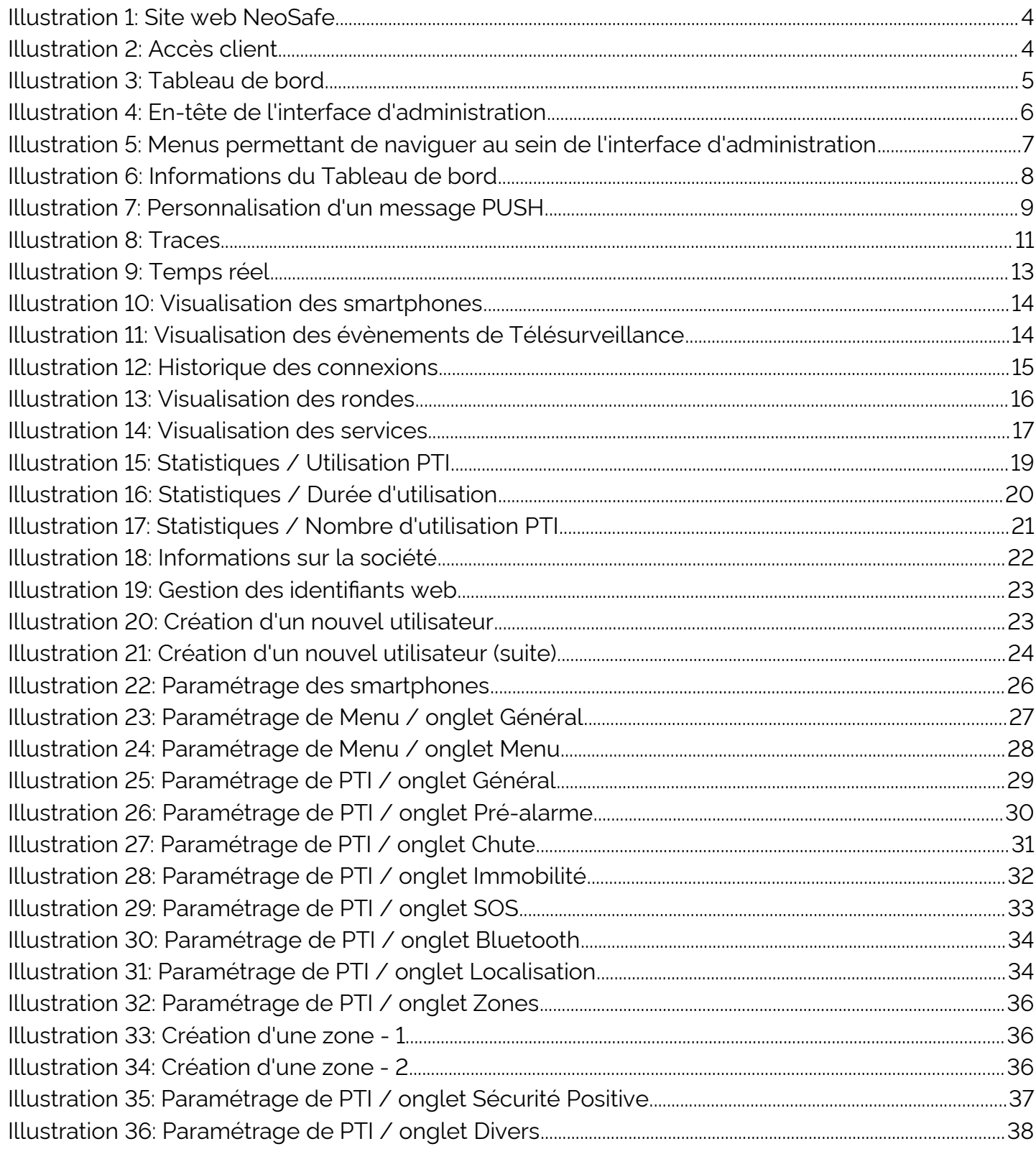

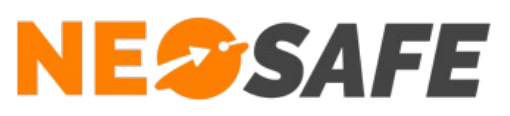

## Solutions pour la protection des personnes et applications métiers innovantes

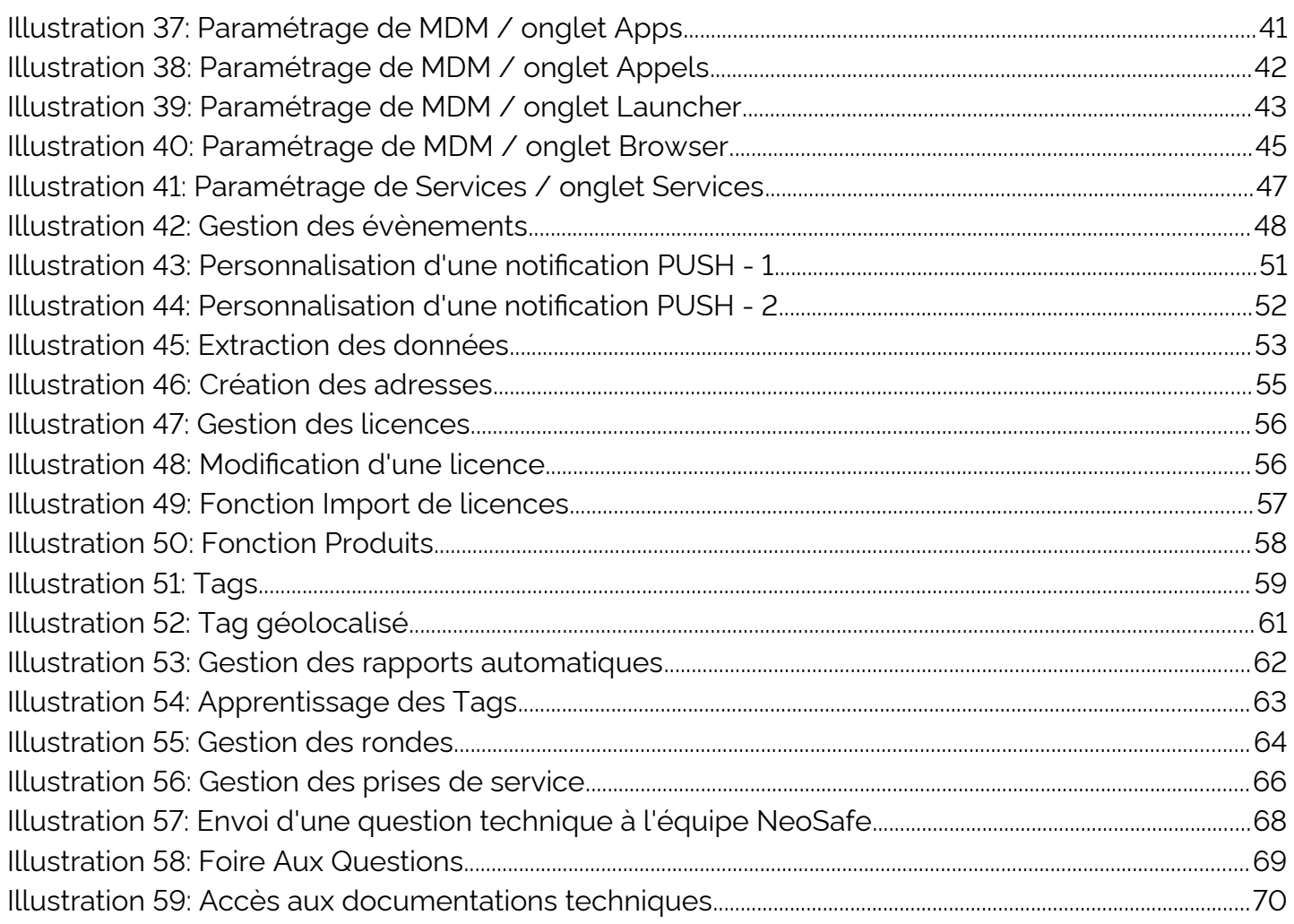